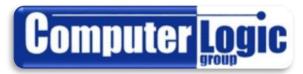

### POWERTEACHER PRO FOR TEACHERS

# **Users Guide**

For use with PowerSchool Version 11.0+

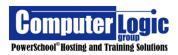

### TABLE OF CONTENTS

| DWERTEACHER                                                                                                    |                                                                                                    |
|----------------------------------------------------------------------------------------------------|----------------------------------------------------------------------------------------------------|
| Logging in                                                                                                    |                                                                                                    |
| Left Navigation Icons                                                                                                    |                                                                                                    |
| PowerTeacher Pro                                                                                                    |                                                                                                    |
| Start Page                                                                                                    |                                                                                                    |
| Daily Bulletin                                                                                                    |                                                                                                    |
| Schedule                                                                                                    |                                                                                                    |
| Staff Directory                                                                                                    |                                                                                                    |
| Meals                                                                                                    |                                                                                                    |
| Personalize                                                                                                    |                                                                                                    |
| Old Gradebook                                                                                                    |                                                                                                    |
| District Code                                                                                                    |                                                                                                    |
| Additional Start Page Icons:                                                                                                    |                                                                                                    |
| Help                                                                                                    |                                                                                                    |
| PowerSchool Icon                                                                                                    |                                                                                                    |
| Course Icons                                                                                                    |                                                                                                    |
| Seating Chart Setup                                                                                                    |                                                                                                    |
| Single Day Attendance                                                                                                    |                                                                                                    |
| Multi Day Attendance –                                                                                                    |                                                                                                    |
| Attendance through the Seating Chart                                                                                                    |                                                                                                    |
| Knife and Fork                                                                                                    |                                                                                                    |
| Printer                                                                                                    |                                                                                                    |
| Backpack Icon                                                                                                    |                                                                                                    |
| T 2 – POWERTEACHER PRO                                                                                                    |                                                                                                    |
| OWERTEACHER PRO                                                                                                    | 2                                                                                                    |
|                                                                                                    |                                                                                                    |
| Accessing PTP                                                                                                    |                                                                                                    |
| Accessing PTP                                                                                                    |                                                                                                    |
| Gradebook Elements                                                                                                    | 2                                                                                                    |
| Gradebook Elements<br>Switching Classes                                                                                                    |                                                                                                    |
| Gradebook Elements<br>Switching Classes<br>Groups:                                                                                                    | 2                                                                                                    |
| Gradebook Elements<br>Switching Classes<br>Groups:<br>Create                                                                                                    | 2<br>                                                                                                    |
| Gradebook Elements<br>Switching Classes<br>Groups:<br>Create<br>Creating Categories                                                                                                    | 2<br>2<br>2<br>2<br>2<br>2<br>2<br>2<br>2<br>2<br>2                                                                            |
| Gradebook Elements<br>Switching Classes<br>Groups:<br>Create<br>Creating Categories<br>Creating Assignments                                                                                                    | 2<br>2<br>2<br>2<br>2<br>2<br>2<br>2<br>2<br>2<br>2<br>2                                                                       |
| Gradebook Elements<br>Switching Classes<br>Groups:<br>Create<br>Creating Categories<br>Creating Assignments<br>Create an Assignment                                                                                                    | 2<br>2<br>2<br>2<br>2<br>2<br>2<br>2<br>2<br>2<br>2<br>2<br>2<br>2<br>2<br>2<br>2                                              |
| Gradebook Elements                                                                                                    | 2<br>2<br>2<br>2<br>2<br>2<br>2<br>2<br>2<br>2<br>2<br>2<br>2<br>2<br>2<br>2<br>2<br>2<br>2                                    |
| Gradebook Elements                                                                                                    | 2<br>2<br>2<br>2<br>2<br>2<br>2<br>2<br>2<br>2<br>2<br>2<br>2<br>2<br>2<br>2<br>2<br>2<br>2                                    |
| Gradebook Elements<br>Switching Classes<br>Groups:<br>Create<br>Creating Categories<br>Creating Assignments<br>Create an Assignment<br>Create an Assignment for Select Students<br>Link Standards to an Assignment<br>Select Publish Options for an Assignment                                                                                                    | 2<br>2<br>2<br>2<br>2<br>2<br>2<br>2<br>2<br>2<br>2<br>2<br>2<br>2<br>2<br>2<br>2<br>2<br>2                                    |
| Gradebook Elements<br>Switching Classes<br>Groups:<br>Create<br>Creating Categories<br>Creating Assignments<br>Create an Assignment<br>Create an Assignment for Select Students<br>Link Standards to an Assignment<br>Select Publish Options for an Assignment<br>Help                                                                                                    | 2<br>2<br>2<br>2<br>2<br>2<br>2<br>2<br>2<br>2<br>2<br>3<br>3<br>3<br>3<br>3<br>3<br>3<br>3<br>3                               |
| Gradebook Elements<br>Switching Classes<br>Groups:<br>Create<br>Creating Categories<br>Creating Assignments<br>Create an Assignment<br>Create an Assignment for Select Students<br>Link Standards to an Assignment<br>Select Publish Options for an Assignment<br>Help<br>Help                                                                                                    | 2<br>2<br>2<br>2<br>2<br>2<br>2<br>2<br>2<br>2<br>2<br>2<br>2<br>3<br>3<br>3<br>3<br>3<br>3<br>3                               |
| Gradebook Elements<br>Switching Classes<br>Groups:<br>Create<br>Creating Categories<br>Creating Assignments<br>Create an Assignment<br>Create an Assignment for Select Students<br>Link Standards to an Assignment<br>Select Publish Options for an Assignment<br>Help<br>Help<br>Tips and Tricks                                                                                                    | 2<br>2<br>2<br>2<br>2<br>2<br>2<br>2<br>2<br>2<br>2<br>2<br>2<br>2<br>2<br>2<br>2<br>2<br>2                                    |
| Gradebook Elements                                                                                                    | 2<br>2<br>2<br>2<br>2<br>2<br>2<br>2<br>2<br>2<br>2<br>2<br>2<br>2<br>2<br>2<br>2<br>2<br>2                                    |
| Gradebook Elements<br>Switching Classes<br>Groups:<br>Create<br>Create .<br>Creating Categories<br>Creating Assignments<br>Create an Assignment for Select Students<br>Link Standards to an Assignment.<br>Select Publish Options for an Assignment.<br>Help<br>Help.<br>Tips and Tricks<br>Getting Started<br>What's New                                                                                                    | 2<br>2<br>2<br>2<br>2<br>2<br>2<br>2<br>2<br>2<br>2<br>2<br>2<br>2<br>2<br>2<br>2<br>2<br>2                                    |
| Gradebook Elements                                                                                                    | 2<br>2<br>2<br>2<br>2<br>2<br>2<br>2<br>2<br>2<br>2<br>2<br>2<br>2                                                             |
| Gradebook Elements<br>Switching Classes<br>Groups:<br>Create<br>Create<br>Creating Categories<br>Creating Assignments<br>Create an Assignment<br>Create an Assignment for Select Students<br>Link Standards to an Assignment<br>Select Publish Options for an Assignment<br>Help<br>Help<br>Help<br>Tips and Tricks<br>Getting Started<br>What's New<br>Videos<br>Sign Out/Accessibility Options                                                                                                   | 2<br>2<br>2<br>2<br>2<br>2<br>2<br>2<br>2<br>2<br>2<br>2<br>2<br>2<br>2<br>2<br>2<br>2<br>2                                    |
| Gradebook Elements<br>Switching Classes<br>Groups:<br>Create<br>Creating Categories<br>Creating Assignments<br>Create an Assignment for Select Students<br>Link Standards to an Assignment<br>Select Publish Options for an Assignment<br>Help<br>Help<br>Help<br>Tips and Tricks<br>Getting Started<br>What's New<br>Videos<br>Sign Out/Accessibility Options<br>Options Gear                                                                                                    | 2<br>2<br>2<br>2<br>2<br>2<br>2<br>2<br>2<br>2<br>2<br>2<br>2<br>2<br>2<br>2<br>2<br>2<br>2                                    |
| Gradebook Elements<br>Switching Classes<br>Groups:<br>Create<br>Creating Categories<br>Creating Assignments<br>Create an Assignment for Select Students<br>Link Standards to an Assignment<br>Select Publish Options for an Assignment<br>Help<br>Help<br>Tips and Tricks<br>Getting Started<br>What's New<br>Videos<br>Sign Out/Accessibility Options<br>Options Gear<br>Terms                                                                                                    | 2<br>2<br>2<br>2<br>2<br>2<br>2<br>2<br>2<br>2<br>2<br>2<br>2<br>2<br>2<br>2<br>2<br>2<br>2                                    |
| Gradebook Elements<br>Switching Classes<br>Groups:<br>Create<br>Creating Categories<br>Creating Assignments<br>Create an Assignment for Select Students<br>Link Standards to an Assignment<br>Select Publish Options for an Assignment<br>Help<br>Help<br>Help<br>Tips and Tricks<br>Getting Started<br>What's New<br>Videos<br>Sign Out/Accessibility Options<br>Options Gear<br>Terms.<br>Grading                                                                                                | 2<br>2<br>2<br>2<br>2<br>3<br>3<br>3<br>3<br>3<br>4<br>4<br>4                                                                  |
| Gradebook Elements<br>Switching Classes<br>Groups:<br>Create<br>Creating Categories<br>Creating Assignments<br>Create an Assignment<br>Create an Assignment for Select Students<br>Link Standards to an Assignment<br>Select Publish Options for an Assignment<br>Help<br>Help<br>Help<br>Tips and Tricks<br>Getting Started<br>What's New<br>Videos<br>Sign Out/Accessibility Options<br>Options Gear<br>Terms.<br>Grading<br>Assignments                                                         | 2<br>2<br>2<br>2<br>2<br>2<br>2<br>2<br>2<br>2<br>2<br>2<br>2<br>2<br>2<br>2<br>2<br>2<br>2                                    |
| Gradebook Elements<br>Switching Classes<br>Groups:<br>Create<br>Creating Categories<br>Creating Assignments<br>Create an Assignment.<br>Create an Assignment for Select Students<br>Link Standards to an Assignment.<br>Select Publish Options for an Assignment<br>Help<br>Help<br>Tips and Tricks<br>Getting Started<br>What's New<br>Videos<br>Sign Out/Accessibility Options<br>Options Gear<br>Terms.<br>Grading<br>Assignments<br>Assignment List                                            | 2<br>2<br>2<br>2<br>2<br>2<br>2<br>2<br>2<br>2<br>2<br>2<br>2<br>2                                                             |
| Gradebook Elements                                                                                                    | 2<br>2<br>2<br>2<br>2<br>2<br>2<br>2<br>2<br>2<br>2<br>2<br>2<br>2                                                             |
| Gradebook Elements Switching Classes Groups: Create Creating Categories Creating Assignments Create an Assignment Create an Assignment for Select Students Link Standards to an Assignment Select Publish Options for an Assignment. Help Help Help Help Sign Out/Accessibility Options Options Gear Terms. Grading Assignment List Score Sheet Categories                                                                                                    | 2<br>2<br>2<br>2<br>2<br>2<br>2<br>2<br>2<br>2<br>2<br>2<br>2<br>2                                                             |
| Gradebook Elements<br>Switching Classes<br>Groups:<br>Create<br>Create<br>Creating Categories<br>Create an Assignments<br>Create an Assignment for Select Students<br>Link Standards to an Assignment<br>Select Publish Options for an Assignment<br>Help<br>Help<br>Help<br>Tips and Tricks<br>Getting Started<br>What's New<br>Videos<br>Sign Out/Accessibility Options<br>Options Gear<br>Terms.<br>Grading<br>Assignments<br>Assignment List<br>Score Sheet<br>Categories<br>Grades            | 2<br>2<br>2<br>2<br>2<br>2<br>2<br>2<br>2<br>2<br>2<br>2<br>2<br>3<br>3<br>3<br>3<br>3<br>3<br>3<br>3<br>3<br>3<br>3<br>3<br>3 |
| Gradebook Elements                                                                                                    | 2<br>2<br>2<br>2<br>2<br>2<br>2<br>2<br>2<br>2<br>2<br>2<br>2<br>2                                                             |
| Gradebook Elements<br>Switching Classes<br>Groups:<br>Create<br>Creating Categories<br>Creating Assignments<br>Create an Assignment for Select Students<br>Link Standards to an Assignment<br>Select Publish Options for an Assignment<br>Help<br>Help<br>Tips and Tricks<br>Getting Started<br>What's New<br>Videos<br>Sign Out/Accessibility Options<br>Options Gear<br>Terms.<br>Grading<br>Assignments.<br>Assignment List<br>Score Sheet<br>Categories<br>Grades.<br>Traditional<br>Standards | 2<br>2<br>2<br>2<br>2<br>2<br>2<br>2<br>2<br>2<br>2<br>2<br>2<br>3<br>3<br>3<br>3<br>3<br>3<br>3<br>3<br>3<br>3<br>3<br>3<br>3 |
| Gradebook Elements                                                                                                    | 2<br>2<br>2<br>2<br>2<br>2<br>2<br>2<br>2<br>2<br>2<br>2<br>2<br>2                                                             |

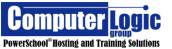

| Students                             |    |
|--------------------------------------|----|
| Assignments                          |    |
| Standard Progress                    |    |
| Comment Log                          |    |
| Demographics                         | 64 |
| Quick Lookup                         |    |
| Standards Grades                     |    |
| Progress                             |    |
| Traditional                          |    |
| Standards                            |    |
| Reports                              |    |
| Individual Student Report            |    |
| Multi-Function Assignment Report     |    |
| Student Roster                       |    |
| Scoresheet Report                    |    |
| Settings                             |    |
| Setup                                |    |
| Display Setup                        |    |
| Class Description                    |    |
| Traditional Grade Calculation        |    |
| Actions – Formula                    |    |
| Actions – Drop Low Scores            |    |
| Standards Grade Calculation          |    |
| Apps<br>Entering Grades and Comments |    |
| Traditional – Assignment Scores      |    |
| Standards – Assignment Scores        |    |
| Exporting / Importing Scores         |    |
| Exporting 7 Importing Scores         |    |
| Score Inspector                      |    |
| Score Inspector Layout               |    |
| Citizenship Scores                   |    |
| Overwriting Final Grades             |    |
| Over writing i mar Oraces            |    |

# **PowerTeacher**

### Part 1

### PowerTeacher

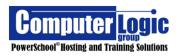

**PREPARED BY:** 

### **PowerTeacher**

### Logging in

### URL: <u>http://Yourseveraddress/teachers</u>

| PowerSchool     |           |
|-----------------|-----------|
| Teacher Sign In |           |
| Select Language | English • |
| Username        | 1         |
| Password        |           |
|                 | Sign In   |

Enter your username in the top box and password in the lower box then click on the Enter button or your Enter key on your keyboard and a screen similar to the one below will appear:

|                                       | School                                   |                                               |    |   |   |          | School:  |   | School | Term: 15-16 Ye |
|---------------------------------------|------------------------------------------|-----------------------------------------------|----|---|---|----------|----------|---|--------|----------------|
|                                       |                                          |                                               |    |   |   |          | school:  |   | School | Term: 15-16 fe |
| avigation                             | Current Clas                             | ses                                           |    |   |   |          |          |   |        |                |
| tart Page<br>aily Bulletin<br>chedule | HD1/Mon Eri)                             | neroom Grade 4<br>werTeacher Pro              | 41 |   | ₩ | R        | ×        | 6 | =      |                |
| taff Directory<br>leals<br>ersonalize |                                          | lish Language Arts Grade 4<br>werTeacher Pro  | 42 | 0 | ₩ | <b>F</b> | $\times$ | 6 | 8      |                |
| eports<br>ecommendations              | · · · · · · -                            | Jlish Language Arts Grade 4<br>werTeacher Pro | 41 |   | ₩ | Ŗ        | $\times$ | 6 | 8      |                |
| Did Gradebook                         | 2(Thu) 4(Mon- Soc<br>Tue,Fri) 5(Wed) Pov | ial Studies Grade 4<br>werTeacher Pro         | 42 | 0 | Ħ |          | $\times$ | 6 | 8      |                |
| Launch -<br>District Code             | 5(Mon-Tuo)                               | tial Studies Grade 4<br>werTeacher Pro        | 41 |   | Ħ | Ŗ        | $\times$ | 6 |        |                |
| Download on the App Store             | -()                                      | igion Grade 4<br>werTeacher Pro               | 41 | 0 | 몸 |          | $\times$ | 6 | 8      |                |

Notice only the classes you teach are listed.

**PREPARED BY:** 

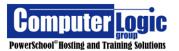

### **Left Navigation Icons**

#### Navigation

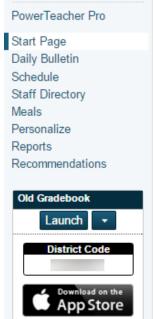

### **PowerTeacher Pro**

The PowerTeacher Pro link will take you to the PowerTeacher Pro Gradebook.

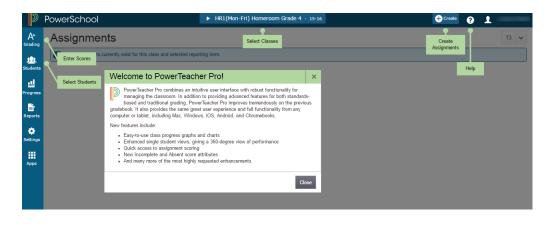

### **Start Page**

The Start Page link will take you back to the first page after you log in.

|                                       |                                       |                                                   |    |   |   |          |          |   | ! |
|---------------------------------------|---------------------------------------|---------------------------------------------------|----|---|---|----------|----------|---|---|
| lavigation<br>owerTeacher Pro         | Current C                             | lasses                                            |    |   |   |          |          |   |   |
| tart Page<br>aily Bulletin<br>chedule | HR1(Mon-Fri)                          | Homeroom Grade 4<br>PowerTeacher Pro              | 41 | Ħ | Ŗ | ×        | 6        | 8 |   |
| taff Directory<br>leals<br>ersonalize | 1(Thu) 3(Mon-<br>Tue,Fri) 4(Wed)      | English Language Arts Grade 4<br>PowerTeacher Pro | 42 | 井 | R | ×        | 6        | = |   |
| ecommendations                        | 1(Fri) 2(Mon-<br>Wed) 4(Thu)          | English Language Arts Grade 4<br>PowerTeacher Pro | 41 | Ħ | Ŗ | ×        | 6        | 8 |   |
| id Gradebook                          | 2(Thu) 4(Mon-<br>Tue,Fri) 5(Wed)      | Social Studies Grade 4<br>PowerTeacher Pro        | 42 | 昺 | Ŗ | $\times$ | <b>E</b> | 8 |   |
| Launch •<br>District Code             | 2(Fri) 3(Thu)<br>5(Mon-Tue)<br>6(Wed) | Social Studies Grade 4<br>PowerTeacher Pro        | 41 | Ħ | Ŗ | $\times$ | 6        | 8 |   |
| Download on the App Store             | 6(Tue)<br>7(Mon.Fri)                  | Religion Grade 4<br>PowerTeacher Pro              | 41 | 푞 | Ŗ | ×        | 6        | 8 |   |

### **Daily Bulletin**

The Daily Bulletin link allows your administrators to communicate with teachers and parents.

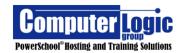

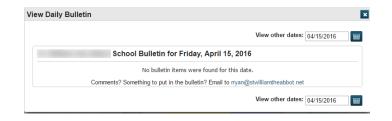

### Schedule

The Schedule link displays the Teacher's schedule Matrix.

|      | -Tead     |                |                                                                                | Only Display<br>Yes | Current Sections: |                                                                                                    |                                                                                                    |                                                                                                    |                                                                                                    |   |
|------|-----------|----------------|--------------------------------------------------------------------------------|---------------------|-------------------|----------------------------------------------------------------------------------------------------|----------------------------------------------------------------------------------------------------|----------------------------------------------------------------------------------------------------|----------------------------------------------------------------------------------------------------|---|
| Sche | edul      | le             |                                                                                |                     |                   |                                                                                                    | Sections for c                                                                                                 | urrent school only.                                                                                    |                                                                                                    |   |
| Day  | Terr      | ms             | HR1                                                                            | 0                   | 1                 | 2                                                                                                    | 3                                                                                                    | 4                                                                                                    | 5                                                                                                    | L |
| Vlon | 15-<br>16 | T1<br>T2<br>T3 | Homeroom<br>Grade 4<br>90004.41<br>Room: 24<br>HR1(Mon-<br>Fri) 15-16<br>31/35 |                     |                   | English Language<br>Arts Grade 4<br>5014.41<br>Room: 24<br>1(Fri) 2(Mon-<br>Wed) 4(Thu) 15-16<br>31/35 | English Language<br>Arts Grade 4<br>5014.42<br>Room: 23<br>1(Thu) 3(Mon-<br>Tue,Fri) 4(Wed) 15-<br>16<br>30/35 | Social Studies<br>Grade 4<br>4014.42<br>Room: 23<br>2(Thu) 4(Mon-<br>Tue,Fr) 5(Wed)<br>15-16<br>30/35  | Social Studies<br>Grade 4<br>4014.41<br>Room: 24<br>2(Fri) 3(Thu) 5(Mon-<br>Tue) 6(Wed) 15-16<br>31/35 | - |
| ūe   | 15-<br>16 | T1<br>T2<br>T3 | Homeroom<br>Grade 4<br>90004.41<br>Room: 24<br>HR1(Mon-<br>Fri) 15-16<br>31/35 |                     |                   | English Language<br>Arts Grade 4<br>5014.41<br>Room: 24<br>1(Fri) 2(Mon-<br>Wed) 4(Thu) 15-16<br>31/35 | English Language<br>Arts Grade 4<br>5014.42<br>Room: 23<br>1(Thu) 3(Mon-<br>Tue,Fri) 4(Wed) 15-<br>16<br>30/35 | Social Studies<br>Grade 4<br>4014.42<br>Room: 23<br>2(Thu) 4(Mon-<br>Tue,Fri) 5(Wed)<br>15-16<br>30/35 | Social Studies<br>Grade 4<br>4014.41<br>Room: 24<br>2(Fri) 3(Thu) 5(Mon-<br>Tue) 6(Wed) 15-16<br>31/35 | - |

### **Staff Directory**

The Staff Directory link allows you to view information about your colleagues. Information must exist in PowerSchool before any information can be viewed here. Staff Directory

| Listing options: All - Teachers - Staff - Lunch Staff - Substitutes |             |                  |            |       |        |          |  |  |
|---------------------------------------------------------------------|-------------|------------------|------------|-------|--------|----------|--|--|
| #                                                                   | Name        | Room             | Email      |       | Home # | School # |  |  |
| 1                                                                   | Geraldine   | 5-2              | <u>D</u> : | t.net | 516-   | 516-     |  |  |
| 2                                                                   | l, Vincente | Music            | @          | t.net | 516-   | 516-     |  |  |
| 3                                                                   | , Christine | Ass't. Principal | @:         | t.net | 631-   | 516-     |  |  |

### Meals

The Meals link allows you to view your personal lunch balance if your school uses PowerLunch.

Meals

|      |      | Current Meal Balance: | 0.00        |  |
|------|------|-----------------------|-------------|--|
| Date | Time | Net                   | Description |  |

### Personalize

The Personalize link allows you to change your password and set up the page most useful to you after you log on.

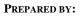

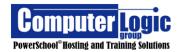

| Daily Bulletin     |                        |                                                           |
|--------------------|------------------------|-----------------------------------------------------------|
| Staff Directory    | Function               | Description                                               |
| Meals              |                        |                                                           |
| Personalize Option | SChange Password       | Change current password to a new one.                     |
| Personalize        | •                      |                                                           |
| Gradebook 🛛 🗾      | Default Student Screen | Sets the initial student screen.                          |
| Reports            |                        |                                                           |
|                    | Display Section Number | Show or hide the Section Number on the Teachers home page |
| Recommendations    |                        |                                                           |

### Reports

The Reports link allow you to print reports that have been made available to you by your school's PowerSchool administrator

Reports for All Students

| Which report would you like to print? | Class Attendance Audit •       |       |
|---------------------------------------|--------------------------------|-------|
| For which students?                   | All 61 students in my classes. |       |
| Test print?                           | Print only the first 2 pages.  |       |
| Watermark Text                        | <b>T</b>                       |       |
| Watermark Mode                        | Overlay •                      |       |
| When to print                         | ASAP      MM/DD/YYYY □ / @     |       |
| Report Output Locale                  | English •                      |       |
|                                       |                                | Submi |

### Recommendations

The Recommendations link will allow schools that use Teacher Recommendations to submit/view recommendations for a group of students or a single student.

|              |           |            |               |             |         | Create Recommen | luutions |
|--------------|-----------|------------|---------------|-------------|---------|-----------------|----------|
| <b>*</b>     |           |            |               |             |         |                 |          |
| Basic Filter |           |            |               |             |         |                 | •        |
|              |           |            |               |             |         | Clear           | Appl     |
|              |           |            |               |             |         |                 |          |
| Year 🔺       | Last Name | First Name | Course Number | Course Name | Created | Comments        | Edit     |

### **Old Gradebook**

The link for the Old Gradebook is used if a teacher still has one or more sections associated to Powerteacher Gradebook. Click on the Arrow to select the Installer Method or the Old Java based launch method.

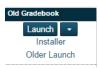

### **District Code**

If teachers are still using PowerTeacher Gradebook, then the 4-character code that teachers would need to log into the PowerTeacher Mobile App for Ipad will appear. This app is only used by teacher that are still using PowerTeacher Gradebook. There is not a Mobile App for PowerTeacher Pro as this gradebook is available in full form on all platforms/devices.

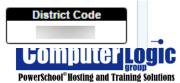

### **Additional Start Page Icons:**

### Help

The Button at the top right part of your screen next to the Logout Button can answer many questions. Please be sure you are located on the page you wish to receive information about. Then click on the ? symbol for more information.

### **PowerSchool Icon**

The PowerSchool icon in the upper left corner is the Home key for PowerTeacher. Click on the Icon to return to the Start Page in PowerTeacher.

### **Course Icons**

### **Seating Chart Setup**

PowerSchool now has the ability for Teachers to create seating charts. Seating Charts can then be used to take attendance. As a result, the Seating Chart Design option is located within the Attendance pages.

Within the Seating Chart, the teacher has the ability to create arrangements using rows or tables, the number of which is set by the teacher.

To Create a Seating Chart the teacher would first click on the Attendance Chair from the Start Page and then go to Seating Chart Design.

11

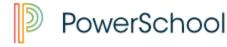

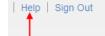

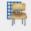

| Single Day Multi-Day Seating Chart Seating Chart Design New Layout VEdit  |   |
|---------------------------------------------------------------------------|---|
| Seats E Rows T Tables A Cohir Objects T A Controls - Remove & Undo & Save |   |
| Add Students  Populate                                                    | · |
| Trevor Zuniga                                                             |   |
| Joshus Klinger                                                            |   |
|                                                                           |   |

Add Rows of Chairs

Rows

Chairs per Row

Total # of New Chairs

 To add a row, click on the Row Button. Select the desired number of rows and Columns and then click Add.

| Seating Chart: Homeroom - 1(A) |  |
|--------------------------------|--|
|--------------------------------|--|

| Single Day     | Multi-Day | Seating Chart | Seating Chart Design | New Layout        |
|----------------|-----------|---------------|----------------------|-------------------|
| Seats E Rows   | Tables    | Chair Objects | s 🔲 🔛 📑 Aa           | Controls - Remove |
| Add Students   | 1         |               |                      |                   |
| Populate >     |           |               |                      |                   |
| Trevor Zuniga  |           |               |                      |                   |
|                |           |               |                      |                   |
| Joshua Klinger |           |               |                      |                   |
|                |           |               |                      |                   |
| Chris Booth    |           |               |                      |                   |
| Jessica Brown  |           |               |                      |                   |

This would return a blank chart that looks like the picture on the left

x

4 🔻

4 💌

Cancel Add

= 16

 To add Tables, click on Table button.
 Select the desired number of tables, the number of chairs at each table and then number of tables to appear in each row.

| Single Day Multi-Day Seating Chart Seating Chart Design New Layout 💌 🖉 Edit |
|-----------------------------------------------------------------------------|
| Seats Rows Tables A Chair Objects Rows A Controls - Ramovs + Undo B Save    |
| Add Students                                                                |
|                                                                             |
|                                                                             |
|                                                                             |
|                                                                             |
|                                                                             |

| Format               | ×                                                |
|----------------------|--------------------------------------------------|
| Tables Across 2      | -                                                |
| 4 💌                  |                                                  |
| Iorizontal Overtical |                                                  |
| = 16                 |                                                  |
|                      | Tables Across 2     4      • Horizontal Vertical |

This would return a blank chart that looks like the one to the left.

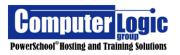

- To add a single Chair, click on Chair button. This will add one additional chair to your chart.
- You can also add additional items to your chart such as a Teacher's desk, White Board, Door and Class label. To add any of these items you would simply click on the appropriate button at the top of the screen. These items allow you to orient your room correctly.
- To remove an item from the Chart simply highlight (click on) that item and then click Remove.
- You can "UNDO" your last movement by clicking the Undo button.
- The Scale slide on the right side of the screen will allow you to zoom in/out of your seating Chart.
- You can also move any item on the chart by clicking on and dragging the item where you want it to sit.

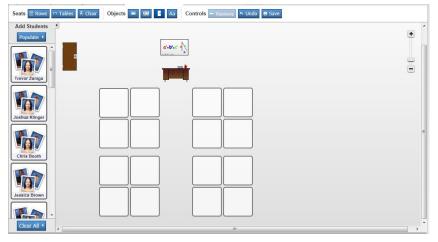

 Once you have finished the layout of your seating chart you can save the layout by clicking Edit. When you do this a new window will appear. Give this layout and Name and Description and then click "Save as New".

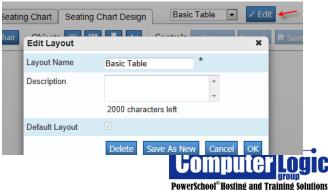

 After your layout has been saved, you can populate it with students by clicking on the Populate button. This new window will ask how you want your students arranged on the page.

| Add Studen | ts to Seats                                                               | ×          |
|------------|---------------------------------------------------------------------------|------------|
| Sort By    | <ul> <li>Alphabetically</li> <li>Alternate M/F</li> <li>Random</li> </ul> |            |
| Order      | A-Z 💌                                                                     |            |
| Display    | Last Name 💌                                                               |            |
| Start      | Top Left ▼<br>Top Left<br>Top Right<br>Bottom Left<br>Bottom Right        | Cancel Add |

- Choose how you want your students Sorted, whether you want them ordered A-Z or Z-A, whether you want the First Name or Last Name Displayed, and finally when populating the chart do you want PowerSchool to start adding student from the Top Left or Right or the Bottom Left or Right. Once you have made all your selections click Add.
- Finally, after you have finished creating and populating your seating chart be sure to hit "Save" to capture any changes.

### Attendance

Teachers have multiple options for how they would like to take attendance. They can take attendance for just a **Single Day**, for **Multiple Days** or using the **Seating Chart**.

Once any of the attendance options is selected, the teacher gains access to the additional options of entering attendance for a Single Day (date of their choosing or current date depending on School Setup), for Multiple Dates (if enabled) or through the Seating Chart. Additionally, in the Single Day view, Teachers can see any Alerts that have been created students. To view the Alert information simply click on the Icon to open the Alert window.

|                  |           |             | _   | : Homeroom - 1(A)                  |
|------------------|-----------|-------------|-----|------------------------------------|
| Single Day       | Multi-Day | Seating Cha | art | Seating Chart Design               |
| tendance Code    | Date      |             | CI  | asses                              |
| Present)         | Tue 7/10  | (Today) 💌   | S   | how Multiple Sections Submit       |
| Students         | Ale       | erts        |     | Attendance: Tuesday, July 10, 2012 |
| Booth, Chris M   |           |             |     |                                    |
| Brown, Jessica C | - I       | L           |     |                                    |
| Coffey, Raul L   | 4         |             |     |                                    |
| Gahner, Matt G   | 1         | ĩ 👤 🛔       |     |                                    |
| Gall, Brady G    |           |             |     |                                    |
| Goodrich, Joshua | iC 🎁      | 1           |     |                                    |
| Henderson, Aaro  | n B       | 4           |     |                                    |

### **Single Day Attendance**

• From the Start Page, click on the Chair Icon. 🚟

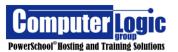

- First, select the attendance code from the drop down.
- Next click the Date for which you wish to enter attendance.
- If there are multiple sections of this course you can click on Show Multiple Sections. It will then show you a combine roster of students. Click Show Single Sections to revert to just the one section.
- Click into the blank field to the can either select the correct Attendance code from the drop-down menu at the top then click in the box to the right of the student's name. Whichever attendance code you initially selected will appear at the top of a new drop down. Simply move to the next student or if you need to select a different code do so from this drop down.

Once an attendance code has been entered for a student you will see a gray balloon icon appears to the right of the code. By clicking on this icon a teacher can now enter Attendance Comments.

|           | Students              | Alerts   |   | Attendance: Tuesday     |
|-----------|-----------------------|----------|---|-------------------------|
|           | Booth, Chris M        |          |   | A 🛡                     |
|           | Brown, Jessica C      | 1        |   | A 📮                     |
|           | Coffey, Raul L        | <u>^</u> |   | T 🖻                     |
|           | Gahner, Matt G        | *11      |   | (Present) 💌             |
|           | Gall, Brady G         |          |   | (Present)<br>A (Absent) |
|           | Goodrich Joshua C     | * 1      |   | T (Tardy)               |
|           |                       |          |   |                         |
| t Comr    | nents                 |          | × |                         |
| nter Atte | ndance Comments here. |          | * |                         |

| _ |  |
|---|--|
|   |  |

Edit

- Once all information for this class has been entered click submit to save the attendance information. Note that students are assumed present so you do NOT actually need to select the present code.
- After you have clicked SUBMIT a green dot will appear that confirms attendance has been recorded for this class.

# Att Grid Att Grid Att Grid Att Grid Att Grid

### Multi Day Attendance -

- First, select the attendance code from the drop down.
- Next Select the Date Range for which you wish to enter attendance. Note that PowerSchool will default to the current Month's Attendance
- If there are multiple sections of this course you can click on Show Multiple Sections. It will then show you a combine roster of students. Click Show Single Sections to revert to just the one section.
- Click into the cell for the blank field for the student/date you wish to enter attendance for. Whichever attendance code you initially selected will appear at

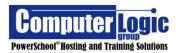

the top of a new drop down. Simply move to the next student/date to enter the next code. Note that you do not actually have to select the attendance code first, you can click into the date cell and select the code directly from the list of available codes.

| Single Day       | Multi-Day | S    | eatir | ng Cha | t   S | eating   | Chart D | esign    |        |     |           |                |     |   |   |          |   |   |   |   |           |    |     |
|------------------|-----------|------|-------|--------|-------|----------|---------|----------|--------|-----|-----------|----------------|-----|---|---|----------|---|---|---|---|-----------|----|-----|
| ttendance Code   | Date Ra   | nge  |       |        |       | Cla      | sses    |          |        | Соп | nments    |                |     |   |   |          |   |   |   |   |           |    |     |
| Present) 💌       | 07/02/20  | 12 - | 07/2  | 7/2012 | Edit  | Sh       | iow Mul | tiple Se | ctions | Hid | e         | Sub            | mit |   |   |          |   |   |   |   |           |    |     |
|                  |           | То   | tal   |        |       | 7/2 - 7/ | 6       |          |        | ī   | 7/9 - 7/1 | 3              |     |   | 7 | 16 - 7/2 | 0 |   |   | 7 | /23 - 7/2 | 27 |     |
| Students (19)    |           | А    | т     | М      | Т     | W        | н       | F        | М      | Т   | W         | н              | F   | М | Т | W        | н | F | М | Т | W         | н  | F   |
| Booth, Chris     |           | -    | -     |        |       |          |         |          |        |     |           |                |     |   |   |          |   |   |   |   |           |    |     |
| Brown, Jessica   |           | 1    | -     |        |       |          |         |          |        |     | A         |                |     |   |   |          |   |   |   |   |           |    |     |
| Coffey, Raul     |           | 1    | -     |        |       |          |         |          | (A)    |     |           |                |     |   |   |          |   |   |   |   |           |    |     |
| Gahner, Matt     |           | -    | -     |        |       |          |         |          |        |     |           |                | 1   |   |   |          |   |   |   |   |           |    |     |
| Gall, Brady      |           | 2    | -     |        |       |          |         |          |        |     | A₽        | 1              |     |   |   |          |   |   |   |   |           |    | (A) |
| Goodrich, Joshua |           | -    | -     |        |       |          |         |          |        |     |           |                |     |   |   |          |   |   |   |   |           |    |     |
| Henderson, Aaro  | n         | -    | 1     |        |       |          |         |          | (T)    |     | -         |                |     |   |   |          |   |   |   |   |           |    |     |
| Henrie, Kaeli    |           | -    | -     |        |       |          |         |          |        |     | A         | (Prese<br>(Abs |     |   |   |          |   |   |   |   |           |    |     |
| Hubenette, Paul  |           | 1    | -     | (A)    |       |          |         |          |        |     | Ť         | (Tarc          |     |   |   |          |   |   |   |   |           |    |     |
| Klinger, Joshua  |           | -    | -     |        |       |          |         |          |        |     |           |                |     |   |   |          |   |   |   |   |           |    |     |

• Once an attendance code has been entered for a student you will see a gray balloon icon appear to the right of the code. By clicking on this icon, a teacher can now enter Attendance Comments.

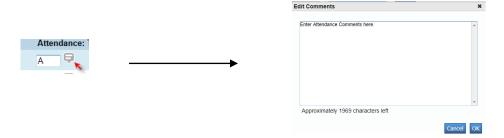

- Once all information for this class has been entered click submit to save the attendance information. Note that students are assumed present so you do NOT actually need to select the present code.
- After you have clicked SUBMIT a green dot will appear that confirms attendance has been recorded for this class.

| Att Grid | • | 嵩 |
|----------|---|---|
| Att Grid | 0 | 름 |
| Att Grid | 0 | 름 |

### Attendance through the Seating Chart

Please note that Attendance taken through the Seating Chart may be taken for a Single Date and Single Section.

- First, select the attendance code from the drop down.
- Next click the Date for which you wish to enter attendance.
- Click into the Drop-Down box for the student for whom you wish to register attendance. Select the Attendance code. Move to the next student and repeat.
- Once all attendance has been entered click submit.

| Single Day Multi-Day    | Seating Chart Seating Chart Design                  | Basic Table 💌 🖍 Ed |
|-------------------------|-----------------------------------------------------|--------------------|
| Random Student Selector | Attendance Code Date<br>(Present)  Ved 7/11 (Today) | Submit             |
| Andy Miller             | Homeroom 1(A)                                       |                    |
| Vicki Lang              | a'+b'=c' •                                          |                    |
| A CALLER Brady Gall     | Jennifer Peters                                     | Bryan Koller       |
|                         | Charise Watts                                       | Trevor Zuniga      |

### **Knife and Fork**

Used for submitting lunch counts, if PowerLunch is being used.

#### Submit Lunch Counts

| Student Breakfast  | 0 | Adult Breakfast  | 0       |
|--------------------|---|------------------|---------|
| Student Lunch      | 0 | Adult Lunch      | 0       |
| Student A La Carte | 0 | Adult A La Carte | 0       |
| Milk               | 0 | Other 1          | 0       |
|                    |   | Other 2          | 0       |
|                    |   |                  | Culurit |

### Printer

Used to print any reports that have been made available to you.

#### Print Class Reports

| Which report would you like to print? | Class Attendance Audit        |        |
|---------------------------------------|-------------------------------|--------|
| For which students?                   | The 6 students in this class. |        |
| Test print?                           | Print only the first 2 pages. |        |
| Watermark Text                        | •                             |        |
|                                       |                               |        |
| Watermark Mode                        | Overlay 🔹                     |        |
| When to print                         | ASAP 🔹                        |        |
|                                       | MM/DD/YYYY 📰 / 🤗              |        |
| Report Output Locale                  | English •                     |        |
|                                       |                               | Submit |
|                                       |                               |        |

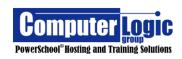

### Backpack Icon

The Backpack Icon allows the Teacher to view information specific to each student. Many of these pages are the same as Student screens available on the Admin side of PowerSchool.

Once you click on the Backpack Icon *it will take you to the Student Information* screen.

Click on the name of the student to open the Screen Selection Page.

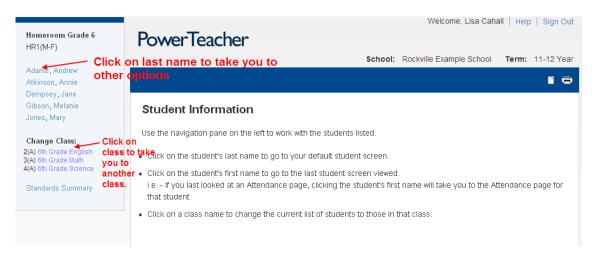

Click on the **LAST NAME** of a student for menu items as a drop down to appear on the right. After choosing a menu item, click on the subsequent **FIRST NAMES** to stay on the current screen!

Click on a **Class Name** to take you to another class!

### Backpack Menu Items - (Drop-Down Selections)

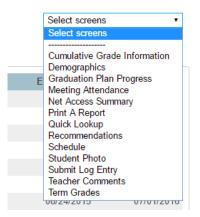

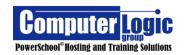

- 1. **Cumulative Grade Information** This is the same as the **Cumulative Info** Screen on the Admin side and Shows
- 2. **Demographics** Shows basic demographics information as entered via the Admin Portal.
- 3. **Final Grade Entry** This is only available if turned on and is used for Final Standards Grade entry through PowerTeacher. (Standards Grades entered through the PowerTeacher Pro will not appear here. Likewise, Standards grades entered her will not appear in PowerTeacher Pro.)
- 4. **Graduation Plan Progress** This is the same screen as the Admin side. It will only appear if a Graduation Plan has been setup for the school.
- 5. Meeting Attendance Shows Period attendance for the student
- 6. **Net Access Summary -** (Date and duration of when a parent has accessed their child's information)
- 7. **Print a Report** If reports have been opened to Teachers then they will appear here. This option only prints reports for the selected student.
- 8. **Quick Lookup** Same Screen as the Admin side. This is an overview for each student and shows the students class schedule and attendance. Clicking on Term Grades will open the Score display screen so you can see assignments/scores earned in each class.
- 9. **Recommendation -** Teachers use this screen to make course recommendations for future schedule requests (High Schools).
- 10. **Schedule** This screen shows the selected student's current class schedule.
- 11. **Student Photo** This screen will display the selected student's photo if one has been uploaded to PowerSchool.
- 12. **Submit Log Entry** Allows teachers to submit Log Entries (Discipline, Medical, etc.) if Log Entries have been configured for the school. Note teacher cannot see Log Entries once submitted.
- 13. **Teacher Comments** This screen allows teachers to see any comments Final Grade Comments that have been entered for a student. Comments for different terms can be viewed by selecting the appropriate Term from the top of the screen.
- 14. **Term Grades** This screen allows the teacher to see Final Course grades for the current year.

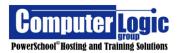

## **PowerTeacher**

### Part 2

### PowerTeacher Pro

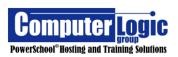

**PREPARED BY:** 

### **PowerTeacher Pro**

Welcome to the new PowerTeacher Pro Gradebook for PowerSchool Version 10.1+. With PowerTeacher Pro, no longer will users have to worry about "launching" the gradebook as PTP is now built into the web pages of PowerTeacher. Being built on the HTML5 platform, PTP is now fully functional on both Window and Mac, Android and iPhone, Ipad, Windows and Android tablets as well as on Chromebooks. Teachers will no longer need a separate mobile app to access the gradebooks as the new version is fully functional on all mobile devices.

### **Accessing PTP**

After logging into PowerTeacher click on one of the links for **PowerTeacher Pro.** 

| lavigation                                    | Click o | n Main PowerTeacher P<br>Classes             | ro link to open first o                  | lass i | n the | list of | classes | 5.       |            |   |
|-----------------------------------------------|---------|----------------------------------------------|------------------------------------------|--------|-------|---------|---------|----------|------------|---|
| owerTeacher Pro                               | ourrent | 0105565                                      |                                          |        |       |         |         |          |            |   |
| tart Page                                     |         |                                              |                                          |        |       |         |         |          |            |   |
| aily Bulletin<br>chedule                      | 1(A)    | Homeroom<br>PowerTeacher Pro                 |                                          | 25     |       | Ħ       |         | <b>F</b> | 6          |   |
| taff Directory<br>ubmit Lunch Counts<br>leals | 2(A)    | 2nd Grade English<br>PowerTeacher Pro        |                                          | 25     | 0     | ₩       |         | Ŗ        | <b>e</b> , |   |
| ersonalize<br>eports                          | 3(A)    | 2nd Grade Math PowerTeacher Pro              | Click on<br>PowerTeacher Pro             | 25     |       | 름       |         | Ŗ        | 6          |   |
| ecommendations PTG 2.8                        | 4(A)    | 3rd Grade Social Studies PowerTeacher Pro    | link for a specific<br>class to open PTP | 34     | 0     | 튺       |         | Ŗ        | 6          |   |
| Launch                                        | 4(A)    | 2nd Grade Social Studies<br>PowerTeacher Pro | in selected class.                       | 25     |       | ₩       |         | Ŗ        | <b>e</b> , | 8 |
| District Code                                 | 5(A)    | 2nd Grade Science<br>PowerTeacher Pro        |                                          | 25     | 0     | 릅       |         | R        | <b>e</b> , |   |

This will bring you to the PowerTeacher Pro **Assignments** screen for the selected class.

(Clicking on the PowerTeacher Pro link under **Navigation** will open PTP to the **Assignments** screen for the first class in your class list in PTP. Clicking on the PTP link for a specific class will bring you to the **Assignments** screen for the selected class.)

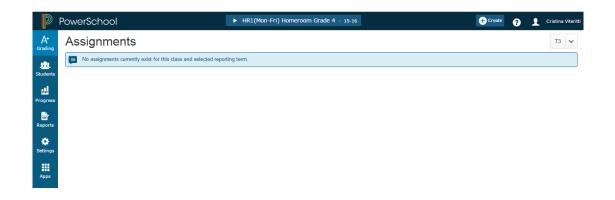

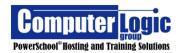

### **Gradebook Elements**

| D        | PowerSchool                                                    | ▶ 25 2nd Grade English - 16-17 | 2 | + Create | 0 | 1      |
|----------|----------------------------------------------------------------|--------------------------------|---|----------|---|--------|
| A+       | <b>Q3</b> has not started.                                     |                                |   |          | 3 | 4      |
| Grading  | Assignments 🔞                                                  |                                |   |          | 5 | 🕸 Q3 🔽 |
| Students | No assignments currently exist for this class and selected rep | orting term.                   |   |          |   |        |
| Progress | 9                                                              |                                |   |          |   |        |
| Reports  | 10                                                             |                                |   |          |   |        |
| Settings | 1                                                              |                                |   |          |   |        |
| Apps     | 12                                                             |                                |   |          |   |        |

### Top Bar

- 1. Class List This is the list of classes. Click on the lists to select the class or group of classes in which you want to work.
- 2. Create Use this link to Create New Assignments and or Categories.
- **3. Help** Click on the link to access the PowerTeacher Pro Help window. Options available include, Online Help, Tips and Tricks, Getting Started Outline, What's New and Video tutorials.
- **4. Sign Out** Click on the Teacher Name to access the link to Sign Out of PowerTeacher Pro as well as select the Display option for the gradebook.
- **5. Options Gear** Click to access the ability to hide/show various elements at the top of the screen as well as access the Copy Assignment Function. Options included will depend on the screen you have selected.
- **6. Term** Click to select term in which you wish to work. The current term will display based on the current date and the Default Term setup value set from the Admin side of PS.

### Charms Bar

- **7. Grading** Click this link to access: Assignment List, Scoresheet, Categories Setup, Traditional and Standards Final Grades as well as Comment Verification.
- Students Use to access information for individual students. Available information includes: Assignments, Standards Progress, Comments, Demographics and Quick Lookup.
- **9. Progress** Use this link to View Graphically, how students are doing across both Traditional and Standards Grades.
- Reports Use this screen to access built in reports. Currently, available reports include: Individual Student Report, Multi-Function Assignment Report, Scoresheet and Student Roster.
- **11. Settings** Use this link to access display option for the gradebook. Available options currently include: Display Settings, Class Description, Traditional Grade Calculation, Standards Grade Calculation and Recalculate Final Grades.
- **12. Apps** Use this link to return to the PowerTeacher Portal.
- 13. Assignment List Displays a list of all assignments for the selected class(is).

### **1. Switching Classes**

In PTP you have the option of working with an individual class or working with a predetermined group of classes. Groups are defined one of four ways. **Course number, Period/Day, School** and **All Classes**.

Class Groups allow the teacher to create categories and/or assignments that apply to all classes within the selected group. (Currently, teachers cannot create their own groups.)

To select a class and/or group:

- 1. Click on the drop-down list at the top of the Start Page.
- 2. If the teacher wishes to work with a single class click, on the **Classes** tab. If the teacher wishes to work with a group of classes, click on the **Group** Tab.
- 3. Select the **Class** or **Group** in which you wish to work.
  - a. Clicking on the **Name of the Class** will take the teacher to the **Assignment List** for the selected class.
  - b. Clicking on the blue **Grid Icon**, to the right of the class name, will take the teacher to the **Score Sheet** View for the selected class.
  - c. Clicking on the Graph Icon, to the right of the class name, will take the user to the **Standards Progress** screen for the selected class.

|           | HR1(Mon-Fri) Homeroom Grade 4 - 15-16                      |       |   |           |
|-----------|------------------------------------------------------------|-------|---|-----------|
|           | ► 15-16 (2015-2016)                                        |       |   |           |
| his cla 🙎 | Classes Groups Settings                                    |       | В | С         |
|           | HR1(Mon-Fri) Homeroom Grade 4                              | 15-16 |   | <u>al</u> |
|           | 1(Thu) 3(Mon-Tue,Fri) 4(Wed) English Language Arts Grade 4 | 15-16 |   | al        |
| 3         | 1(Fri) 2(Mon-Wed) 4(Thu) English Language Arts Grade 4     | 15-16 |   | <b></b>   |
|           | 2(Thu) 4(Mon-Tue,Fri) 5(Wed) Social Studies Grade 4        | 15-16 |   | all       |
|           | 2(Fri) 3(Thu) 5(Mon-Tue) 6(Wed) Social Studies Grade 4     | 15-16 |   |           |
|           | 6(Tue) 7(Mon,Fri) Religion Grade 4                         | 15-16 |   | -         |

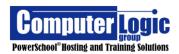

### Groups:

Groups are created automatically in PowerSchool. Currently, classes will be grouped using the following criteria:

- 1. **Course number** Classes that have the same course number will automatically be grouped together.
- 2. **Period/Day** combination Classes that meet the same period and day will be grouped together.
- 3. **School** If a teacher teaches in multiple schools, and the accounts are linked through a Unified Teacher Record, then the teacher will ALL classes from ALL schools within the available classes. Additionally, the teacher will see a separate class group for each of his/her schools.
- 4. **All Classes** This is a group of ALL classes within the teacher's gradebook. Class Groups allow the teacher to create categories and/or assignments that apply to all classes within the selected group. (Currently, teachers cannot create their own groups.)

To see which classes are included within a specific group, click on the down arrow to the left of the group name. Click on the group itself to work with that group of classes.

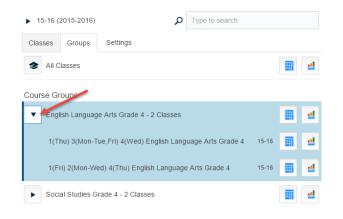

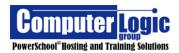

### 2. Create

### **Creating Categories**

PowerTeacher Pro allows for Administrators to push out some District/School level settings to Teacher's Gradebooks. One of those items is Categories. Teachers can then create additional categories directly in PTP. With PowerTeacher Pro you can create categories that are available to all sections or you can create categories that are available only to selected classes.

### Create a new category:

- 1. Click on Create.
- 2. Select Category from the drop-down list.
- On the next screen:
- 3. Click on the Category tab.
- 4. Select the **Class(es)** for which you wish to associate this category.
- 5. Give the category a **Name**.
- 6. Select a **Color** for the category.
- 7. Check to Make the Category **Active**.
- 8. Give the category a **Description.**

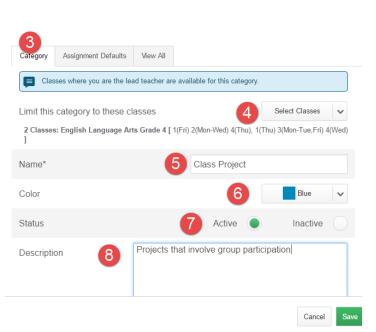

+ Create

Assignment

Category

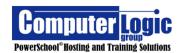

Set the **Assignment Defaults** for the category (click on the tab). Assignment Defaults allow the teacher to set the most common attributes for assignments within a given category. (Assignment defaults, can be overwritten, at the assignment level.)

- 9. Assign a Score Type
  - a. **Point** (point value other than 100)
  - b. Percent (assignment based on 100)
  - c. **Grade Scale** (use the "Letter" grade from the associated Grade Scale)
  - d. **Collected Only** (does not count towards final grade only used to mark assignment as collected)
- 10. Assign **Weight** (if any)
- 11. Assign **Extra Points** (if any)
- 12. Select the Publish Assignment Options
  - a. Immediately The Assignment appears as soon as the assignment is saved.
  - b. On a Specific Date Enter the date you want the Assignment to appear.
  - c. **Days Before Date Due** Enter the number of days Before the due date that You want the assignment to appear.
  - d. **On Due Date** Assignment will appear on the Due date as entered on the assignment.
  - e. **Never** The assignment will not appear on any of the Public Portals. Please be aware that the assignment score will still average into the Final Grade course grade even though the assignment is not visible.
- 13. Check the box to **Publish Scores**.

Click **Save** to save the assignment.

| Assignment Defaults            | View All                                       |
|--------------------------------|------------------------------------------------|
| Score Type                     | 9 Points 💙                                     |
| Scoring Remove Extra Points Re | emove Weight Score Entry Points 100            |
|                                | 10 X Weight 1                                  |
|                                | Total Value 100                                |
| Extra Points                   | Score Entry Points 100 + Extra = Max Entry 100 |
| Publish Assignment             | 12 Immediately                                 |
|                                |                                                |

| Publish Scores       | 13 |      |
|----------------------|----|------|
| Count in Final Grade | 14 |      |
|                      |    | Save |

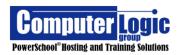

### View All Categories

- 1. Click on the **View** Tab to see a list of all categories
  - This is a view only display which shows the color, Name, Classes Using the category and the Status (If active, a check will appear). Categories that have the school Icon to the right have been pushed out by the School/District. Editing Categories will be discussed in a later section.

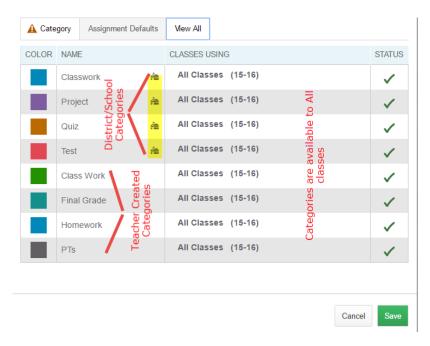

### Creating Assignments

PowerTeacher Pro offers a flexible way to create Assignments. Unlike PowerTeacher Gradebook, Teachers can create assignments for multiple classes at once, they can link assignment to a specific group of students as well as associate Standards to the assignments.

### **Create an Assignment**

- 1. Click on **Create**
- 2. Select **Assignment** from the drop-down list.

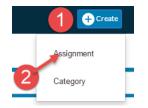

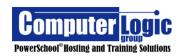

On the next screen:

- 3. Click on the **Assignments** tab.
- Click on Select Classes. (By default, the current/selected class will be checked. To add additional classes check the box(es) for those classes.)
- 5. Enter a unique **Assignment Name**.
- Select the Category to which you wish to associate the assignment. (Note: The Values for Score Type, Extra points, Score Entry Points, Counts in Final Grade and Publish Options will pull from the Category setup. If different values are needed for a specific Assignment, proceed with the steps below.)

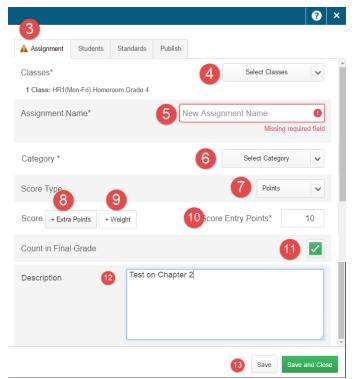

- 7. Select the **Score Type** for the Assignment. Options Include:
  - Points
  - Percent
  - Letter Grade
  - Collected Only
- 8. If **Extra Credit** will be associated to the assignment click on Extra Points and then enter the appropriate number of extra credit points.
- 9. If the assignment will have a weight value other than 1, click on **Weight** and then enter the correct weight for the assignment.
- 10. Enter the appropriate **Score Entry Point** value for the assignment.
- 11. Check the box if the assignment is to **Count in Final Grade**.
- 12. If desired enter a **Description** of the assignment.
- 13. Click **Save** to create the assignment and keep the Assignment window open. (Helpful if you wish to duplicate the assignment) or **Save and Close** to close the Assignment window. Regardless of which option is chosen a Message window will appear indicating that the assignment has been saved and giving the user the option to Score the assignment. Selecting this option will automatically take the user to the Score Entry screen for the newly created assignment.

Assignment: Sample Assignment created successfully.

Score Assignment X

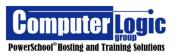

### **Create an Assignment for Select Students**

If you wish to create an assignment for just a select group of students, you will follow the directions as listed above to create the initial assignment. Once the assignment information has been entered you will then do the following:

- 1. Click on the **Students tab**
- 2. Click on Add/Remove Students
- 3. Check/uncheck the box to the right of \*student's names.
  - Check = included
  - Unchecked = excluded

\*(If the assignment has been linked to multiple sections all students will appear in this one list.)

4. Click **Save** to save the assignment.

| Assign 1 Students                               | Standards Publish                                                  |      |
|-------------------------------------------------|--------------------------------------------------------------------|------|
| Classes<br>2 Classes: English Langu<br>4(Wed) ] | age Arts Grade 4 [ 1(Fri) 2(Mon-Wed) 4(Thu), 1(Thu) 3(Mon-Tue,Fri) | A    |
| Show Selected Students                          | Add/Remove Students 2                                              |      |
| The assignment app                              | plies to 58 out of 61 students.                                    |      |
| FILTER                                          | ×                                                                  |      |
| Accurso, John Dean                              | 1(Thu) 3(Mon-Tue,Fri) 4(Wed) English Langua                        |      |
| Albanese, Gabriel                               | 1(Fri) 2(Mon-Wed) 4(Thu) English Language A                        |      |
| Albano, Lauren                                  | 1(Thu) 3(Mon-Tue,Fri) 4(Wed) English Langua                        |      |
| Ambizas, Athena                                 | 1(Fri) 2(Mon-Wed) 4(Thu) English Language A                        | •    |
|                                                 | 4 Duplicate Delete                                                 | Save |

2

### Link Standards to an Assignment

If you wish to link Standards to an individual assignment, you will follow the directions as listed above to create the initial assignment. Once the assignment information has been entered you will then do the following:

- 1. Click on the **Standards** tab.
- 2. Click on Show Selected Standards
- Check / Uncheck the option to: Auto-Calculate Assignment Standard Scores. Note the default Setting for this value is set by

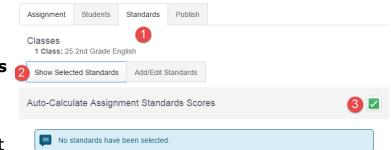

Going to **Settings > Display Settings > Auto- Calculate Assignment Standard Scores – Initial State.** However, this does allow you to choose on an Assignment by Assignment basis if you want to use assignment scores to set the Standards Scores.

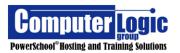

- 4. Click Add/Edit Standards.
- 5. Select the Standard(s) you wish to attach to the assignment by clicking on the box to the right.

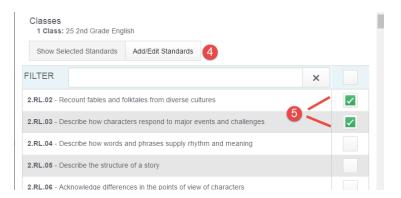

### **Select Publish Options for an Assignment**

PowerTeacher Pro gives you the option of if/when you wish to publish an assignment to the Public Portals. These include the Quick Lookup screen in PowerSchool Admin and PowerTeacher as well as the Parent/Student Portals. If left at the default, the assignment will be visible to all Public Portals (as enabled from the Admin Side of PowerSchool) as soon as the assignment is saved. Teachers do have other options as well. To set the Publish option for an assignment you will follow the directions as listed above to create the initial assignment. Once the assignment information has been entered you will then do the following:

- 1. Click on the **Publish** tab.
- 2. Select the appropriate Publish option.
  - **Immediately** The assignment appears when the assignment is saved.
  - On a Specific Date Appears on the date entered here.
  - Days Before Date Due Enter the number of days, before the due date, that you want the assignment To appear.
  - **On Due Date** Assignment will appear on the assignment due date.

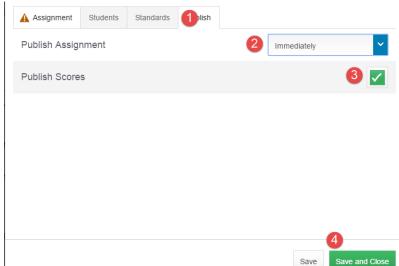

- a. **Never** The assignment will not appear on any Public Portal. Be aware that the assignment score will still average into the Final course grade even though the assignment is not visible.
- 3. Check the box to **Publish Scores**. (If you do not publish scores, the Include in Final Grade option must be unchecked for the assignment.)
- 4. Click **Save or Save and Close** to save the assignment.

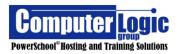

### **Duplicate an Assignment**

In addition to linking assignment to multiple classes upon creation, Teachers also have the option to "Duplicate" the setup from one Assignment to another. This is not the same as the copy function currently in PowerTeacher Gradebook, but rather the ability to take an existing assignment and duplicate all settings, to a second assignment, with a new name. This can be done when initially creating assignments, or teachers can select an assignment that already exists and duplicate. Note all settings from the original assignment; Students, Standards, Publish, will be applied to the new assignment unless changed during the creation process. The assignment name will be duplicated and an extension of \_1 will be added. Once the original assignment information has been created you will then do the following:

If duplicating after creating the assignment.

- 1. Click **Duplicate** bottom right corner.
- Give the assignment a new name if desired. Otherwise the name will be duplicated and an extension of \_1 will be added.
- 3. Select how you want to assign the date
  - Per Class If the assignment is associated to more than one class, you can assign a different date for each class.
  - **Single Date** Assigns the same date for all classes.
- 4. Enter the actual **Date Due**.
- 5. Give the assignment a **Description.**
- 6. Click **Save** or **Save and Close** to save the new assignment.
- 7. Click on the **X** in the upper right corner to close the Assignment Window.

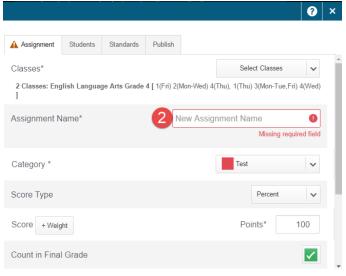

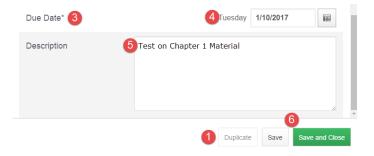

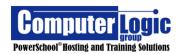

### 3. Help

The Help link allows access to several online Help Features. These include:

- PowerTeacher Pro Help
- Tips and Tricks
- Getting Started Outline
- What's New
- Video tutorials

### Help

Like the **Help** feature in **PowerSchool**, clicking on the Help link will open **PowerTeacher Pro** to the Help Screen for the page on which you are currently Working. So, if you are on the Scoresheet it will take you to the help screen for the Scoresheet. If you are on Comment Verification it will take you to the Help Screen Comment verification. If the Help screen opens to a topic for which you are not interested, you can use the left menu to select a topic or use the search function to navigate to the appropriate information.

### Tips and Tricks

The **Tips and Tricks** link will take to the section of The Help Screens that offers directions on how to Optimize your usage of PowerTeacher Pro.

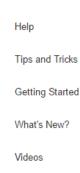

| PowerTeacher Pro Help                                                                                            |                                                                                                    |  |  |  |  |  |  |
|----------------------------------------------------------------------------------------------------|----------------------------------------------------------------------------------------------------|--|--|--|--|--|--|
|                                                                                                    | ☆ ⊕ < >                                                                                                    |  |  |  |  |  |  |
| <ul> <li>Introduction</li> <li>Navigating PowerTeacher Pro</li> <li>Migrate Data to PowerTeacher Pro</li> </ul>  | Comment Verification<br>Use this page when you are getting re<br>This page provides information simil                                                                             |  |  |  |  |  |  |
| <ul> <li>Quick Start</li> <li>Getting Ready for Report Cards</li> <li>Tips and Tricks</li> <li>Videos</li> </ul> | <ol> <li>On the charms bar, select Grad<br/>Use the <u>Quick Menu</u> to navigat</li> <li>To add or edit a comment, sele</li> <li>Select the <u>Comment icon</u> in th</li> </ol> |  |  |  |  |  |  |
| Create Categories and Assignments Grading Class                                                                  | <ol> <li>Add comments for additional s</li> <li>Select Save.</li> </ol>                                                                                                    |  |  |  |  |  |  |
| <ul> <li>Students</li> <li>Progress</li> </ul>                                                                   | <u>Comment Bank</u><br><u>Comment Log</u>                                                                                                    |  |  |  |  |  |  |
| <ul> <li>Assessment</li> <li>Reports</li> <li>Settings</li> </ul>                                                |                                                                                                    |  |  |  |  |  |  |

### **Tips and Tricks**

Get the PowerTeacher Pro Quick Reference Card for more quick tips!

Compact View Show/Hide Page Elements Scroll Bars Invisible Reports Associate Assignments Save Toner When Printing Hot Keys

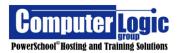

### **Getting Started**

**Getting Started** allows you to access the welcome screen for PowerTeacher Pro.

| Ð                                    | PowerSchool                                                                                                    |                                                                                                    | ► 25 Homeroom - 16-17                                                                                                    | + Create              | 01   |
|--------------------------------------|----------------------------------------------------------------------------------------------------|----------------------------------------------------------------------------------------------------|----------------------------------------------------------------------------------------------------|-----------------------|------|
| A+<br>ading                          | Grades: Comment V<br>25 Homeroom<br>Enter Scores pleted.                                                                                                    | /erificatio                                                                                                    | n - Q1 v<br>Select Classes                                                                                                    | Create<br>Assignments |      |
| idents                               | Class Grade: Q1<br>Select Students                                                                                                    |                                                                                                    | Welcome to PowerTeacher Pro! ×                                                                                                    |                       | Help |
| wi<br>ogress<br>ports<br>¢<br>ttings | STUDENT 15<br>1. Andersen, Apaulo<br>2. Andersen, Ashley<br>2. Andersen, Ashley<br>3. Backer, Jennifer<br>3. Backer, Jennifer<br>3. Bothand, Laura<br>3. Blankenship, Jessica<br>3. Blankenship, Jessica | C1<br>100%<br>4<br>9%<br>4<br>9%<br>4<br>9%<br>4<br>9%<br>4<br>9%<br>4<br>9%<br>4<br>9%<br>3<br>8%<br>4<br>100%<br>3<br>8%<br>4<br>9% | PowerTeacher Pro combines an instititive user interfaces with hobust functionality for<br>managing the diaseroom. In addition to providing advanced features for both standards-<br>based and haditional grading. PowerTeacher Pro improves tremendously on the previous<br>gradebook. It also provides the same great user experience and full functionality from any<br>compater or tables, including Mac, Windows, 105, Android,<br>Charlow and Standard Standard Charlow and Charlow<br>Both Standard Standard Standard Standard Standard<br>Cluck access to assignment scoring<br>Mank scores with Incompilet or Absent score codes<br>Training videos now Included In Heigh Vikich the videos<br>Near<br>Wach the What's new in PowerSchool 10.1 video to see all of the new features available<br>in PowerTeacher Pro! |                       |      |
|                                      | 9. Caid, Jessica                                                                                                    | 4<br>98%<br>4<br>98%                                                                                                    | Close                                                                                                    |                       |      |
|                                      |                                                                                                    |                                                                                                    | Tenmu did very well this term. He does, however, need to seend more time on individual reading                                                                                                    |                       |      |

#### What's New

**What's New** will take you to a list of the Newest Features for the version of PowerTeacher Pro you are using.

#### Welcome to PowerTeacher Pro!

PowerTeacher Pro combines an intuitive user interface with robust functionality for managing the classroom. In addition to providing advanced features for both standardsbased and traditional grading. PowerTeacher Pro improves tremendously on the previous gradebook. It also provides the same great user experience and full functionality from any computer or tablet, including Mac, Windows, iOS, Android, and Chromebooks.

Features include:

- Easy-to-use class progress graphs and charts
   Enhanced single student views, giving a 360-degree view of performance
- Quick access to assignment scoring
- · Mark scores with Incomplete or Absent score codes
- Training videos now included in Help! Watch the videos here
- Watch the What's new in PowerSchool 10.1 video to see all of the new features available
   in PowerTeacher Pro!

Accessing the **Video** option will take you to the portion of PowerTeacher Pro Help where you can access available Video tutorials on how different aspects of PowerTeacher Pro function.

### 4. Sign Out/Accessibility Options

Clicking on the Teacher's Name gives access to two options. First is the ability to **Sign Out** of PowerTeacher Pro. The second allows the user to select the View size of data in PowerTeacher Pro. There are now three options available, **Small**, **Medium or Large**. The smaller the View selected the more information that will appear on the screen, the larger the View selected the less information that will appear on the screen. This setting applies to all applicable pages in PowerTeacher Pro.

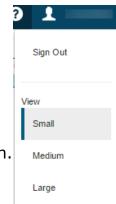

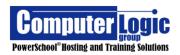

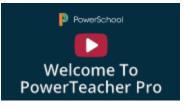

×

Welcome To

**PowerTeacher Pro** 

Close

| Small | View: |
|-------|-------|
|-------|-------|

|                         |   |   | Q1     |   |
|-------------------------|---|---|--------|---|
| STUDENT (15)            |   |   | -      |   |
| 1. Andersen, Apaulo     | P | 4 | 93.68% | Ę |
| 2. Andersen, Ashley     |   | 3 | 87%    | Ę |
| 3. Becker, Jennifer     | P | 2 | 37.57% |   |
| 4. Bertram, Stacy       |   | 1 | 51.8%  |   |
| 5. Bjorklund, Laura     |   | 3 | 89.49% |   |
| 6. Blankenship, Jessica |   | 3 | 85.26% |   |
| 7. Booth, Chris         |   | 3 | 85.26% |   |
|                         |   |   |        |   |

### Medium View:

Grading > Assignments List

Large View:

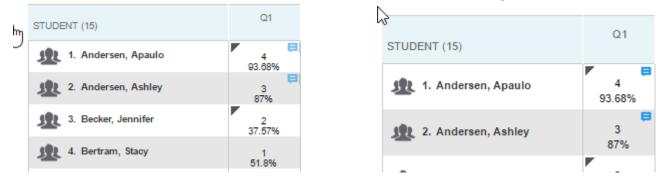

### 5. Options Gear

Click the options Gear 🚺 to access Options menus. Functions available within the menu will vary based on which screen the user is on when accessing the link. Available options include:

### GRADING

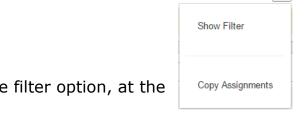

• **Show/Hide Filter** - allows you to turn the filter option, at the top of the screen, on or off.

| Basic Filter |                   |       | +     |
|--------------|-------------------|-------|-------|
| Show         | Needs Scoring Due |       | +     |
|              |                   | Clear | Apply |

Copy Assignments – Allows you to copy assignments from a specific term/class to a different class or group of classes for a specific term. Teachers can also copy assignments, from PowerTeacher Gradebook, however, when using this option teacher cannot select individual assignments. ALL assignments from PowerTeacher Gradebook will copy to PowerTeacher Pro. The teacher will then need to edit/delete assignments that are not wanted.

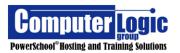

### How to Copy Assignments from PTP

From the Options Gear at the top right of the Assignment and/or Scoresheet screen select the option to Copy Assignments. Once on the Copy Assignment screen select the following:

### **From**: Select the TERM and Class from the respective drop downs for the assignment(s) you wish to copy.

| From  |                             |       |            |           |
|-------|-----------------------------|-------|------------|-----------|
| Term  |                             |       | Semester 1 | (16-17) ^ |
| Class | Select Class                | ^     | 2016-2017  | (16-17)   |
|       | 25 2nd Grade English        | 16-17 | Semester 1 | (16-17)   |
|       | - 25 2nd Grade Math         | 16-17 | Semester 2 | (18-17)   |
|       | 25 2nd Grade Science        | 16-17 |            |           |
|       | 25 2nd Grade Social Studies | 16-17 |            |           |

**TO**: Select the TERM and Class(es) from the respective drop downs for the term and class for which you are copy the assignments into.

| То           |                             |       |                        |         |
|--------------|-----------------------------|-------|------------------------|---------|
| Term         |                             |       | Select Scheduling Term | ^       |
| Classes*     | Select All                  |       | 2016-2017              | (18-17) |
| 0 Classes:   | 25 2nd Grade English        | 16-17 | Semester 1             | (16-17) |
| Copy Options | 25 2nd Grade Math           | 16-17 | Semester 2             | (16-17) |
|              | 25 2nd Grade Science        | 16-17 |                        |         |
|              | 25 2nd Grade Social Studies | 16-17 |                        |         |

### Copy Options:

**Due Date**: Select the Due date from one of the available options.

- Existing will use the original assignment date.
- Relational will use a date that is proportional to when the original assignment was due as related to the term.
- Custom allows the user to assign a new due date.

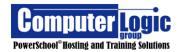

| Due Dates | Relational | ^      |
|-----------|------------|--------|
|           | Evisting   | d Term |
|           | Existing   |        |
|           | Relational |        |
|           | Custom     |        |

**Choose Assignments**: Choose the assignment(s) you wish to copy from one class to another. The user can select all assignments by checking the box at the top left of the list or can select individual assignment to copy by checking the individual boxes to the left of each assignment.

Choose the Assignments

|              | Filter   |                      |            | Clear Apply                  |
|--------------|----------|----------------------|------------|------------------------------|
| 5 of 5       | items    |                      |            |                              |
|              | CATEGORY | ASSIGNMENTS          | DUE DATE   | SCORE TYPE                   |
| <b>~</b>     | Home     | 1. Review Chapter7   | 11/16/2016 | Points<br>pts: 100           |
| $\checkmark$ | Test     | 2. Test chpt 18      | 11/15/2016 | Points<br>pts: 100           |
|              | Home     | 3. Homework Review 2 | 8/25/2016  | Grade Scale<br>pts: 100x 0.1 |

Click Copy Assignments to complete the process.

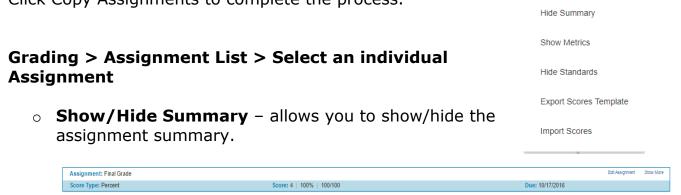

 Show/Hide Metrics – allows the user to turn on/off assignment metrics of Mean, Median and Mode.

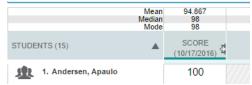

• **Show/Hide Standards** – allows the user to show/hide standards associated to a given assignments.

| STUDENTS (15)       | SCORE<br>(9/2/2016) | 2.RL.02 | 2.RL.03 |
|---------------------|---------------------|---------|---------|
| 1. Andersen, Apaulo | 4                   | 4       | 4       |
| 2. Andersen, Ashley | 3                   | 4       | 3       |

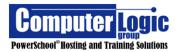

•

 Export Scores Template – allows the user to export an assignment as a .csv file for grade entry outside of PowerSchool.

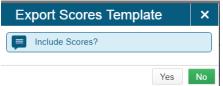

• **Import Scores** – allows the user to import scores from spreadsheet or other application.

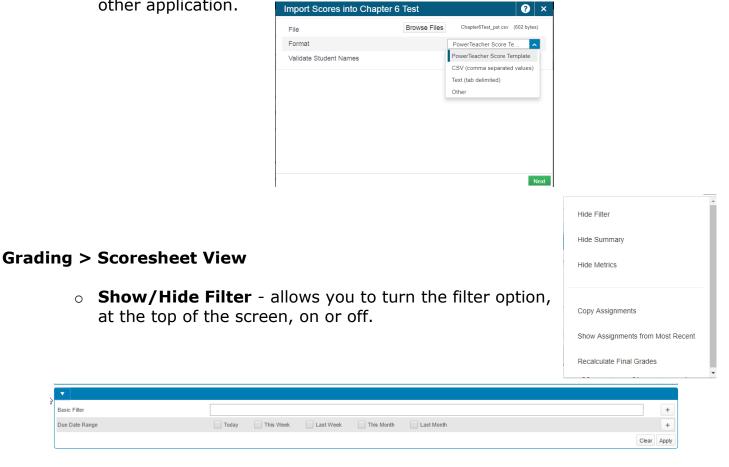

• **Show/Hide Summary** – allows you to show/hide the assignment summary.

| Assignment: Final Grade |                           | Edt Assignment  | Show More |
|-------------------------|---------------------------|-----------------|-----------|
| Score Type: Percent     | Score: 4   100%   100/100 | Due: 10/17/2016 |           |

 Show/Hide Metrics – allows the user to turn on/off assignment metrics of Mean, Median and Mode.

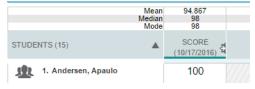

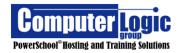

- **Copy Assignments** Allows you to copy assignments from a specific term/class to a different class or group of classes for a specific term. (See above for directions on how to **Copy Assignments**.)
- Show Assignments from Most/Least Recent allows you to sort assignments within the Scoresheet from newest to oldest or oldest to newest.
- **Recalculate Final Grades –** allows you to recalculate Final Traditional or Standards grades for the selected class(es).

| Recalculate Final Grades        |                  | × |
|---------------------------------|------------------|---|
| Classes*                        | Select Classes 🗸 |   |
| 1 Class: 2(A) 4th Grade English |                  |   |
| Traditional Final Grades        |                  |   |
| Standards Final Grades          |                  |   |
|                                 |                  |   |

Hide Filter

Hide Summary

Show Metrics

Recalculate Final Grades

 Grading > Traditional, Comment Verification or Reporting Terms

| Show/Hide<br>Term summa | Show Summary |         |
|-------------------------|--------------|---------|
|                         |              |         |
| Class Grade: 03         | Cabulation   | Store M |

#### Grading > Standards

 Show/Hide Filter - allows you to turn the filter option, at the top of the screen, on or off.

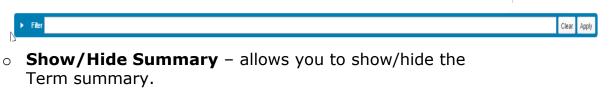

| N | U                         |              |        |          |
|---|---------------------------|--------------|--------|----------|
| 4 | Class Grade: Q3           | Calculation: | 8      | how More |
|   | Grade Scale Type: (4 - 1) |              | Grade: |          |

• Show/Hide Metrics – allows the user to turn on/off assignment metrics of Mean, Median and Mode.

|                     | Mean<br>Median<br>Mode | 94.867<br>98<br>98            |
|---------------------|------------------------|-------------------------------|
| STUDENTS (15)       |                        | SCORE<br>(10/17/2016) <b></b> |
| 1. Andersen, Apaulo |                        | 100                           |
| 39                  | I                      |                               |

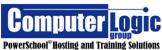

• **Recalculate Final Grades** – allows you to recalculate Final Traditional or Standards grades for the selected class(es).

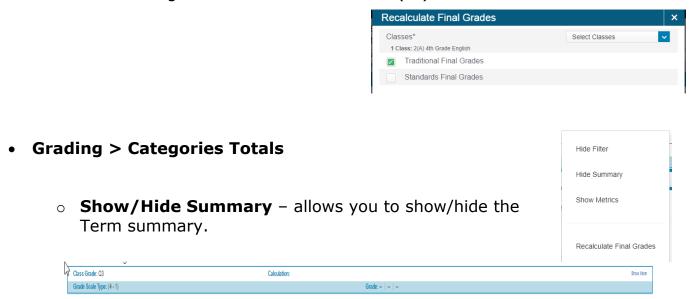

 Show All Categories/Show Categories for this section – allows you to view the category totals for All active categories or just the categories for the selected class.

| STUDENT (15)        | Q3 | TEST | QUIZ | CHECKLIST | HOMEWORK | GROUP PROJECT | PROJECTS | MATH FACTS |
|---------------------|----|------|------|-----------|----------|---------------|----------|------------|
| 1. Andersen, Apaulo |    | -    |      |           | -        | -             | -        | -          |

 Show/Hide Metrics – allows the user to turn on/off assignment metrics of Mean, Median and Mode.

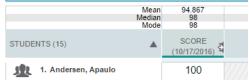

 Recalculate Final Grades – allows you to recalculate Final Traditional or Standards grades for the selected class(es).

| Recalculate Final Grades        |                | × |
|---------------------------------|----------------|---|
| Classes*                        | Select Classes |   |
| 1 Class: 2(A) 4th Grade English |                |   |
| Traditional Final Grades        |                |   |
| Standards Final Grades          |                |   |
|                                 |                |   |

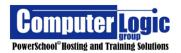

**POWERTEACHER PRO USER GUIDE** 

# STUDENTS

- Students > Assignments
  - **Show/Hide Filter** allows the user to turn the filter option, at the top of the screen, on or off.

| Basic Filter   |       |           |           |            |            |       | +     |
|----------------|-------|-----------|-----------|------------|------------|-------|-------|
| Due Date Range | Today | This Week | Last Week | This Month | Last Month |       | +     |
|                |       |           |           |            |            | Clear | Apply |

Show/Hide Summary – allows the user to show/hide the assignment summary.

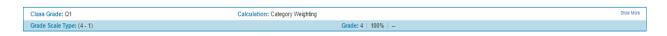

 Show/Hide Details – allows the user to show/hide specific details for the selected student for the selected section. This information includes Final Grade and attendance data for the student for the selected term.

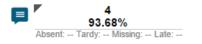

• **Recalculate Final Grades** – allows you to recalculate Final Traditional or Standards grades for the selected class(es).

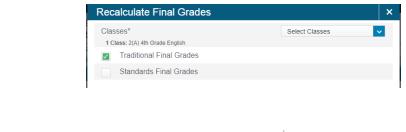

Hide Filter Hide Summary

Hide Details

Recalculate Final Grades

- Students > Standards Progress
   Hide Summary
   Show/Hide Summary allows the user to show/hide the
   Class summary.
   Allanguage Arts-(CommentOnly)
   Grade Scale Type: (1-4)
  - Recalculate Final Grades allows you to recalculate Final Traditional or Standards grades for the selected class(es).

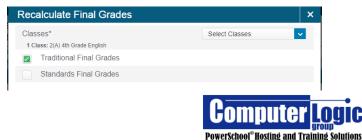

| <ul> <li>Students &gt; Comment Log</li> <li>Show/Hide Filter – allows the user to turn the filter option,</li> </ul> | Hide Filter<br>Hide Summary |
|----------------------------------------------------------------------------------------------------|-----------------------------|
| at the top of the screen, on or off.                                                                                 | Recalculate Final Grades    |
| ► Filter                                                                                                    | Clear Apply                 |
|                                                                                                    |                             |

• **Show/Hide Summary** – allows the user to show/hide the Term summary.

| Class Grade: Q1           | Calculation: Calegory Weighting | Show More |
|---------------------------|---------------------------------|-----------|
| Grade Scale Type: (4 - 1) | Grade: 4   100%                 |           |
|                           |                                 |           |

 Recalculate Final Grades – allows you to recalculate Final Traditional or Standards grades for the selected class(es).

| Recalculate Final Grades        |                | × |
|---------------------------------|----------------|---|
| Classes*                        | Select Classes | ~ |
| 1 Class: 2(A) 4th Grade English |                |   |
| Traditional Final Grades        |                |   |
| Standards Final Grades          |                |   |
|                                 |                |   |

#### 6. Terms

The terms list will display all terms that have been configured under the **Final Grade/Reporting Term Setup** screen on the Admin side of PowerSchool. PowerTeacher Pro may default to the current term depending on how the Default Term is setup on the Admin side. If the correct term is not selected when the teacher logs into PowerTeacher Pro he/she can change the term by selecting it from The list.

The term selected will determine which assignment, grades and/or standard grade information is displayed. Ex: If Q1 is selected only assignments, standards and grades entered for assignments with a due date that falls within the Q1 term will appear.

Selecting **ALL** will allow the user to see a list of all assignments, standard and or grades for the entire year.

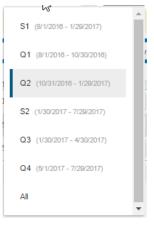

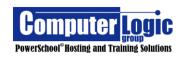

### 7. Grading

Under the **Grading** option a user can look at Traditional Grades on two levels. At the Assignment level and then at the Final Grades level. At the Assignment level, teachers can work with assignments one at a time or they can view/edit assignments using the more traditional Scoresheet view.

In addition, the Grading Section allows teachers to take a closer look at final calculated grades, both traditional and standards as well as view Final Grade Comments and Category totals.

### Assignments

## Start > Grading > Assignment List > Select Assignment

#### **Assignment List**

To get to the Assignment List

- 1. Click on **Grading** from the Charms Bar.
- 2. Click on Assignments.
- 3. Select the class for which you wish to view assignments.

| D             | PowerSch      | ool               | 3 🕨 1(Thu) 3(Mon-Tue, Fri) 4(Wed) English Language Arts Grade 4 - 15-16 |        | + Create   | ?                  | 1     | Cristina Viteritt |
|---------------|---------------|-------------------|-------------------------------------------------------------------------|--------|------------|--------------------|-------|-------------------|
| A+<br>Grading | Assign        | ments             |                                                                         |        |            |                    | 4     | T3 🗸              |
| <u>.</u>      | ► Filter      |                   | 8                                                                       |        |            |                    | Clear | Apply             |
| Students      | 1-2 of 2 iten | ns                |                                                                         |        |            |                    |       |                   |
| a.            | CATEGORY      | ASSIGNMENTS       |                                                                         | SCORED | DUE DATE 🔻 | SCORE              | TYPE  | EDIT              |
| rogress       | 5             | 1. Test Chapter 1 |                                                                         | 1 / 30 | 4/19/2016  | Percen<br>pts: 100 |       |                   |
| Reports       | Test          | 2. Chapter 7 test |                                                                         | 5 / 30 | 4/8/2016   | Grade<br>pts: 100  |       |                   |
| Settings      |               |                   | 6 Rows/Page 10                                                          |        |            |                    |       | 7                 |
|               |               |                   |                                                                         |        |            |                    |       | -                 |
| Apps          |               |                   |                                                                         |        |            |                    |       |                   |
|               |               |                   |                                                                         |        |            |                    |       |                   |

- 4. Select the **Reporting Term**.
- 5. The List of assignments for the selected/class term will display.
- 6. **Rows/Page** shows the number of assignments visible on the page.

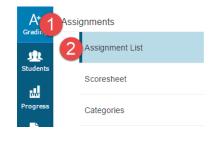

| Assi | gnments              |
|------|----------------------|
|      | Assignment List      |
|      | Scoresheet           |
|      | Categories           |
| Grad | les                  |
|      | Traditional          |
|      | Standards            |
|      | Comment Verification |
|      | Category Totals      |
|      | All Reporting Terms  |

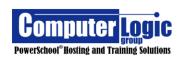

- 7. Edit the setup of an assignment by clicking on the pencil Icon in the **Edit** column.
- 8. Use the **Filter** option to limit the assignments shown. You can filter by any value shown on the page (Category, Assignment name, date due, score type, etc), as well as by Assignments that Need Scoring or are still Due.

To Work with the Assignment click on the Assignment Name.

| 🔤 Review Chapter                     | 15 🔽 🔞                      |               |               |            |                 |
|--------------------------------------|-----------------------------|---------------|---------------|------------|-----------------|
| Assignment: Review Chapter 15        |                             |               |               |            |                 |
| Score Type: (4 - 1)                  |                             |               | Score: 4      | 98% 98/100 | Due: 11/15/2018 |
| 5                                    | Mean 3<br>edian 4<br>Mode 4 | 3.6<br>4<br>4 | 3.6<br>4<br>4 |            |                 |
| STUDENTS (15)                        | 3 SCORE                     | 2.RL.03       | 2.RL.04       |            |                 |
| 1. Andersen, Apaulo                  | 4                           | 4             | 4             |            |                 |
| 1. Andersen, Ashley                  | 4                           | 4             | 4             |            |                 |
| <ol> <li>Becker, Jennifer</li> </ol> | 4                           | 4             | 4             |            |                 |
| 4. Bertram, Stacy                    | 3                           | 3             | 3             |            |                 |

- 1. The **Information Bar** gives the assignment setup information, **Name, Score Type, Possible Points, Date Due**, etc.
- 2. **Students** Lists students for whom the assignment is associated. Clicking the arrow to the right will sort the students alphabetically A-Z or Z-A.
- 3. **Score** Column used to enter the Traditional Assignment Score.
- 4. (**Standards Identifiers**) Columns used to enter the score(s) for associated Standards. Depending on Standards setup Teachers may need to enter the Standard Scores manually or they may be pushed out based on the Traditional Score.
- 5. **Metrics** If enabled would display the Mean, Median and Mode scores for each assignment.
- 6. **Edit Assignment** allows you to change the setup itme for this particular assignment.
- 7. **Show More** gives you a view of more information regarding this assignment. (See Below)

| core Type: Percent                                       | Score:                                                      | /100                                   | Due: 4/19/2016 |  |
|----------------------------------------------------------|-------------------------------------------------------------|----------------------------------------|----------------|--|
| Grade Scale Special Co                                   | des                                                         |                                        |                |  |
| Name: Grade 3-5 Rubric Sca<br>Description: Grade 3-5 Gra | ale<br>de Scale for use by DRVC Elementary schools. Updated | for use with New Report Card Aug. 2013 |                |  |
|                                                          |                                                             |                                        |                |  |
| GRADE LABEL                                              | DESCRIPTION                                                 | PERCENT CUTOFF                         | PERCENT VALUE  |  |
| GRADE LABEL<br>4                                         | DESCRIPTION<br>Thorough Understanding                       | PERCENT CUTOFF<br>90                   | 95             |  |
| GRADE LABEL<br>4<br>3                                    |                                                             |                                        |                |  |
| GRADE LABEL<br>4<br>3<br>2                               | Thorough Understanding                                      | 90                                     | 95             |  |

8. Clicking on the drop-down arrow, at the top left of the screen, allows you to switch between assignments within the selected class.

Click the **Save** button to save any changes made through the Assignment Screen.

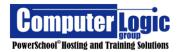

#### **Score Sheet**

## Start > Grading > ScoreSheet

The **ScoreSheet** offers a more traditional view of the Teacher's gradebook, for those that are more comfortable with this type of grade entry.

| 2nd Grade English          |                                                    |                            |                           |                           |                           |                              |                           |                              |                              |                                |                              |              |                   |
|----------------------------|----------------------------------------------------|----------------------------|---------------------------|---------------------------|---------------------------|------------------------------|---------------------------|------------------------------|------------------------------|--------------------------------|------------------------------|--------------|-------------------|
| Q1 is already completed.   |                                                    |                            |                           |                           |                           |                              |                           |                              |                              |                                |                              |              | 3 4               |
| Assignment: Test Chapter 1 |                                                    |                            |                           | Score: 4   98%            | 00/400 0.05               |                              |                           |                              |                              | Due: 8/                        | 22/22/42                     | Edit         | Assignment Show M |
| Score Type: (4 - 1)        |                                                    |                            |                           | Score: 4   86%            | 98/100 X 0.35             |                              |                           |                              |                              | Due. av                        | 22/2010                      |              |                   |
| Filter                     |                                                    |                            |                           |                           |                           |                              |                           |                              |                              |                                |                              |              | Clear Ap          |
| 1-11 of 15 items           | Mean 81.934% 3                                     | 3                          |                           | 3                         | 2.786                     | 3                            | 1                         |                              |                              | 3                              |                              |              |                   |
| -                          | Mean 81.934% 3<br>Median 85.22% 3<br>Mode 85.22% 3 | 3<br>3                     |                           | 3<br>3                    | 2.786<br>2<br>2           | 3 8                          |                           |                              |                              | 3                              |                              |              | 9                 |
| STUDENTS (15) 6            |                                                    | TEST CHAPTE<br>(8/22/2016) | HOMEWORK C<br>(8/24/2016) | HOMEWORK G<br>(8/24/2016) | HOMEWORK R<br>(8/24/2016) | . TEST CHAPTE<br>(8/24/2016) | TEST CHAPTE<br>(9/2/2016) | CHAPTER 10 T<br>(10/17/2016) | CHAPTER 6 TE<br>(10/17/2016) | . CHAPTER 7 TE<br>(10/17/2016) | CHAPTER 8 TE<br>(10/17/2016) | (10/17/2016) | >                 |
| 1. Andersen, Apaulo        | ₽<br>4<br>93.68%                                   | 4                          | ×                         | 3                         | 3 📮                       | NA                           | 4                         |                              |                              | 4                              |                              |              |                   |
| 👥 2. Andersen, Ashley      | 3<br>87%                                           | 3                          |                           | 3                         |                           | ~                            | 3                         |                              |                              | 3                              |                              |              |                   |
| 1. Becker, Jennifer        | 2<br>37.57%                                        | MIS                        |                           | 3 📮                       | 4                         | 3                            | 2                         |                              |                              | 3                              |                              |              |                   |
| 4. Bertram, Stacy          | 2<br>71.48%                                        | 3                          |                           | 3                         | 4                         |                              | MIS                       |                              |                              | 3                              |                              |              |                   |
| 1. Bjorklund, Laura        | 3<br>87%                                           | 3                          |                           | 3                         | 4                         |                              | 4                         |                              |                              | 3                              |                              |              |                   |
| 🏨 6. Blankenship, Jessica  | 3<br>85.26%                                        | 3                          |                           | 3                         | 4                         |                              | MIS                       |                              |                              | 3                              |                              |              |                   |
| 1. Booth, Chris            | 3<br>85.26%                                        | 3                          |                           | 3                         | 4                         |                              |                           |                              |                              | 3                              |                              |              |                   |
| 🏨 8. Brown, Jessica        | 3<br>85.22%                                        | 3                          |                           | 3                         | 2                         |                              |                           |                              |                              | 3                              |                              |              |                   |
| 9. Caid, Jessica           | 3<br>85.22%                                        | 3                          |                           | 3                         | 2                         |                              |                           |                              |                              | 3                              |                              |              |                   |
| 🏨 10. Dennis, Joshua       | 3<br>85.22%                                        | 3                          |                           | 3                         | 2                         |                              |                           |                              |                              | 3                              |                              |              |                   |
| 11. Derbidge, Anthony      | 3<br>85.22%                                        | 3                          |                           | 3                         | 2                         |                              |                           |                              |                              | 3                              |                              |              |                   |
| 12. Dewey, Adam            | 3<br>85.22%                                        | 3                          |                           | 3                         | 2                         |                              |                           |                              |                              | 3                              |                              |              |                   |
| 13. Dossert, Christina     | 3<br>85.22%                                        | 3                          |                           | 3                         | 2                         |                              |                           |                              |                              | 3                              |                              |              |                   |
| 14. Finley, Sandy          | 3<br>85.22%                                        | 3                          |                           | 3                         | 2                         |                              |                           |                              |                              | 3                              |                              |              |                   |
| 15. Gahner, Matt           | 3<br>85.22%                                        | 3                          |                           | 3                         | 2                         |                              |                           |                              |                              | 3                              |                              |              |                   |
|                            | 00.2270                                            |                            | Pag                       | e 1 o                     | 2 ~~                      | < 1 2                        | > >> Colum                | ns/Page 11                   |                              |                                |                              |              |                   |

(Column Heading or Row Data) shown on the page or by Date Range (Today, This Week, Last Week, This Month, Last Month).

- 3. **Edit Assignment** Appears when you have clicked into the Grade Cell for a particular assignment. This allows you to change the setup itme for this particular assignment.
- 4. **Show More** Will appear if you have clicked into the Grade Cell for a particular assignment or if you have clicked into the Final Grade Cell or a student. The data displayed will determine which type of Grade Cell you are in. If you are in the Grade Cell for an Assignment you will see information regarding this assignment. (See Below)

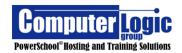

#### POWERTEACHER PRO USER GUIDE

| Assignment: Test Chapter 1                                   |                                                     |                                        |                | Edit Assignment | Show Less |
|--------------------------------------------------------------|-----------------------------------------------------|----------------------------------------|----------------|-----------------|-----------|
| Score Type: Percent                                          | Score:                                              | -/100                                  | Due: 4/19/2016 |                 |           |
| Grade Scale Special Codes                                    |                                                     |                                        |                |                 |           |
| Name: Grade 3-5 Rubric Scale<br>Description: Grade 3-5 Grade | Scale for use by DRVC Elementary schools. Updated f | for use with New Report Card Aug. 2013 |                |                 |           |
| GRADE LABEL                                                  | DESCRIPTION                                         | PERCENT CUTOFF                         | PERCENT VALUE  |                 |           |
| 4                                                            | Thorough Understanding                              | 90                                     | 95             |                 |           |
| 3                                                            | Understanding                                       | 80                                     | 85             |                 |           |
| 2                                                            | Partial Understanding                               | 70                                     | 75             |                 |           |
|                                                              |                                                     | 60                                     | 65             |                 |           |

If you are in the Final Grade Cell for a student you will see information regarding the Class Setup. This contains information on Grade Scales, Special Codes and Formulas for how the Final Grade for the class is being calculated. (See Below)

a. Grade Scales – The Grade Scale Assigned to the Class

| lass Grade: T3                         |                | Calculation                            | : Category Weighting                                       |               | Show Let |
|----------------------------------------|----------------|----------------------------------------|------------------------------------------------------------|---------------|----------|
| irade Scale Type: A                    | Vpha (4 - 1)   |                                        | Grade: 4   100%                                            |               |          |
| Grade Scale S                          | pecial Codes F | Formula                                |                                                            |               |          |
| Name: Grade 3-5 F<br>Description: Grad |                | for use by Elementary schools. Updated | d for use with New Report Card Aug. 2013<br>PERCENT CUTOFE | PERCENT VALUE |          |
| 4                                      |                | Thorough Understanding                 | 90                                                         | 95            |          |
| 3                                      |                | Understanding                          | 80                                                         | 85            |          |
|                                        |                | Partial Understanding                  | 70                                                         | 75            |          |
| 2                                      |                |                                        |                                                            |               |          |

b. **Special Codes** – These are any Special Character / Grade Codes that are being used by the course but are not part of the regular grade scale.

| Class Grade: T3       |             |             | Calculation: Category Weighting |             | Show Les |
|-----------------------|-------------|-------------|---------------------------------|-------------|----------|
| Grade Scale Type: Alp | pha (4 - 1) |             | Grad                            | e: 4   100% |          |
| Grade Scale Spe       | ecial Codes | Formula     |                                 |             |          |
| NAME                  |             | DESCRIPTION |                                 | VALUE       | FLAGS    |
| INC                   |             | Incomplete  |                                 | 50 (Exempt) | <b>~</b> |

c. **Formula** – This is the calculation method being used to calculate the Final Course grade for the term selected.

| Class Grade: T3                   | Calculation: Category Weighting |              |        | Show L  |
|-----------------------------------|---------------------------------|--------------|--------|---------|
| Grade Scale Type: Alpha (4 - 1)   | Grade                           | 4   100%   - |        |         |
| Grade Scale Special Codes Formula |                                 |              |        |         |
| T3: Category Weighting            |                                 |              |        |         |
| TYPE                              | ATTRIBUTE                       |              | WEIGHT | PERCENT |
| Category Weighting                | Classwork                       | éa           | 1      | 25%     |
| Category Weighting                | Homework                        | é            | 1      | 25%     |
| Category Weighting                | Quiz                            | én           | 1      | 25%     |
| Category Weighting                | Test                            | én.          | 1      | 25%     |

- 5. **Metrics** If enabled would display the Mean, Median and Mode scores for each assignment within the Scoresheet, as well as for the Final Course Grade.
- 6. **Students** List of students enrolled in the selected class.

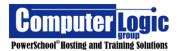

- 7. **Grade** This is the final calculated grade for selected term.
- 8. **Assignments/scores** contributing to Final Grade for selected Term.
- 9. **Move to the Next Page** Within the Scoresheet view, Teachers can set the number of assignment columns visible on the page. Currently, the maximum number of columns that can be displayed at one time is 20. If more assignments have been created PowerTeacher Pro will start to Paginate. To move to the next page, you can click on the Arrow to the upper right of the last column. To move back click on the arrow to left of the first column.

While the Max number of columns that can be viewed on a given page is 20, setting the value to a number higher than 12 will require the Teacher to use the scroll bar at the bottom of the screen. Note that in doing so the student names are not locked and when scrolling to the right you will no longer be able to see your class list.

- 10. Pagination As indicated above, PowerTeacher Pro now uses pagination to move through assignments within the Score Sheet. You can either Type the page number to which you want to move or use the arrows to move through the page. You can also set the Max # of columns to display on the page. As noted above, if set to anything greater than 12 columns the user need to scroll left to right. In doing so the Student names will not remain static and you will lose the ability to see student names.
- 11. Click the **Save** button to save any changes made through the Score Sheet.

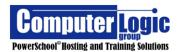

### Categories

## Start > Grading > Categories

The **Categorie**s screen under the **Grading** section is similar to the **View All** tab under **Create > Category** with some additional functionality.

| ling | 1 ORDER    | COLOR | CATEGORY NAME   | 4   | CLASSES USING                                                       | 6 | ACTIVE       | 7 EDIT |
|------|------------|-------|-----------------|-----|---------------------------------------------------------------------|---|--------------|--------|
| ents |            |       | Classwork       | ín. | All Classes (15-16)                                                 |   | ~            | /      |
| ress | A <b>T</b> |       | Project         | én. | All Classes (15-16)                                                 |   | ~            | /      |
| rts  | •          |       | Quiz            | ŕæ  | All Classes (15-16)                                                 |   | $\checkmark$ |        |
|      | •          |       | Test            | é   | All Classes (15-16)                                                 |   | ~            | /      |
| gs   | •          |       | Class Work      |     | All Classes (15-16)                                                 |   | $\checkmark$ |        |
| s    | <b>A</b>   |       | Final Grade     |     | All Classes (15-16)                                                 |   | ~            |        |
|      | •          |       | Homework        |     | All Classes (15-16)                                                 |   | ~            |        |
|      | •          |       | PTs             |     | All Classes (15-16)                                                 |   | ✓            |        |
|      | •          |       | Collected items |     | 1 Class: 1(Thu) 3(Mon-Tue,Fri) 4(Wed) English Language Arts Grade 4 |   | ~            |        |

- 1. **Order** You can sort the order in which your categories are listed when creating assignments by using the arrows to move them up/down.
- 2. **Color** Color is assigned when the cateogry is created. Assignments, when viewed in the score sheet, will be color coded based on the category assigned.
- 3. Category Name Name given to the Category. Category Names must be unique.
- 4. **Category Icon** If categories are created at the District Level and pushed out to users the Category Name column will display an icon of a school building. Any Categoryies without this icon have been created by the teacher within his/her gradebook.
- 5. **Classes Using** This section will list what classes are using this category. When in this screen or in the View All under Category setup you will see ALL Categories. However, when creating assignmenst only categories associaed to all classes and that specific class will be available for selection.
- 6. **Active** This indicates if a category is Active or not. It is not possible to delete categories that have previously been used, but you can make them inactive so that they are not visible in the current Year. See the section on Editing below.

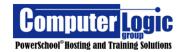

POWERTEACHER PRO USER GUIDE

- Edit This screen allows you to modify the setup for a specific category. This screen is the same as the original Create Category screen as discussed earlier.
- 8. **Show Inactive** If checked the user can see both active and inactive standards.

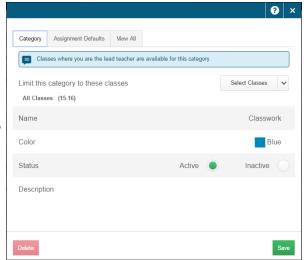

#### Grades

### Traditional

### Start > Grading > Grades > Traditional

The **Grades > Traditional** Screen shows overall information for a selected term. This screen includes not only the Calculated Final Grade for the selected term, but also accumulated attendance and then any assignments that may be flagged as Late, Missing or Incomplete.

| Class Grade: Q3           |                    |                  | Calcu | lation: Category Weigh | nting |             |   |
|---------------------------|--------------------|------------------|-------|------------------------|-------|-------------|---|
| Grade Scale Type: (4 - 1) |                    | _                |       |                        | Grad  | e:4   98%   |   |
| TUDENT (15)               | 4<br><sub>a3</sub> | 5<br>CITIZENSHIP | ATTEN | DANCE                  |       | ASSIGNMENTS |   |
| 1. Andersen, Apaulo       | 4<br>98%           |                  | -     | -                      | -     | -           | - |
| 2. Andersen, Ashley       | E                  |                  | -     | -                      | 1     | -           | - |
| 1. Becker, Jennifer       | 4<br>98%           |                  |       | -                      | -     | -           |   |
| 4. Bertram, Stacy         | 1<br>50%           |                  | -     | -                      | -     | -           | 1 |
| 5. Bjorklund, Laura       | 4<br>98%           |                  | -     | -                      | -     | -           | - |
| 6. Blankenship, Jessica   | 2<br>78%           |                  | -     | -                      | -     | 1           | - |
| 7. Booth, Chris           | 4<br>98%           |                  | -     | -                      | -     | -           | - |
| 8. Brown, Jessica         | 4<br>98%           |                  | -     | -                      | -     | -           | - |
| 9. Caid, Jessica          | 4<br>100%          |                  | -     | -                      | -     | -           | - |

- 1. **Grades** You can switch to the other "Grades" screens from within this view. Options include:
  - Traditional Final Course grades
  - Standards Final Standards grades
  - **Comment Verification** One page view of all Final Grade Comments for the selected term.
  - **Category Totals** Totals for students by category.
  - All Reporting Terms Final Course grades for all Reporting Terms.
- 2. The Information Bar on this screen will change depending on the column you are working in. By default, it contains the same information found in the Scoresheet view including: Term, Calculation Method, Grade Scale, Grade/Earned Points/Possible Points for the selected student. When working in the Citizenship column the values change to include: Term, Grade Scale and Grade. Clicking on Show More allows more information regarding the Grade Setup for the class. As above, the available information will depend of whether you are

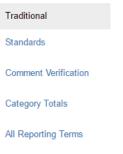

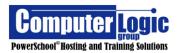

looking at the Final Traditional Grade or the Citizenship grade. Available information to view includes:

• Grade Scales – The Grade Scale Assigned to the Class

| Citizenship                                                                               |                          |
|-------------------------------------------------------------------------------------------|--------------------------|
| Name: Citizenship<br>Description: The district defined citizenship codes.<br>IGRADE LABEL |                          |
|                                                                                           |                          |
| GRADE LABEL                                                                               | DESCRIPTION              |
| GRADE LABEL<br>H                                                                          | DESCRIPTION<br>Honorable |
| GRADE LABEL<br>H<br>S                                                                     |                          |
| GRADE LABEL<br>H<br>S<br>N                                                                | Honorable                |

• **Special Codes** – These are any Special Character / Grade Codes that are being used by the course but are not part of the regular grade scale.

| Class Grade: T3                 |             | Calculation: Category Weighting |                 | Show Les |
|---------------------------------|-------------|---------------------------------|-----------------|----------|
| Grade Scale Type: Alpha (4 - 1) |             | Grade                           | e: 4   100%   - |          |
| Grade Scale Special Codes       | s Formula   |                                 |                 |          |
| NAME                            | DESCRIPTION |                                 | VALUE           | FLAGS    |
| INC                             | Incomplete  |                                 | 50 (Exempt)     | ⊖~       |

• **Formula** – This is the calculation method being used to calculate the Final Course grade for the term selected.

| lass Grade: T3                    | Calculation: Category Weighting        |    |        | Show Le |
|-----------------------------------|----------------------------------------|----|--------|---------|
| rade Scale Type: Alpha (4 - 1)    | le Type: Alpha (4 - 1) Grade: 4   100% |    |        |         |
| Grade Scale Special Codes Formula |                                        |    |        |         |
| T3: Category Weighting            |                                        |    |        |         |
| TYPE                              | ATTRIBUTE                              |    | WEIGHT | PERCENT |
| Category Weighting                | Classwork                              | ŕn | 1      | 25%     |
| Category Weighting                | Homework                               | ŕm | 1      | 25%     |
| Category Weighting                | Quiz                                   | én | 1      | 25%     |
| Category Weighting                | Test                                   | én | 1      | 25%     |

• **Citizenhip** – This includes the Citizenship Grade Scale.

| Citizenship                                                               |                  |
|---------------------------------------------------------------------------|------------------|
| Name: Citizenship<br>Description: The district defined citizenship codes. |                  |
| GRADE LABEL                                                               | DESCRIPTION      |
| н                                                                         | Honorable        |
| S                                                                         | Satisfactory     |
| N                                                                         | Needs to improve |
| U                                                                         | Unsatisfactory   |
|                                                                           |                  |

- Student Names The list of students enrolled into the selected class or group of classes.
- 4. **Final Grades -** Shows the Final Grade (either calculated or manually overwritten) for the selected term. See the section on Entering Grades
- 5. **Citizenship** Use this screen to enter the appropriate Citizenship code for each student by clicking into the grade cell in the in the Citizenship column and entering the appropriate score.

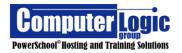

- 6. **Attendance** shows the total number of absences or tardy codes for the selected term.
- 7. **Assignments** shows the total number of assignments that have been flagged as either Missing, Incomplete or Late.
- 8. **Final Grade Status** is used at the end of the term for teachers to identify that they have completed grade entry for the selected class. By clicking on the button, a new window will open.

Teachers will check the box in the upper right indicating that the Final Grades for the selected Term are complete. They can also enter a comment regarding the Final Grades for the selected class. This information can then be view via the **Section Readiness Report** from the Admin Portal.

| Q1 Final Grade Status        | ×    |
|------------------------------|------|
| Q1 Final Grades are Complete |      |
| Comment                      |      |
| Characters Left: 200         |      |
|                              | Save |

Click **Save** to save any changes made to the current page

#### Standards

### Start > Grading > Grades > Standards

The **Grades > Standards** Screen shows overall information for a selected term. This screen includes both the final, calculated Traditional Grade, and the Final, calculated Standards Grades, for the selected term. If Standards Grades are not automatically calculated, the teacher would use this screen for Final Grade Entry.

| Clear Apply |
|-------------|
|             |
|             |
|             |
|             |
|             |
|             |
|             |
|             |
|             |

PowerSchool<sup>®</sup>Hosting and Training Solutions

- 1. **Grades** You can switch between the type of Final Grades you would like to view. Options include:
  - **Traditional** Final Course grades.
  - **Standards** Final Standards grades.
  - **Comment Verification** One page view of all Final Grade Comments for the selected term.
  - **Category Totals** Totals for students by category.
  - All Reporting Terms Final Course grades for all Reporting Terms.
- 2. Like the **Traditional** and **Scoreshee**t views, the **Information Bar** contains, the **Term, Calculation Method, Grade Scale** and **Grade/Earned Points/Possible Points** for the Selected Student's Traditional Grade.

Additionally, when selecting a specific Standard grade the **Information Bar** will change to show you full name of the Standard and the Grade Scale associated to the Standards.

- 3. The information available under the **Show More** option changes depending on whether you have selected a Traditional Final Grade or a Standard Final Grade. If selecting a Traditional Grade, the available information to view includes:
  - Grade Scales The Grade Scale Assigned to the Class

| ass Grade: T3                                                                    | Calculation: Category Weighting                               |                                                      |               |  |  |
|----------------------------------------------------------------------------------|---------------------------------------------------------------|------------------------------------------------------|---------------|--|--|
| rade Scale Type: Alpha (4 - 1)                                                   | e Type: Alpha (4 - 1) Grade: 4   100%                         |                                                      |               |  |  |
| Grade Scale Special Codes                                                        | Formula                                                       |                                                      |               |  |  |
| Name: Grade 3-5 Rubric Scale<br>Description: Grade 3-5 Grade Scal<br>GRADE LABEL | e for use by Elementary schools. Updated for u<br>DESCRIPTION | ise with New Report Card Aug. 2013<br>PERCENT CUTOFF | PERCENT VALUE |  |  |
| 4                                                                                | Thorough Understanding                                        | 90                                                   | 95            |  |  |
| 3                                                                                | Understanding                                                 |                                                      | 85            |  |  |
| 2 Partial Understanding                                                          |                                                               | 70                                                   | 75            |  |  |
| -                                                                                | Minimal Understanding                                         |                                                      |               |  |  |

• **Special Codes** – These are any Special Character / Grade Codes that are being used by the course but are not part of the regular grade scale.

| Class Grade: T3                 | Calculation: Catego | ory Weighting   | Show Less  |
|---------------------------------|---------------------|-----------------|------------|
| Grade Scale Type: Alpha (4 - 1) |                     | Grade: 4   100% |            |
| Grade Scale Special Codes       | Formula             |                 |            |
| NAME                            | DESCRIPTION         | VALUE           | FLAGS      |
| INC                             | Incomplete          | 50 (Exempt)     | <b>-</b> - |

• **Formula** – This is the calculation method being used to calculate the Final Course grade for the term selected.

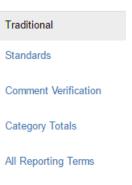

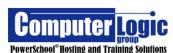

#### **POWERTEACHER PRO USER GUIDE**

| Class Grade: T3                   | Calculation: Category Weighting |        |         |  |
|-----------------------------------|---------------------------------|--------|---------|--|
| Grade Scale Type: Alpha (4 - 1)   | Grade: 4   100%                 |        |         |  |
| Grade Scale Special Codes Formula |                                 |        |         |  |
| T3: Category Weighting            |                                 |        |         |  |
| TYPE                              | ATTRIBUTE                       | WEIGHT | PERCENT |  |
| Category Weighting                | Classwork A                     | 1      | 25%     |  |
| Category Weighting                | Homework A                      | 1      | 25%     |  |
| Category Weighting                | Quiz da                         | 1      | 25%     |  |
| Category Weighting                | Test                            | 1      | 25%     |  |

If a Standard Grade is selected the available information will include:

• **Description** – This is the information contained in the Description field of the Standard

| G4.ELA.1 Reading literature SI  |                    |             |               |  |  |
|---------------------------------|--------------------|-------------|---------------|--|--|
| Grade Scale Type: Alpha (4 - 1) |                    |             |               |  |  |
| Description                     | Hierarchy          | Grade Scale | Special Codes |  |  |
| Reading Liter                   | Reading Literature |             |               |  |  |

• **Hierarchy** – The Order of Standards associated to the selected Standard.

| Description                                           | Hierarchy                              | Grade Scale    | Special Codes |  |  |  |  |
|-------------------------------------------------------|----------------------------------------|----------------|---------------|--|--|--|--|
| G4.ELA - English Language Arts - (No Grade Collected) |                                        |                |               |  |  |  |  |
| G4.ELA.1 - F                                          | G4.ELA.1 - Reading literature          |                |               |  |  |  |  |
| G4.ELA.2 - F                                          | G4.ELA.2 - Reading informational texts |                |               |  |  |  |  |
| G4.ELA.3 - F                                          | Reading found                          | ational skills |               |  |  |  |  |
| G4.ELA.4 - \                                          | G4.ELA.4 - Writing                     |                |               |  |  |  |  |
| G4.ELA.5 - S                                          | G4.ELA.5 - Speaking and listening      |                |               |  |  |  |  |
| G4.ELA.6 - l                                          | anguage                                |                |               |  |  |  |  |

• **Grade Scale** - The Grade Scale Assigned to the Standard.

| Description                  | Hierarchy | Grade Scale       | Special Codes       |                |               |
|------------------------------|-----------|-------------------|---------------------|----------------|---------------|
| Name: Progre<br>Description: |           | lew Report Card A | Aug. 2013 and beyon | ł.             |               |
| GRADE LAB                    | EL        | DESCR             | IPTION              | PERCENT CUTOFF | PERCENT VALUE |
| 4                            |           | 4                 |                     | 90             | 95            |
| 3                            |           | 3                 |                     | 80             | 85            |
| 2                            |           | 2                 |                     | 70             | 75            |
| 1                            |           | 1                 |                     | 0              | 65            |

• **Special Codes** - These are any Special Character / Grade Codes that are being used by the course but are not part of the regular grade scale.

| Description | Hierarch | y Grade Scale | Special Codes |             |          |
|-------------|----------|---------------|---------------|-------------|----------|
| NAME        |          | DESCRIPTION   |               | VALUE       | FLAGS    |
| INC         |          | Incomplete    |               | 50 (Exempt) | <b>~</b> |

PowerSchool<sup>®</sup>Hosting and Training Solutions

- 4. **Filter** Use the **Filter** option to limit the assignments shown. You can filter by any value shown on the page (Grade, Standard Identifer, student name, etc).
- 5. **Student Names -** shows the Students from the selected class or group of classes.
- 6. **Final Grade** shows the Final Grade (Calculated or Overwritten) for the selected term.
- 7. **Standards Final Grades** Shows the Final Standards Grades (Calculated or Overwritten) for the selected Term.
- 8. **Final Grade Status** is used at the end of the term for teachers to identify that they have completed grade entry for the selected class. By clicking on the button, a new window will open.

Teachers will check the box in the upper right indicating that the Final Grades for the selected Term are complete. They can also enter a comment regarding the Final Grades for the selected class. This information can then be view via the **Section Readiness Report** from the Admin Portal.

| Q1 Final Grade Status        | ×    |
|------------------------------|------|
| Q1 Final Grades are Complete |      |
| Comment                      |      |
| Characters Left: 200         |      |
|                              | Save |

NOTE: The Standards screen now employs pagination in the same way as the Scoresheet view. The maximum number of columns that can be displayed at one time is 20. However, the maximum number of columns that can be displayed without requiring scrolling is 11.

**Click Save** to save any changes made to the current page.

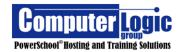

#### **Comment Verification**

### Start > Grading > Grades > Comment Verification

**Comment Verification** allows a user to see Final Class Grades as well as Final Grade Comments in one place. As with similar screens, the teacher can look at a single class, group of classes, or ALL classes in one location. In addition, Final Grades and Comments can be manually entered/overwritten from this screen. See the section below on **Entering/Editing Grades and Comments**. As with the **Traditional** and **Standards** screens Teachers can also indicate that they have completed working with Final Grades.

| Grades: Comme                   | Grades: Comment Verification - T3 🔹 |                                                                 |       |  |  |  |  |  |  |
|---------------------------------|-------------------------------------|-----------------------------------------------------------------|-------|--|--|--|--|--|--|
| 1(Thu) 3(Mon-Tue,Fri            | ) 4(Wed                             | d) English Language Arts Grade 4                                |       |  |  |  |  |  |  |
| Class Grade: T3 Calculation: T  | otal Points                         | Show 1                                                          | More  |  |  |  |  |  |  |
| Grade Scale Type: Alpha (4 - 1) |                                     | Grade: 4   93%   185 / 200                                      |       |  |  |  |  |  |  |
| STUDENT (30)                    | ТЗ                                  | COMMENT                                                         |       |  |  |  |  |  |  |
| 1. Accurso, John Dean           | 4 P3%                               | John is working well this trimester.                            |       |  |  |  |  |  |  |
| 2. Albano, Lauren               | 3<br>85%                            |                                                                 |       |  |  |  |  |  |  |
| 1. Atkinson, Sean               | 2<br>75%                            | <sup>1</sup> Sean needs to spend more time reviewing for tests. |       |  |  |  |  |  |  |
| 4. Azueta, Mya                  | 1<br>65%                            | <sup>a</sup> Mya is not working to her ability at this time     |       |  |  |  |  |  |  |
| 1. Blanc, Mikayla               | 3<br>85%                            |                                                                 |       |  |  |  |  |  |  |
| Letter 6. Cantore, Anthony      | -                                   |                                                                 |       |  |  |  |  |  |  |
|                                 |                                     |                                                                 | v     |  |  |  |  |  |  |
|                                 |                                     | Final Grade Status                                              | Envio |  |  |  |  |  |  |

#### **Category Totals**

### Start > Grading > Grades > Category Totals

The **Category Totals** screen allows the user to view the Final Calculated Course score as well as the calculated total for all Categories used throughout the marking period. If Category Weights are being used this gives users a good view of how the Final Grade has been calculated. As with similar screens the **Information Bar** at the top can be expanded to show which Grade Scale(s) have been associated to the course as well as the calculation method for the class. As with other Screens that show the Final Course grades, the final grade can be manually overwritten from this screen.

| (Thu) 3(Mon-Tue,Fri             | ) 4(Wed     | ) English | Langua  | ge Arts G | Grade 4  |                 |             |          |     |                    | Show All Categorie |
|---------------------------------|-------------|-----------|---------|-----------|----------|-----------------|-------------|----------|-----|--------------------|--------------------|
| Class Grade: T3 Calculation: T  | otal Points |           |         |           |          |                 |             |          |     |                    | Show More          |
| Grade Scale Type: Alpha (4 - 1) |             |           |         |           | Grad     | le: 4   93%   1 | 185 / 200   |          |     |                    |                    |
| STUDENT (30)                    | тз          | Classwork | Project | Quiz      | Test     | Class Work      | Final Grade | Homework | PTs | Collected<br>items |                    |
| 1. Accurso, John Dean           | 4<br>93%    | -         | -       | -         | 4<br>93% |                 | -           | -        |     | -                  |                    |
| 1. Albano, Lauren               | 3<br>85%    | -         |         | -         | 3<br>85% |                 | -           | -        |     |                    |                    |
| 3. Atkinson, Sean               | 2<br>75%    | -         | -       | -         | 2<br>75% | -               | -           | -        | -   | -                  |                    |
| 1 4. Azueta, Mya                | 1 65%       | -         |         |           | 1<br>65% |                 |             |          |     |                    |                    |
| 5. Blanc, Mikayla               | 3<br>85%    | -         | -       | -         | 3<br>85% | -               | -           | -        | -   | -                  |                    |
| 1 6. Cantore, Anthony           | -           | -         |         |           |          |                 |             |          |     |                    |                    |

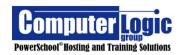

#### **All Reporting Terms**

### Start > Grading > Grades > All Reporting Terms

A similar screen to both the Traditional Grade, Comment Verification and Category Totals screen, the **All Reporting Terms** screen displays the Final Traditional (Course) grade for each Reporting term, for the selected year. As with all screens that display Final Grades, this too, will show if a grade has been manually overwritten by displaying a gray triangle in the upper left corner of the grade cell. Likewise, if a comment has been entered there will be a blue comment balloon in the upper right. See the section below **Entering/Editing Grades and Comments** for further directions.

| Grades: All Rep                 | orting       | Terms     | - T3 🖥   | т.                        | 3 🗸     |
|---------------------------------|--------------|-----------|----------|---------------------------|---------|
| 1(Thu) 3(Mon-Tue,F              | ri) 4(Weo    | d) Englis | h Langu  | age Arts Grade 4          |         |
| Class Grade: T1 Calculation     | Total Points |           |          | Sha                       | ow More |
| Grade Scale Type: Alpha (4 - 1) |              |           |          | Grade: 3   85%   85 / 100 |         |
| STUDENT (30)                    | T1           | T2        | ТЗ       |                           |         |
| 🏨 1. Accurso, John Dean         | 3<br>85%     | 4<br>95%  | 4<br>93% |                           |         |
| 2. Albano, Lauren               | 3<br>85%     | 3<br>85%  | 3<br>85% |                           |         |
| 3. Atkinson, Sean               | 3<br>85%     | 3<br>85%  | 2<br>75% |                           |         |
| 4. Azueta, Mya                  | 3<br>85%     | 3<br>85%  | 1<br>65% |                           |         |
| <u> 5</u> . Blanc, Mikayla      | 2<br>75%     | 2<br>75%  | 3<br>85% |                           |         |
| 6. Cantore, Anthony             | 3<br>85%     | 3<br>85%  | 2        |                           |         |
|                                 |              |           |          |                           | Save    |

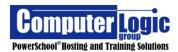

#### Students

#### Assignments

### Start > Students > Assignments

This screen allows a user to view/edit multiple assignments scores, for a single student, at one time. This option can include assignments for a single class or multiple classes depending on the class or group of classes selected.

| PowerSchool               |             | 1 🕨        | 25 2nd Grade Eng | ish - 16-17 |                | + Create | ?            | 👤 🛛 Lisa Cah | all |
|---------------------------|-------------|------------|------------------|-------------|----------------|----------|--------------|--------------|-----|
| 🥼 Andersen, Apaulo - Assi | gnments 🧹 🌔 | 2          |                  |             |                |          | \$           | Q3 🗸         |     |
| Q3 Course Grades          |             |            |                  |             |                |          | 4            |              |     |
| 25 2nd Grade English      |             |            |                  |             |                | Absent:  | 98           |              |     |
| Assignments               |             |            |                  |             |                |          |              |              |     |
| Assignment: Test          |             |            |                  |             |                | E        | dit Assignme | nt Show More |     |
| Score Type: Percent       |             | Score:     | /100             |             | Due: 3/13/2017 |          |              |              |     |
| 5 Fitter                  |             |            |                  |             |                |          | Ck           | ear Apply    |     |
| 1-2 of 2 items            | 7           | 8          | 9                |             |                |          |              |              |     |
| ASSIGNMENT                | SCORE       | DUE DATE 🔻 | STANDARDS        |             |                |          |              |              |     |
| Test 1. Test              |             | 3/13/2017  | 0 11             |             |                |          |              |              |     |
| Test 2. Sample Assignment | 98          | 3/13/2017  | 0 📶              |             |                |          |              |              |     |
|                           |             |            | Rows/P           | age 100     |                |          |              |              |     |

- The class selected at the top of the screen will determine which assignments are visible. If a single class is selected, only the assignments for that class will be available. If a group of classes is selected, all assignments for that group of classes will be available.
- 2. **Student Name** Allows the user the ability to select a different student or switch to a different screen within the Student menu.
- 3. **Details** This section shows specific detail information about this student for the class/classes selected. If shown, it will include the Name and Section # of the course, the Overall Grade for the course, accumulated attendance totals, as well as the total number of Missing or Late assignments.
- 4. The Information Bar gives the assignment setup information, Name, Score Type, Possible Points, Date Due, etc. As with the Class Assignment screen the Information Bar also allows a user to Edit Assignments directly from this screen or select the Show More option to see Grade Scale information for each assignment.
- 5. Use the **Filter** option to limit the assignments shown. You can filter by any value (Column Heading or Row Data) shown on the page or by Date Range (Today, This Week, Last Week, This Month, Last Month).

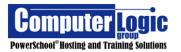

- Assignment List List of Assignments and associated Categories. The list will inlclude assignmetns based on the class or group of classes selected at the top of the screen.
- 7. **Score** Use this column to Ener/View/Edit the student's score for each assignment.
- 8. **Due Date –** Displays the due date for each assignment.
- 9. **Standards** Displays the number of standards associated to the selected Assignment. Clicking on the link will allow you to view the associated standards and scores. Note that Standards Scores cannot be entered or edited from this screen.

#### **Standard Progress**

### Start > Students > Standards Progress > Select Student

The **Standards Progress** screen shows the "calculated" standards grades, for the selected student, for the selected term. By default, the column containing the current term's grades is highlighted. This screen allows a teacher to easily compare the grades the student received in each term.

| Accurso, John Dean - Standards Progress • 1 |            |          |           |             |           |  |  |
|---------------------------------------------|------------|----------|-----------|-------------|-----------|--|--|
| 1(Thu) 3(Mon-Tue,Fri) 4(Wed) En             | glish Lang | guage Ai | rts Grade | 4 2         |           |  |  |
| G4.ELA.1 Reading literature                 |            |          |           |             | Show More |  |  |
| Grade Scale Type: Alpha (4 - 1)             |            | -6       |           | 6           |           |  |  |
| STANDARDS 4                                 | T1         | T2       | Т3        | ASSIGNMENTS |           |  |  |
| G4.ELA.1 Reading literature                 |            |          | 4         | 2           |           |  |  |
| G4.ELA.2 Reading informational texts        |            |          | 3         | 1 🖹         |           |  |  |
| G4.ELA.3 Reading foundational skills        |            |          | 2         | 2           |           |  |  |
| G4.ELA.4 Writing                            |            |          | 4         | 1 📑         |           |  |  |
| G4.ELA.5 Speaking and listening             |            |          | 3         | 0           |           |  |  |
| G4.ELA.6 Language                           |            |          | 1         | 0 📑         |           |  |  |
|                                             |            |          |           |             | Save      |  |  |

- 1. Switch between Students and/or screens within the Student View.
- 2. Use the **Filter** to narrow the results to a standard(s) and/or grades.

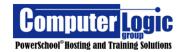

- 3. The **Information Bar** shows basic information about the course such as Calculation Method, Score Type, and Grade.
- 4. **Standards** shows the standards that are associated to the selected course.
- 5. **Term Grades** show the "calculated" Final Standards Grades for the selected course. If standares are not associated to assignments and graded then this column will be blank. As with other Screens that show the Final Course grades, the final grade can be manually overwritten from this screen.
- Assignments shows the number of assignments associated to each standard for the selected term. Clicking on the icon will take to you a more detailed Standards Progress Detail screen for the selected student.

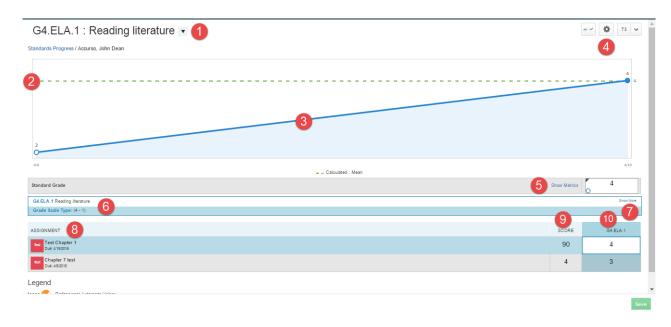

#### **Standards Progress Detail**

1. Use this link to select the Standard for which you wish to view student data.

### **Graphical Data**

The Graphical data shows you how a student has done on the selected standard, over the length of the selected term, as compared to the "calculated" Final Grade. Note that the type of calculation being used is displayed at the bottom of the graph.

- 2. The green dotted line represents the "calculated" Final Grade.
- 3. This is a graphical view of the student's progress for the selected standard for the selected term.

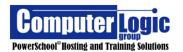

4. The **Gear** icon in the upper right allows the user to select additional Progress Options.

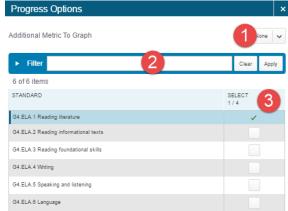

- Select an Additional Matrix to Graph. From the drop-down list, you can select an additional calculation value to graph against the defined value.
- 2. Use the Filter to narrow the list of available Standards.
- 3. Select additional standards to view on the graph

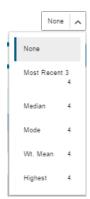

| 0              |              |   | <br>2 | r 2 |
|----------------|--------------|---|-------|-----|
| داد            |              |   | 4/1   | 9   |
| Standard Grade | Show Metrics | 4 | 2     |     |

5. **Show Metrics** allows you to see additional (calculated) information regarding this standard include the Most Recent, Mean, Median, Mode, Weighted Mean and Highest values.

| Hide Metrics      | 4 |
|-------------------|---|
| Most Recent 3     | 4 |
| Calculated : Mean | 4 |
| Median            | 4 |
| Mode              | 4 |
| Wt. Mean          | 4 |
| Highest           | 4 |

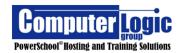

6. The **Information Bar** shows the same information as the **Information Bar** for any standards screens.

| I.ELA.1 Reading literature                                                   |             |                |               | Show |
|------------------------------------------------------------------------------|-------------|----------------|---------------|------|
| ade Scale Type: (4 - 1)                                                      |             |                |               |      |
| Description Hierarchy Grade Scale Special G                                  | Codes       |                |               |      |
| Name: Progress Codes<br>Description: Updated for New Report Card Aug. 2013 a | nd beyond.  |                |               |      |
| GRADE LABEL                                                                  | DESCRIPTION | PERCENT CUTOFF | PERCENT VALUE |      |
| 4                                                                            | 4           | 90             | 95            |      |
| 3                                                                            | 3           | 80             | 85            |      |
| 2                                                                            | 2           | 70             | 75            |      |
|                                                                              | 4           | 0              | 65            |      |

- 7. **Show More** allows the user to see additional Options include Description, Hierachy, Grade Scale and Special Grade Codes.
- 8. **Assignments** shows the assignments to which this standard has been associated.
- 9. **Score** is the Traditional Grade earned on each assignment.
- 10. **Grade** is the grade for the Standard associated to the assignment.

#### **Comment Log**

#### Start > Students > Comment Log

The **Comment Log** is a screen that can be used to see ALL comments (both assignment and final grade) entered, for a student, for the selected term. As will similar screens the **Filter** can be used to filter down to a specific comment and the Information bar at the top can be expanded to show which Grade Scale(s) have been associated to the course as well as the calculation method for the class. As with other Screens that show the Final Course grades, the final grade can be manually overwritten from this screen.

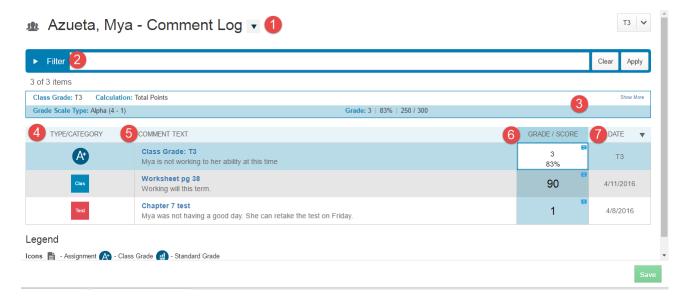

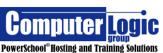

- 1. Switch between Students and or screens within the Student View.
- 2. Use the **Filter** to narrow the results to a specific comment(s).
- 3. **Information Bar** that shows basic information about the course such as Calculation Method, Score Type, and Grade.
- Type/Category shows the type of Comment (either Final Grade or Assignment). If a Final Gade comment it will display as Class Grade with the Appropriate Term. If an Assignment comment it will show the category to which the assignment is associated.
- 5. **Comment Text** shows the Name of the Term or Assignment as well as the text of the comment itself.
- 6. **Grade/Score** displays the earned score for the term/assignment. As with other Screens that show the Final Course grades, the final grade can be manually overwritten from this screen.
- 7. **Date** shows the Date of the Assignment/Term of the final Grade comment.

#### **Demographics**

### Start > Students > Demographics

The Demographics page allows teachers to see basic demographic information for each student. The information available has been entered through PS Admin. Teachers are not able to enter/update any information contained on this page.

| ▲ Albanese, Gabriel - Demographics ▼  |                                                  |
|---------------------------------------|--------------------------------------------------|
| Name (Last, First MI)                 | Albanese, Gabriel                                |
| Address                               | 144 Grand Central Avenue<br>Amityville, Ny 11701 |
| Home Phone                            | 631-608-3788                                     |
| Age                                   | 9 years 7 months                                 |
| Aggregate days of<br>membership (YTD) | 142                                              |
| Area/neighborhood                     | Amityville UFSD                                  |
| DOB                                   | 08/28/2006                                       |
| Ethniolty                             | W                                                |
| Father's Employer                     | United Pet                                       |
| Father's Home Phone                   | 631-608-3788                                     |
| Father's Name                         | Todd, Christopher                                |
| Father's Work Phone                   | 631-200-6342                                     |
| Gender                                | M                                                |
| Grade Level                           | 4                                                |
| Graduation Year                       |                                                  |
| Guardianship                          | Both Parents                                     |
| Guardian Email                        |                                                  |
| Home Room                             | 4-1                                              |
| Looker Combination                    |                                                  |
| Looker Number                         |                                                  |
| Mailing Address                       |                                                  |
| Mother's Employer                     | Li Medical Cntr                                  |
| Mother's Home Phone                   | 631-608-3788                                     |
| Mother's Name                         | Albanese, Stephanie                              |
| Mother's Work Phone                   | 718-470-7960                                     |
| 8tudent ID                            |                                                  |
| Student number                        | 170915141                                        |

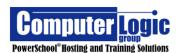

### Quick Lookup

### Start > Students > Quick Lookup

The Quick Lookup Screen is available to both Admin Users and Teachers. This option gives teachers a single screen where they can view student progress and attendance for ALL classes in which a student is enrolled.

From the Quick Lookup screen a teacher can:

- Email another teacher.
- See Attendance totals (absent and tardy) by class, as a total for all classes, or if enabled by the school the total Daily Attendance.
- Click into the Final Term grade and view the Scores Detail screen.
- This view can include both current enrollment as well as dropped classes.

| Arsenda | nce By Cl | 188 |           |   |   |   |   |          |    |                                                       |            |          | 3               |          |            |          |         | 4     | 6  |       |
|---------|-----------|-----|-----------|---|---|---|---|----------|----|-------------------------------------------------------|------------|----------|-----------------|----------|------------|----------|---------|-------|----|-------|
| Exp     | Last Week |     | This Week |   |   |   |   | Course G | Q1 | Q2                                                    | S1         | Q3       | Q4              | S2       | Absences   |          | Tardies |       |    |       |
|         | м 1       | w   | н         | F | м | т | w | н        | F  |                                                       |            |          |                 |          |            |          | S2      | 16-17 | S2 | 16-17 |
| 1(A)    |           |     |           |   |   |   |   |          | 2  | Homeroom<br>Clayton, Kathy A - Rm: 20                 | [1]        | [1]      | [1]             | [1]      | [1]        | [1]      | 0       | 0     | 0  | 0     |
| 1(A)    |           |     |           |   |   |   |   |          |    | Homeroom<br>Cahall, Lisa                              | 4<br>100   | [1]      | 4<br>100        | [1]      | [1]        | [1]      | 0       | 1     | 0  | 1     |
| 2(A)    |           |     |           |   |   |   |   |          |    | 2nd Grade English<br>Clayton, Kathy A - Rm: 20        | A<br>100   | A<br>98  | A<br>99         | A<br>100 | A<br>93.39 | A<br>100 | 0       | 0     | 0  | 0     |
| 2(A)    |           |     |           |   |   |   |   |          |    | 2nd Grade English<br>Cahall, Lisa                     | 4<br>93.68 | 4<br>98  | 4<br>95.84<br>H | 4<br>98  | [1]        | 4<br>98  | 0       | 0     | 0  | 0     |
| 3(A)    |           |     | 0         |   |   |   |   |          |    | 2nd Grade Math<br>Clayton, Kathy A - Rm: 20           | A<br>97    | A<br>100 | A<br>99         | A<br>98  | A<br>100   | A<br>99  | 0       | 0     | 0  | 0     |
| 3(A)    |           |     |           |   |   |   |   |          |    | 2nd Grade Math<br>Cahall, Lisa                        | 3<br>89.54 | 4<br>105 | 4<br>97.27      | [1]      | [1]        | [1]      | 0       | 0     | 0  | 0     |
| 4(A)    |           |     |           |   |   |   |   |          |    | 2nd Grade Social Studies<br>Clayton, Kathy A - Rm: 20 | B<br>88    | B<br>88  | B<br>88         | B<br>85  | A<br>100   | A<br>91  | 0       | 0     | 0  | 0     |
| 4(A)    |           |     |           |   |   |   |   |          |    | 2nd Grade Social Studies<br>Cahall, Lisa              | [1]        | [1]      | 3<br>87         | [1]      | [1]        | [1]      | 0       | 0     | 0  | 0     |
| 5(A)    |           |     |           |   |   |   |   |          |    | 2nd Grade Science<br>Clayton, Kathy A - Rm: 20        | A<br>100   | A<br>100 | A<br>100        | A<br>100 | A<br>100   | A<br>100 | 0       | 0     | 0  | 0     |
| 5(A)    |           |     |           |   |   |   |   |          |    | 2nd Grade Science<br>Cahall, Lisa                     | 4<br>98    | [1]      | 3<br>87         | [1]      | [1]        | [1]      | 0       | 0     | 0  | 0     |
| 8(A)    |           |     | - 0       |   |   |   |   |          |    | Physical Education<br>Riley, Kourtney W - Rm: Gym     | F<br>9     | F<br>9   | F<br>9          | F<br>9   | B<br>81.67 | F<br>9   | 0       | 0     | 0  | 0     |
| Attenda | nce Total |     |           |   |   |   |   |          |    |                                                       |            |          |                 |          |            |          | 0       | 1     | 0  | 1     |

- 1. Use this link to switch to a different student or switch to a different screen within the Student View.
  - Switch Students Click the Student name from the left column.
  - Switch Screens (within the Student View) Click on the name of the screen from the right column.

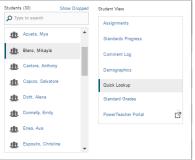

PowerSchool<sup>®</sup>Hosting and Training Solutions

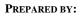

- 2. **Email** a teacher Click on the Name of the teacher to Open up your default email editor.
- 3. **Final Term Grades** These columns show the Final Grade for each class for their respective term. Clicking on the Final Grade will take you to the Scores Detail Screen for that class.
- 4. **Absences** These columns show the total Absences, to date, for the specified terms.
- 5. **Tardies** These columns show the total Tardies, to date, for the specified terms.
- 6. **Attendance Totals** Show the total number of Absences and/or Tardies for all classes for the specified terms.
- 7. **Two Week Attendance** These columns show the individual attendance codes entered for each class from the most recent two-week period.

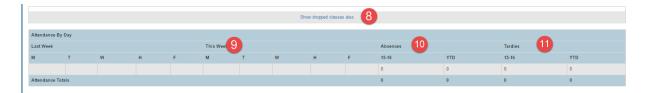

8. **Show Dropped classes also** – Click on this link if you wish to view information for classes from a student has been dropped.

If Daily Attendance is being used by the school (this only works if using a Bridge Period for Attendance), the Attendance by Day section will appear on the Quick Lookup screen.

- 9. Last Week This will show the individual codes entered for the student for the previous two-week period.
- 10. **Absences** This column shows the total Daily Absences, to date, for the specified terms.
- 11. **Tardies** These columns show the total Daily Tardies, to date, for the specified terms.

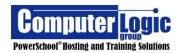

### Score Detail

The Score Detail screen offers detailed information explaining how a student's grade has been earned.

| ROE                                          | TEACHER                                                     |                                                     | EXPRESSION                   | -     | INAL GRADE <sup>1</sup> |   |   |          |       |      |
|----------------------------------------------|-------------------------------------------------------------|-----------------------------------------------------|------------------------------|-------|-------------------------|---|---|----------|-------|------|
| lish Language Arts Grade 4                   | Viteritti, Cristina                                         |                                                     | 1(Thu) 3(Mon-Tue,Fit) 4(Wed) | 3     |                         |   |   |          | (     | 2    |
| her Comments: Mya is not working to her al   | bility at this time                                         |                                                     |                              |       |                         |   |   |          |       | -    |
| ton Description: Enter Description Here. Any | ything entered here will display in the Scores Detail Scree | m of the Quick Lookup/Parent Portal Grades and Assi | gements screens.             |       |                         |   |   |          |       |      |
| rTea 6 Pro 7 nments                          |                                                             |                                                     | -                            | 8     |                         | 9 |   | 10       | 11    | 12   |
| DATE CATEGORY ASSIGNMENT                     |                                                             |                                                     |                              | CODES |                         | - |   | SCORE    | GRADE | 01   |
| Vorksheet pg 38                              |                                                             |                                                     |                              |       |                         |   |   | 90/100 📮 | 4     | View |
| V2016 Chapter 7 test                         |                                                             |                                                     |                              | 0 🛃   |                         |   |   | 65/100 📮 | 1     | Vie  |
| G4.ELA.1 - Reading literature                |                                                             |                                                     |                              |       |                         |   |   | 1        |       |      |
| G4.ELA.2 - Reading Informational texts       |                                                             |                                                     |                              |       |                         |   |   | 1        |       |      |
| Quiz Chapter 2                               |                                                             |                                                     |                              |       |                         |   | 0 | -/100    |       |      |
| 5/2016 Reading assignment 4                  |                                                             |                                                     |                              |       | 0                       |   |   | 85/100   | 3     |      |
| V2016 Worksheet pg 12                        |                                                             |                                                     |                              |       |                         |   |   | 95/100   | 4     |      |
| G4.ELA.3 - Reading foundational skills       |                                                             |                                                     |                              |       |                         |   |   | -        |       |      |
| G4.ELA.4 - Writing                           |                                                             |                                                     |                              |       |                         |   |   | -        |       |      |
|                                              |                                                             | Grades last                                         | updated on: 5/2/2016         |       |                         |   |   |          |       |      |

- 1. Use this link to either changes students or to change screens within the Student View.
- 2. This is the Overall Course/Grade information and contains the name of the course, teacher name, expression (period/day when class meets) and the Overall Final Grade for the specified term.
- 3. **Teacher Comment** is the Final Grade Teacher comment for the selected student for the specified term.
- 4. **Section Description** is used by the teacher to give general information regarding the class. This information can be updated as needed by the teacher within the Gradebook.

#### **PowerTeacher Pro Assignments.**

- 5. **Date Due** gives the date the assignment was given.
- 6. **Categor**y indicates the Teacher Category to which the assignment is associated **7. Assignment Name** gives the name of each assignment.

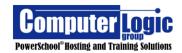

- 8. **Codes** is a set of columns that can display various items pertaining to grades and / or codes entered for each assignment.
  - • Standards Indicates that Standards have been associated to the assignment. Click on the Icon to see the associated standards and scores.
    - Collected
       Indicates that the assignment has been collected but no score has been issued.
  - C-Late Indicates the assignment was turned in late.
  - 🜔 Missing Indicates that the assignment has not been turned in.
  - Exempt from Final Grade Indicates that the student is exempt from the assignment.
  - Absent Indicates that the student was absent when the assignment was collected.
  - Incomplete

     Incomplete

     Indicates that the assignment was incomplete when submitted.
  - Excluded Indicates that the assignment is not being counted towards the final grade for the course.
- 9. **Score** is the actual score of the assignment and shows both Possible and Earned points.
- 10. **Grade** is the earned letter grade based on the score for the assignment.
- 11. The last column indicates if there is an Individual **Assignment Comment** and / or a **Description** on the Category or Assignment itself. If either have been entered theword VIEW will appear. Click on View to see the associated comments /descriptions.

| Score Comment:                                                    | Ą              | Assignment Description:                                   |                       |
|-------------------------------------------------------------------|----------------|-----------------------------------------------------------|-----------------------|
| Student Score Detail                                              | ×              | Student Score Detail                                      | Has Description     × |
| Assignment                                                        | Chapter 7 test | Assignment                                                | Chapter 7 test        |
| Category                                                          | Test           | Category                                                  | Test                  |
| Score Comment Assignment Description                              |                | Score Comment Assignment Description                      |                       |
| Mya was not having a good day. She can retake the test on Friday. |                | Chapter test covering all of Chapter 7 - Irregular Verbs. |                       |

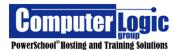

#### Standards Grades

### Start > Students > Standards Grades

The **Standards Grade** screen allows the Teacher to see the Final Standards Grades for every class in which a student is enrolled, even if he/she is not the teacher.

| 🏨 Azueta, Mya - Standard Grades 📢                                  | 4                                     |
|--------------------------------------------------------------------|---------------------------------------|
| Show Standards with No Grades 2                                    | 3 2015-2016 V Expand All Collapse All |
| Current Sections 5                                                 |                                       |
| HR1(Mon-Fri) Homeroom Grade 4 - 15-16                              | Spagnuolo, Kristin                    |
| 1(Mon-Wed,Fri) 3(Thu) Mathematics Grade 4 - 15-16                  | Spagnuolo, Kristin                    |
| 1(Tue) Technology Grade 4 - 15-16                                  | Ryan, Roberta                         |
| 1(Thu) 3(Mon-Tue,Fri) 4(Wed) English Language Arts Grade 4 - 15-16 | Viteritti, Cristina                   |
| 1(Thu) 6(Mon) Physical Education Grade 4 - 15-16                   | Murphy, Robert                        |
| 2(Tue) Art Grade 4 - 15-16                                         | Hirten, Kimberly                      |
| > 2(Wed) Music Grade 4 - 15-16                                     | Batsford, Vincente                    |

- 1. Switch between Students and or screens within the Student View.
- 2. Check the box, if desired, to display Standards with no grades associated.
- 3. Select the Year for which you would like to display standards grades (only displays for years that have been associated to PowerTeacher Pro.)
- 4. Use Expand All / Collapse All to help Navigate through the Standards screen.
- 5. Current Sections Lists all sections in which a student is enrolled. Note this screen contains information for ALL classes, not just the ones belonging to the teacher. Use the Arrow to the left of the course name to expand collapse the screen to see Standards and/or Grades.

| r 1(Thu) 3(Mon-Tue,Fri) 4(Wed) English Language Arts Grade 4 - 15-16 |    |    | Viteritti, Cristina |
|----------------------------------------------------------------------|----|----|---------------------|
| STANDARDS                                                            | T1 | T2 | Т3                  |
| G4.ELA.1 Reading literature                                          |    |    | 4                   |
| G4.ELA.2 Reading informational texts                                 |    |    | 4                   |
| G4.ELA.3 Reading foundational skills                                 |    |    | 1                   |
| G4.ELA.4 Writing                                                     |    |    | 4                   |

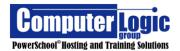

6. Click on an individual standard score to open the **View Standards Final Grade** window. The window contains more detailed information regarding the standard score.

| View Standards Final Grad | le                                               | ×   |
|---------------------------|--------------------------------------------------|-----|
| Standard Info             |                                                  |     |
| Standard                  | G4.ELA.1 Reading literature                      |     |
| Store Code - (Year)       | T3 - (2015 - 2016)                               |     |
| School                    | St. William the Abbot School                     |     |
| Last Updated              | 2016-04-28 13:55:38                              |     |
| Section Info              |                                                  |     |
| Teacher                   | Viteritti, Cristina                              |     |
| Course and Section        | 1(Thu) 3(Mon-Tue,Fri) 4(Wed) English Language Ar | rts |
|                           | Grade 4 - (5014.42)                              |     |
|                           |                                                  |     |
| Grade                     |                                                  |     |
| Grade                     | 4                                                |     |
| Exclude from Reports      | False                                            |     |

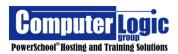

### Progress

#### Traditional

## Start > Progress > Traditional

The **Progress > Traditional** Screen shows grade distribution, for the selected class(es), for the selected term. Additionally, you can see the accumulated number **Missing, Late** or **Incomplete** Assignments.

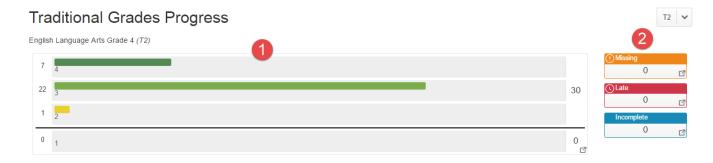

1. The **Graph** shows the distribution of grades (based on the associated Grade Scale) for the selected class/classes. Clicking on any of the lines on the graph will take you to a new, more detailed Distribution Screen. This screen will show you:

|    |                                                           |         |           |                   |    | 3          | •  | ×  |
|----|-----------------------------------------------------------|---------|-----------|-------------------|----|------------|----|----|
| P  | English Language Arts Grad<br>Class grade trends in T3 co |         | against T | 2.                |    |            |    |    |
| 1  | SCORE DISTRIBUTION                                        |         | STU       | dents             | T3 | GRADE      | T2 | _  |
| T1 |                                                           | 30      | 12        | Atkinson, Sean    | 3  |            | 3  |    |
|    |                                                           | 0       | 12        | Azueta, Mya       | 4  |            | 3  |    |
| T2 |                                                           | 30      | 12        | Blanc, Mikayla    | 4  | $\bigcirc$ | 2  |    |
|    |                                                           | 0       | 12        | Cantore, Anthony  | 4  | ٢          | 3  |    |
| Т3 |                                                           | 30<br>0 | 1         | Caputo, Salvatore | 4  | ٢          | 3  |    |
|    |                                                           | 30      | 12        | Doht, Alexa       | 4  | $\bigcirc$ | 3  |    |
| F1 |                                                           | 0       | 1         | Donnelly, Emily   | 4  | ٢          | 3  |    |
|    |                                                           |         | 12        | Enea, Ava         | 4  |            | 4  |    |
|    |                                                           |         |           |                   |    |            |    | ок |

- 1. **Score Distsribution** for Each Term shows the distribution of grades (by color) for each Term of the Year. The current Term will be highlighted.
- The Student / Grade area will show each student with the current term grade as well as the previous term grade. Additionally, an arrow indicator (Green or Red) will appear, between the term grades, to show whether the student has improved or declined since the previous term.

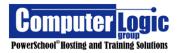

- 3. The **Settings Gear** can be used to define what appears in the Grades columnn of Scores Distribution View. The user has the ability to select whether or not to show:
  - Show Empty Grades Display students even if they do not have a final grade for the current term.
  - Show Trend Show the Green/Red arrow to indicate if a student has imporved or declined as compared to the selected term.

Grades: Traditional - T3 V

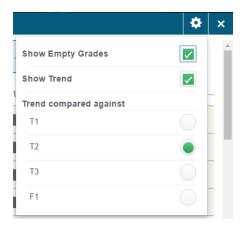

- **Trend Compared Against** Select the term against which you would like to compare the current term's final grade.
- The Missing, Late, Incomplete boxes show the total number of assignments within each category for the selected class. Clicking on the any of these boxes will take the user to the Grades > Traditional Screen where the Teacher can then see which students have Missing, Late or Incomplete Assignements.

| Class Grade: T3                 |               |          | Calculation: To | tal Points |                     |          |  |
|---------------------------------|---------------|----------|-----------------|------------|---------------------|----------|--|
| Grade Scale Type: Alpha (4 - 1) |               |          |                 | (          | Grade: 4   96%   71 | 15 / 800 |  |
|                                 |               | ATTEN    | DANCE           |            | ASSIGNMENTS         |          |  |
| STUDENT (30)                    | Т3            | ABSENCES | TARDIES         | MISSING    | <b>()</b> LATE      |          |  |
| 1. Accurso, John Dean           | ▼<br>4<br>96% |          |                 |            |                     |          |  |
| 2. Albano, Lauren               | 4<br>100%     | -        | -               | 1          | 1                   | 1        |  |
| 3. Atkinson, Sean               | 3<br>88%      |          |                 | 1          | 3                   | 1        |  |
| 4. Azueta, Mya                  | 4<br>90%      | -        | -               |            | 1                   | 1        |  |

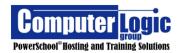

## **Standards**

# Start > Progress > Standard

The **Progress > Standards** screen displays the standards for the selected class(es) along with the distribution of grades for each standard. The grade distribution graph, then displays the current standards grades for the class. Quickly, teachers can see which standards need the attention and which are on track. Additionally, teachers can see how many times a standard has been assessed. You can click on the distribution graph for each standard to view the specific students being assessed, along with their progress by term. You can also view the assignments for each standard.

| Standards Progress                     |                          | T3 🗸        |
|----------------------------------------|--------------------------|-------------|
| Ciype to search standards              |                          | -           |
| English Language Arts Grade 4          |                          | 4           |
| standards 1                            | C RADE DISTRIBUTION (T3) | ASSIGNMENTS |
| G4.ELA.1 - Reading literature          | 30 0 2                   | 3 🗎         |
| G4.ELA.2 - Reading informational texts | 5 <mark>3</mark> 0       | 2 🗎         |
| G4.ELA.3 - Reading foundational skills | 30 0 🗗                   | 2           |
| G4.ELA.4 - Writing                     | 5 0 2                    | 1 🗎         |
| G4.ELA.5 - Speaking and listening      | 5 0 13                   | 0 🗎         |
| G4.ELA.6 - Language                    | 3 2 2                    | 0 🖹         |

1. **Standards** – Shows the list of all standards associated to the selected class/classes.

2. **Grade Distribution** – Shows, at a glance, how students have performed on each standard.

3. **View Student Detail** – Clicking on the Grade Distribution graph will take you to a more detailed view of how students performed for the selected standard.

|     |                                                            |                    |          |                    | 3         | *        |
|-----|------------------------------------------------------------|--------------------|----------|--------------------|-----------|----------|
| - ( | English Language<br>G4.ELA.2 - Readi<br>Standard grade tre | ng informational ( |          | T2.                |           |          |
| 1   | SCORE DISTRIE                                              | BUTION             | STUD     | ENTS 2             | GRA<br>T3 | DE<br>T2 |
| T1  | 0                                                          | 0                  | 业        | Accurso, John Dean | 3         | -        |
| T2  | 0                                                          | 0                  | 业        | Albano, Lauren     | 3         | -        |
| тз  | 5                                                          |                    | 业        | Atkinson, Sean     | 3         | -        |
| 1   | 0                                                          |                    | 业        | Azueta, Mya        | 4         | -        |
| F1  | Ū                                                          | 0                  | 业        | Blanc, Mikayla     | 4         | -        |
|     |                                                            |                    | 业        | Cantore, Anthony   | -         | -        |
|     |                                                            |                    | 业        | Caputo, Salvatore  | -         | -        |
|     |                                                            |                    | <u>u</u> | Doht, Alexa        | -         | -        |
|     |                                                            |                    |          |                    |           | ſ        |

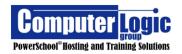

- 1. **Score Distsribution** for Each Term shows the distribution of grades (by color) for each Term of the Year. The current Term will be highlighted.
- 2. The **Students / Grade** list will show each student with the current term grade, for the selected standards as well as the previous term grade. Additionally, an arrow indicator (Green or Red) will appear, between the term grades, to show whether the student has improved or declined since the previous term.
- 3. The **Settings Gear** can be used to define what appears in the Grades column of **Scores Distribution** View. The user has the ability to select whether or not to show:
- Show Empty Grades Display students even if they do not have a final grade for the current term.
- Show Trend Show the Green/Red arrow to indicate if a student is has improved or declined as compared to the selected term.

|                        | *            | ×        |
|------------------------|--------------|----------|
| Show Empty Grades      |              | <b>^</b> |
| Show Trend             | $\checkmark$ |          |
| Trend compared against |              |          |
| T1                     |              |          |
| T2                     |              |          |
| ТЗ                     |              |          |
| F1                     | $\bigcirc$   |          |

• **Trend Compared Against**- Select the term against which you would like to compare the current term's final grade.

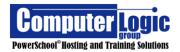

## Reports

In PowerSchool Version 10.1.2 PowerTeacher Pro comes with four built in reports. They include the **Individual Student Report**, the **Multi-Function Report**, the **Scoresheet Report** and the **Student Roster Report**. When configuring any report in PTP the users will need to navigate through three different screens.

- 1. **Criteria** Use this screen to determine the specific student data to be included in the report.
- 2. **Students** Use this screen to select the student(s) for whom the report will be run.
- 3. **Format** Uses this screen to set the formatting of the report including orientation, output type, top note, bottom note, etc.

#### **Individual Student Report**

## Start > Reports > Individual Student Report

The **Individual Student Report** is a report than can be generated either for a single student or group of students. It can be used as a Progress Report, a report to list missing/late assignments, low grades, high grades, category totals or any combination of these items.

**Criteria** - On the Criteria tab users will need to identify the following:

- 1. **Report Title** By default this report is called the "Individual Student Report" but it can be renamed.
- 2. **Classes** Select the class/classes for which you want the report to run. For multiple classes click on the drop down and then check the box for the selected classes.
- 3. **Use Custom Classes** Check the box to use the teacher define Custom Display Name for each section.
- 4. **Include Students' Full Schedule** Check the box to include grade information for all classes a student is enrolled in, not just the classes within the specific Teacher's gradebook.
- 5. **Separate Report By Section, By Student/Separate Report by Student** Check the box to break out the report to a separate page for each section per student. This option will return a .zip file with a separate report for each section for each student. (multiple files per student)

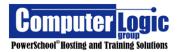

If using the **Include Student's Full Schedule** option then this option changes to **Separate Report by Student**. This option will return a .zip file with one report per student.

Depending on the options selected, there are times that you will be required to use this option. If not selected PowerTeacher Pro will be unable to run the report because of size limitations.

If not selected the report will generate a single report that page breaks on each student.

# 6. Sort Options

- Layout Select how you would like the finished reports to sort. Options include:
  - $\circ$  By section and then Student Name
  - o By Student Name
- **Students** Select the order in which you would like the results sorted. Options include:
  - o Gradebook Preference
  - Last Name,
  - First Name
  - $\circ$  Student Number
- Assignments Select how you want the Assignments sorted.
  - Options include:
    - Due Date (Newest First)
    - Due Date (Oldest First)
    - Category and then Due Date (Newest First)
    - Category and then Due Date (Latest First)
- 7. **Data** What data would you like included in your report?
  - Areas to include These options can be used in any combination
    - Course Grades and Attendance
      - Course Grade Comments (Only available if Course Grades and Attendance is selected.)
      - Citizenship (Only available if Course Grades and Attendance is selected.)
    - Standards Final Grades (Will list all standards graded and ungraded)
    - Assignments
      - Assignment Comments (Only available if Assignments is selected.)
      - Standard Scores (Only available if Assignments is selected.)
    - Category Totals

- Show Percentages Check to include, uncheck to exclude.
- Show Assignments with No Data Check to include, uncheck to exclude.
- 8. **Date Range** Date Range options will appear based on the options you chose under Data > Areas to Include.
  - Standards/Course Grades Select the Term(s) for which you want Final Standards and/or Course Grades to appear. You can select ALL Terms or you can specify term(s). If no term is selected it will default to the current term.
  - Assignment Date Range Select the date range for which you would like to include assignments. Options include:
    - **Full Class** Includes assignments for the entire length of the class to date.
    - Manual Enter a Start and End date for the assignments you wish to include
    - **Individual Reporting Term** Select the specific Term for which you want to print assignments.
  - **Categories Totals** Select the date range for which you would like to include category totals. You can select ALL Terms, a specific Reporting Term or group of terms.

# 9. Data Filters

- Assignment Attributes Determine which type of categories you would like to include. The user can select any combination of Attributes. Options include:
  - $\circ$  Missing
  - o Late
  - o Incomplete
  - Collected
  - $\circ$  Absent
  - o Exempt
  - Blank Grade (excluding Exempt)
  - Has Comments

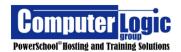

- Assignment Scores There are various options for selection the type of scores to report. Depending on the option selected additional input will be required.
  - **No Filter –** Includes all Assignment scores.
  - Grade Range If selected identify the Max and Min Letter Grade a student can have earned on assignments.
  - **Percent Range** If selected identify the Max and Min Percentage Grade a student can have earned on assignments
  - Color Level Range- If selected identify the Max and Min Color (as determined by the Grade Scale) student can have earned on assignments
  - Specific Grades If selected, choose the specific grade/grades a student can have earned on assignments
- Assignment Categories Select the category/categories for which you would like include assignments on this report.
- **Course Grades** If Selected use the same options as offered under Assignment scores above.
  - **Grade Range** If selected identify the Max and Min Letter Grade a student can have earned on assignments.
  - **Percent Range** If selected identify the Max and Min Percentage Grade a student can have earned on assignments
  - Color Level Range- If selected identify the Max and Min Color (as determined by the Grade Scale) student can have earned on assignments
  - Specific Grades If selected, choose the specific grade/grades a student can have earned on assignments
- **Citizenship Grades** If Selected use the same options as offered under Assignment scores above.
  - **No Filter –** Includes all Citizenship scores.
  - **Grade Range** If selected identify the Max and Min Citizenship score a student can have earned on assignments.
  - Specific Grades If selected, choose the specific Citizenship grade/grades a student can have earned.

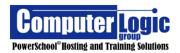

#### POWERTEACHER PRO USER GUIDE

| Criteria Students Format                    |                                                    |                                                                                                |
|---------------------------------------------|----------------------------------------------------|------------------------------------------------------------------------------------------------|
| Report Title                                | Individual Student Report                          |                                                                                                |
| Description                                 | Multi-function report per student. Useful for prog | ress reports, missing/late assignments, low grades, high grades, category totals, and more.    |
| Classes*                                    | Select Classes                                     | 1 Class: 2(A) 2nd Grade English(WE)                                                            |
| Use Custom Class Name                       |                                                    |                                                                                                |
| Include Students' Full Schedule             |                                                    | Full schedule of classes for students within Date Range for Course Grades and/or Assignments   |
| Separate Report By Student                  |                                                    | Recommended if you are generating a large report.                                              |
| Sort Options<br>Layout                      | By Student                                         |                                                                                                |
| Students                                    | Last Name                                          |                                                                                                |
| Assignments                                 | Due Date (Newest First)                            |                                                                                                |
| Data<br>Areas to Include*                   | Select Data                                        | Course Grades and Attendance, Course Grade Comments, Assignments, Category Totals, Citizenship |
| Show Percentages                            |                                                    |                                                                                                |
| Show Assignments with no Data               |                                                    |                                                                                                |
| Date Range<br>Standards/Final Course Grades | Select Reporting Term                              | Q1, Q4                                                                                         |
| Assignment Date Range                       |                                                    |                                                                                                |
| Category Totals                             | Select Reporting Term                              | Q4                                                                                             |
| Data Filters                                |                                                    |                                                                                                |
| Assignment Attributes                       | Filter Assignments                                 | Any Assignment                                                                                 |
| Assignment Scores                           | Filter Scores                                      | Any Scores                                                                                     |
| Assignment Categories                       | Filter Categories                                  | Any Category                                                                                   |
| Course Grades                               | Filter Grades                                      | Any Course Grades                                                                              |
| Citizenship Grades                          | Specific Grades                                    | Select Grades                                                                                  |
|                                             |                                                    |                                                                                                |
|                                             |                                                    |                                                                                                |
|                                             |                                                    |                                                                                                |
|                                             |                                                    |                                                                                                |
|                                             |                                                    | Run Report                                                                                     |

**Students** - On the Students Tab users will need to select the Student/Students for whom the report needs to be run.

By default, the report will run for ALL students in the selected class/group of classes. If you wish to run this for a specific student/group of students, you can:

- 1. Include Dropped Students Check the option to include dropped students in this report.
- 2. Click on Add/Remove Students.

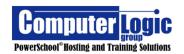

3. Check the box to the right of student names for whom you wish to run the report. Uncheck the box to the right for the student names for student whom you do not wish to run the report.

| ow Selected Students Add/Remove           | udents           |  |   |              |  |
|-------------------------------------------|------------------|--|---|--------------|--|
|                                           |                  |  |   |              |  |
| The report applies to all students in the | elected classes. |  |   |              |  |
|                                           |                  |  |   |              |  |
| FILTER                                    |                  |  | × | $\checkmark$ |  |
| Accurso, John Dean                        |                  |  |   |              |  |
| *                                         |                  |  |   |              |  |
| Albano, Lauren                            |                  |  |   |              |  |
| Atkinson, Sean                            |                  |  |   |              |  |
| 4                                         |                  |  |   |              |  |
| Azueta, Mya                               |                  |  |   | <b>~</b>     |  |
| Blanc, Mikayla                            |                  |  |   |              |  |

Format – The Format tab allows users to set some additional formatting options.

- 1. **Orientation** Set the Orientataion of the report to either Portrait or Landscape.
- 2. **Output** Set the Output type for the report. Currently the only output type for this report is PDF.
- 3. **Page Break** Check if you would like the report to break between students. This will allow each student's printed report to begin on a new page.
- 4. **Exclude Row Shading** Check to Exclude Row Shading. If checked the report will appear all white. If left unchecked it will alternate each row of data between a white row and a gray row.
- 5. **Top Note** If you would like to include a Top Note (the same note at the top of each student's report) check the box to include. If you would like it to appear bolded check the box to bold. Enter the text of the note in the text box. Please note the Character Limit of 256 characters.
- 6. **Bottom Note** If you would like to include a Bottom Note (the same note at the bottom of each student's report) check the box to include. If you would like it to appear bolded check the box to bold. Enter the text of the note in the text box. Please note the Character Limit of 256 characters.
- Signature Line If you would like to include a signature line at the bottom of each student's report check the box to include. This will put a place for a signature and date at bottom of each report.

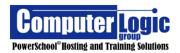

#### **POWERTEACHER PRO USER GUIDE**

| Orientation Output                     | Landscape 🗸                     |  |
|----------------------------------------|---------------------------------|--|
| Output                                 |                                 |  |
|                                        | PDF 🗸                           |  |
| Page Break                             | Between Students                |  |
| Exclude Row Shading                    | (Saves ink for printed reports) |  |
| Top Note                               | Include Bold                    |  |
|                                        |                                 |  |
| Characters Left: 256                   |                                 |  |
| Bottom Note                            | Include Bold                    |  |
| Bottom Note                            |                                 |  |
|                                        |                                 |  |
| Characters Left: 256                   |                                 |  |
| Signature Line                         | Include                         |  |
| egend                                  |                                 |  |
| cons 📰 - Date Entry * - Required Field |                                 |  |

Once all options have been selected click Run Report.

#### **Multi-Function Assignment Report**

## Start > Reports > Multi-Function Assignment Report

The **Multi-Function Report** provides the teacher with a list of assignments and student scores. It is an easy way to quickly find any students with missing, late or incomplete assignments.

## Criteria

- 1. **Report Title** By default this report is called the "Multi-Function Assignment Report but it can be renamed.
- 2. **Classes** Select the class/classes for which you want the report to run. For multiple classes click on the drop down and then check the box for the selected classes.

## 3. Sort Options

• **Student**s – Select how you want the finished report to sort. Options include:

o Gradebook Preference
o Last Name,
o First Name

o Student Number

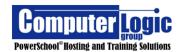

- Assignments Select how you want Assignments sorted. Options include:
  - Due Date (Newest First)
  - Due Date (Oldest First)
  - Category and then Due Date (Newest First)
  - Category and then Due Date (Latest First)
- 4. **Data** What data would you like included in your report?
  - **Show Percentages** Check to include, uncheck to exclude.
  - Show Assignment Comments Check to include, uncheck to exclude.
- 5. **Date Range** Date Range options will appear based on the options you chose under Data > Areas to Include.
  - Assignment Date Range Select the date range for which you would like to include assignments. You can select:
    - **Full Class** Includes assignments for the entire length of the class to date.
    - Manual Enter a Start and End date for the assignments you wish to include
    - Individual Reporting Term Select the specific Term for which you want to print assignments.

## 6. Data Filters

- Assignment Attributes Determine which type of categories you would like to include. The user can select any combination of Attributes. Options include:
  - Missing
  - o Late
  - o Incomplete
  - $\circ$  Collected
  - o Absent
  - Exempt
  - Blank Grade (excluding Exempt)
- Assignment Scores There are various options for selection the type of scores to report. Depending on the option selected additional input will be required
  - **Grade Range** If selected, identify the Max and Min Letter Grade a student can have earned on assignments.
  - **Percent Range** If selected, identify the Max and Min Percentage Grade a student could have earned on the assignments.

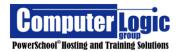

- Color Level Range- If selected, identify the Max and Min Color (as determined by the Grade Scale) student can have earned on assignments.
- Specific Grades If selected, choose the specific grade/grades a student can have earned on assignments
- Assignment Categories Select the category/categories for which you would like include assignments on this report.

| Criteria                       | Students                 | Format  |                                                                        |                                                                                      |
|--------------------------------|--------------------------|---------|------------------------------------------------------------------------|--------------------------------------------------------------------------------------|
| Report                         | Title                    |         | Multi-Function Assignment Report                                       |                                                                                      |
| Descrip                        | otion                    |         | List of students and scores per assignment. Useful t                   | for finding missing/late assignments, low grades, high grades, incomplete, and more. |
| Classe                         | S*                       |         | Select Classes V<br>1 Class: 1(Thu) 3(Mon-Tue, Fri) 4(Wed) English Lan | guage Arts Grade 4                                                                   |
| Sort Op<br>Students<br>Assignm | 5                        |         | Last Name                                                              |                                                                                      |
| Data                           | ercentages               |         |                                                                        |                                                                                      |
| Show As                        | ssignment C              | omments |                                                                        |                                                                                      |
| Date R<br>Assignm              | ange<br>1ent Date Ra     | nge     | T3 🗸                                                                   |                                                                                      |
| Data Fi<br>Assignm             | ilters<br>nent Attribute | s       | Filter Assignments                                                     | Any Assignment                                                                       |
| Assignm                        | nent Scores              |         | Filter Scores                                                          | Any Scores                                                                           |
| Assignm                        | nent Categor             | ies     | Filter Categories                                                      | Any Category                                                                         |

**Students** - On the Students Tab users will need to select the Student/Students for whom the report needs to be run.

By default, the report will run for ALL students in the selected class/group of classes. If you wish to run this for a specific student/group of students, you can:

- 1. Include Dropped Students Check the option to include dropped students in this report.
- 2. Click on Add/Remove Students.
- 3. Check the box to the right of student names for whom you wish to run the report. Uncheck the box to the right for the student names for student whom you do not wish to run the report.

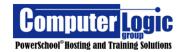

#### POWERTEACHER PRO USER GUIDE

| de Dropped Students                                         |   |  |
|-------------------------------------------------------------|---|--|
| w Selected Students Add/Remove Students                     |   |  |
| The report applies to all students in the selected classes. |   |  |
|                                                             |   |  |
| FILTER                                                      | × |  |
| Accurso, John Dean                                          |   |  |
| Albano, Lauren                                              |   |  |
| Atkinson, Sean                                              |   |  |
| 🏦 Azueta, Mya                                               |   |  |
| A Blanc, Mikayla                                            |   |  |

**Format** – The Format tab allows users to set some additional formatting options.

- 1. **Orientation** Set the Orientataion of the report to either Portrait or Landscape.
- 2. **Output** Set the Output type for the report. Currently the only output type for this report is PDF.
- 3. **Page Break** Check if you would like the report to break between students. This will allow each student's printed report to begin on a new page.
- 4. **Exclude Row Shading** Check to Exclude Row Shading. If checked the report will appear all white. If left unchecked it will alternate each row of data between a white row and a gray row.
- 5. **Top Note** If you would like to include a Top Note (the same note at the top of each student's report) check the box to include. If you would like it to appear bolded check the box to bold. Enter the text of the note in the text box. Please note the Character Limit of 256 characters.
- 6. **Bottom Note** If you would like to include a Bottom Note (the same note at the bottom of each student's report) check the box to include. If you would like it to appear bolded check the box to bold. Enter the text of the note in the text box. Please note the Character Limit of 256 characters.

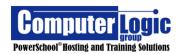

#### **POWERTEACHER PRO USER GUIDE**

| Criteria Students Format              |                      |             |  |
|---------------------------------------|----------------------|-------------|--|
| Orientation                           | Landscape 🗸          |             |  |
| Output                                | PDF 🗸                |             |  |
| Exclude Row Shading                   | (Saves ink for print | ed reports) |  |
| Top Note                              | Include              | Bold        |  |
|                                       |                      |             |  |
|                                       |                      |             |  |
| Characters Left: 256                  |                      |             |  |
| Bottom Note                           | Include              | Bold        |  |
|                                       |                      |             |  |
|                                       |                      |             |  |
| Characters Left: 256                  |                      |             |  |
| egend                                 |                      |             |  |
| ions 🗐 - Date Entry *- Required Field |                      |             |  |

Once all options have been selected click Run Report.

#### **Student Roster**

#### **Start > Reports > Student Roster**

The Student Report is a report than can be generated either for list of students along with available demographics data as well as blank columns.

**Criteria** - On the Criteria tab users will need to identify the following:

- 1. **Report Title** By default, this report is called the "Individual Student Report" but it can be renamed.
- 2. **Classes** Select the class/classes for which you want the report to run. For multiple classes click on the drop down and then check the box for the selected classes.

## 3. Sort Options

• **Students** – Select the order in which you would like the results sorted. Options include:

Gradebook Preference
 Last Name,

- First Name
- o Student Number
- 4. Display What data would you like included in your report?

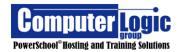

 Columns – Select what information you would like each column to contain. Click Add to add that column to the report.

#### • Blank columns

#### • Student Data Course Name

- Birthday
- Gender
- Grade Level
- Student Number

#### Parent Data\*

- Mother's Name
- Father's Name
- Home Phone
- Guardian Email
- Emergency Contact 1
- Emergency Contact 1 Phone
- Emergency Contact 2
- Emergency Contact 2 Phone

\*Parent data will only be pulled from the default Parent fields. It will not be pulled if the data is stored in custom fields.

| Criteria | Students | Format       |                       |       |                                                                                |
|----------|----------|--------------|-----------------------|-------|--------------------------------------------------------------------------------|
| Report   | Title    |              |                       |       | Student Roster Report                                                          |
| Descrip  | otion    |              |                       |       | Student demographic information and blank columns, listed one row per student. |
| Classe   | s        |              |                       |       | Select Classes                                                                 |
|          |          |              |                       |       | 1 Class: 1(Thu) 3(Mon-Tue, Fri) 4(Wed) English Language Arts Grade 4           |
| Sort Opt | ions     |              |                       |       |                                                                                |
| Students | 5        |              |                       |       | Last Name 🗸                                                                    |
| Display  |          |              |                       |       |                                                                                |
| Colum    | IS       |              |                       |       | Add Columns 🗸                                                                  |
|          |          | Column       | Column Name on Report | Order | Remove                                                                         |
|          |          | Student Name | Name                  |       |                                                                                |

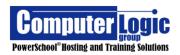

**Students** - On the Students Tab users will need to select the Student/Students for whom the report needs to be run.

By default, the report will run for ALL students in the selected class/group of classes. If you wish to run this for a specific student/group of students, you can:

- 1. Include Dropped Students Check the option to include dropped students in this report.
- 2. Click on Add/Remove Students.
- 3. Check the box to the right of student names for whom you wish to run the report. Uncheck the box to the right for the student names for student whom you do not wish to run the report.

| ria Students Format ude Dropped Students                    |   |  |
|-------------------------------------------------------------|---|--|
| now Selected Students Add/Remove Students                   |   |  |
| The report applies to all students in the selected classes. |   |  |
| FILTER                                                      | × |  |
| Accurso, John Dean                                          |   |  |
| Albano, Lauren                                              |   |  |
| 🏨 Atkinson, Sean                                            |   |  |
| 🏨 Azueta, Mya                                               |   |  |
| Blanc, Mikayla                                              |   |  |

**Format** – The Format tab allows users to set some additional formatting options.

- 1. **Orientation** Set the Orientataion of the report to either Portrait or Landscape.
- 2. **Output** Set the Output type for the report. Currently the only output types for this report is PDF or Excel.
- 3. **Page Break** Check if you would like the report to break between students. This will allow each student's printed report to begin on a new page.
- 4. **Exclude Row Shading** Check to Exclude Row Shading. If checked the report will appear all white. If left unchecked it will alternate each row of data between a white row and a gray row.
- 5. **Top Note** If you would like to include a Top Note (the same note at the top of each student's report) check the box to include. If you would like it to appear bolded check the box to bold. Enter the text of the note in the text box. Please note the Character Limit of 256 characters.

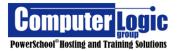

6. Bottom Note – If you would like to include a Bottom Note (the same note at the bottom of each student's report) check the box to include. If you would like it to appear bolded check the box to bold. Enter the text of the note in the text box. Please note the Character Limit of 256 characters.

| Criteria Students Format                |                             |       |            |
|-----------------------------------------|-----------------------------|-------|------------|
| Orientation                             | Landscape 🗸                 |       |            |
| Output                                  | PDF 🗸                       |       |            |
| Exclude Row Shading                     | (Saves ink for printed repo | orts) |            |
| Top Note                                | Include                     | Bold  |            |
|                                         |                             |       |            |
| Characters Left: 256                    |                             |       |            |
| Bottom Note                             | Include                     | Bold  |            |
|                                         |                             |       |            |
| Characters Left: 256                    |                             |       |            |
| Legend                                  |                             |       |            |
| Icons 🔜 - Date Entry * - Required Field |                             |       |            |
|                                         |                             |       |            |
|                                         |                             |       |            |
|                                         |                             |       | Run Report |

Once all options have been selected click Run Report.

## **Scoresheet Report**

# Start > Reports > Scoresheet Report

The **Scoresheet Report** is a report than can be generated either for a single student or group of students. It can be used as a Progress Report, a report to list missing/late assignments, low grades, high grades, category totals or any combination of these items.

Criteria - On the Criteria tab users will need to identify the following:

- 1. **Report Title** By default this report is called the "Individual Student Report" but it can be renamed.
- 2. **Classes** Select the class/classes for which you want the report to run. For multiple classes click on the drop down and then check the box for the selected classes.
- 3. **Student Field** Select what student data you would like to include. Options Include:
  - Student Name
  - Student Number

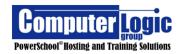

 Sort Options Students – Select the order in which you would like the results sorted.
 Options include:

Options include:

o Gradebook Preference
o Last Name,
o First Name
o Student Number

- 5. Items to Include Select the data you want to like included in your report.
  - Categories Select the category/categories you would like to include in the report.
  - Final Grades Select the Term(s) for which you want Final Grades to print.
  - **Date Range** Select the date range for which you want assignments to print.

| Classes*         | Select Classes         | 1 Class: 25 2nd Grade English |
|------------------|------------------------|-------------------------------|
| Student Field    | Student Name           |                               |
| Sort Options     |                        |                               |
| Students         | Gradebook Preference   |                               |
| Items to Include |                        |                               |
| Categories       | Select Categories      | Any Category                  |
| Final Grades     | Select Reporting Terms | Q1                            |
| Date Range       | Q1 ¥                   |                               |

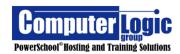

**Students** - On the Students Tab users will need to select the Student/Students for whom the report needs to be run.

By default, the report will run for ALL students in the selected class/group of classes. If you wish to run this for a specific student/group of students, you can:

- 1. Include Dropped Students Check the option to include dropped students in this report.
- 2. Click on Add/Remove Students.
- 3. Check the box to the right of student names for whom you wish to run the report. Uncheck the box to the right for the student names for student whom you do not wish to run the report.

| tude Dropped Students                                       |   |      |
|-------------------------------------------------------------|---|------|
|                                                             |   | <br> |
| The report applies to all students in the selected classes. |   |      |
| FILTER                                                      | × |      |
| 1 Accurso, John Dean                                        |   |      |
| Albano, Lauren                                              |   |      |
| 1 Atkinson, Sean                                            |   |      |
| 盘 Azueta, Mya                                               |   |      |
| Bianc, Mikayia                                              |   |      |

**Format** – The Format tab allows users to set some additional formatting options.

- 1. Orientation Set the Orientataion of the report to either Portrait or Landscape.
- 2. **Output** Set the Output type for the report. Currently the only output type for this report is PDF.
- 3. **Page Break** Check if you would like the report to break between students. This will allow each student's printed report to begin on a new page.
- 4. **Exclude Row Shading** Check to Exclude Row Shading. If checked the report will appear all white. If left unchecked it will alternate each row of data between a white row and a gray row.
- 5. **Top Note** If you would like to include a Top Note (the same note at the top of each student's report) check the box to include. If you would like it to appear bolded check the box to bold. Enter the text of the note in the text box. Please note the Character Limit of 256 characters.

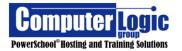

- 6. Bottom Note If you would like to include a Bottom Note (the same note at the bottom of each student's report) check the box to include. If you would like it to appear bolded check the box to bold. Enter the text of the note in the text box. Please note the Character Limit of 256 characters.
- 7. **Signature Line** If you would like to include a signature line at the bottom of each student's report check the box to include. This will put a place for a signature and date at bottom of each report.

| Criteria Students Format                   |                                 |            |
|--------------------------------------------|---------------------------------|------------|
| Orientation                                | Landscape 🗸                     |            |
| Output                                     | PDF 🗸                           |            |
| Page Break                                 | Between Students                |            |
| Exclude Row Shading                        | (Saves ink for printed reports) |            |
| Top Note                                   | Include Bold                    |            |
|                                            |                                 |            |
|                                            |                                 |            |
| Characters Left: 256                       |                                 |            |
| Bottom Note                                | Include Bold                    |            |
|                                            |                                 |            |
|                                            |                                 |            |
| Characters Left: 256                       |                                 |            |
| Signature Line                             | Include                         |            |
| Legend                                     |                                 |            |
| Icons mill - Date Entry * - Required Field |                                 |            |
|                                            |                                 | Run Report |

Once all options have been selected click Run Report.

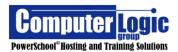

#### **Settings**

#### Setup

**Display Setup** 

# Start > Settings > Setup > Display Setup

Use the Display Settings page to configure the layout of items in the Gradebook.

| Display Settings                                         |                                                                           |
|----------------------------------------------------------|---------------------------------------------------------------------------|
| Class Names                                              |                                                                           |
| Display and Sorting                                      | Period / Day                                                              |
| Standards Grades 2                                       |                                                                           |
| Show Standards Pages and Links                           |                                                                           |
| Show Standards on Assignments                            |                                                                           |
| Auto-Calculate Assignment Standards Scores Initial State | Unchecked 🗸                                                               |
| Navigation Links Sort Order                              | Traditional, Standards                                                    |
| Professional Judgment Helper                             | Show on Grading : Standards         Show on Students : Standards Progress |
| Traditional Grades 3                                     |                                                                           |
| Show Traditional Grade on PowerTeacher Pro Screens       |                                                                           |
| Values to Show in the Traditional Grade Column           | Select Values 🗸 🗸                                                         |
|                                                          | Grade, Percent                                                            |
| Student Names 4                                          |                                                                           |
| Display                                                  | Last, First v<br>Example: Smith, John                                     |
| Sort Students by                                         | Last Name 🗸                                                               |
|                                                          | Add newly enrolled students to the bottom                                 |
|                                                          | Hide pre-registered students                                              |
|                                                          |                                                                           |
|                                                          | 5 save                                                                    |

#### 1. Class Names

• **Display and Sort** – This will determine the Order the Classes are displayed in PowerTeacher Pro. If using Custom Display Names for sections. Teachers will enable the option by selecting the appropriate option from the drop down.

| Class Names                       |                                      |
|-----------------------------------|--------------------------------------|
| Display and Sorting               | Custom Name (sort by Period / Day)   |
|                                   | Period / Day                         |
| Traditional Grades                | Section Number (sort by Number)      |
| Show Traditional Grades           | Section Number (sort by Course Name) |
|                                   | Custom Name (sort by Custom Name)    |
| Values to Show in the Traditional | Custom Name (sort by Period / Day)   |
| Grade Column                      |                                      |
| 0                                 | 17                                   |

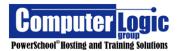

• Period/Day will display the Period/Day combination for each class and then sort classes first by the Period they are scheduled and then the day.

- Section Number (sort by Number) will display the Section number of each class and then sort numerically/alphabetically by the section number.
- Section Number (sort by course name) will display the section number then sort alphabetically by the course name.
- Custom Name (sort by course name) will display the Period/Day combination for each class as well as the Custom Display name. It will then sort alphabetically by the Custom Display name.
- Custom Name (sort by Period/Day) will display the Period/Day combination for each class as well as the Custom Display name. It will then sort first by the Period they are scheduled and then the day.

# 2. Standards Grades

- Show Standards Pages and Links Check the box so that Standards pages are visible in PTP.
- **Show Standards on Assignments** Check the box so that Standards appear with Assignments view.
- Auto Calculate Assignment Standards Scores Initial State Optionis checked or unchecked.

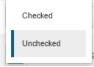

If **checked** then Standards grades will automatically be populated from the assignments score, if **unchecked** the standard score will need to be manually entered. Note that if the option is changed to checked after assignments/standards have been entered, PTP will not push scores for assignments that were previously created.

• Navigation Links Sort Order – This option will change the order in with the labels appear under the **Progress** Screen.

| Traditional, Standards | ^  |
|------------------------|----|
| Standards, Traditional | s  |
| Traditional, Standards | t: |

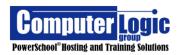

 Professional Judgement Indicator – If using standards grades, the Professional Judgment Helper is designed to help you in assessing standards grades. When enabled, the last three standards grades are evaluated to determine if the student scored higher than the standards final, calculated Standards grade. The indicator S helps you quickly see which grades to focus on to determine if the final grade accurately reflects the student's level of understanding.

Using your professional judgment, you can decide if any changes need to be made to the final grade.

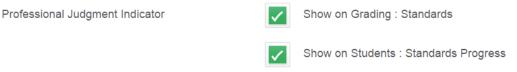

# 3. Traditional Grades

- Show Traditional Grades on PowerTeacher Pro Screens Check to show Traditional Grades, Un-check to hide them. Unchecking this option will remove the Traditional Final Grade Column from affected screens.
- Values to Show in the Traditional Grade Column Select the options for the way you want Final, Traditional Grades to appear in the Grade Column. Options include:
  - Grade Letter Grade from Grade Scale
  - Percent Calculated Percent Score
  - **Points** Points earned/Points Possible

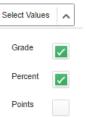

# 4. Student Names

- **Display** Determine the way you would like student names to display in PTP. Options include:
  - Last, First
  - Last, First M.
  - Last, First Middle
  - First Last
  - First M. Last
  - First Middle Last

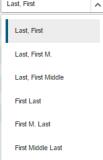

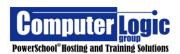

- **Sort Students By** Determine the order in which you would like Student Names to appear the Assignment and Score Sheet view. Options include:
  - Last Name
  - First Name
  - Grade Level, then Last Name
  - Grade Level, then First Name

| Last Name                    | _ |
|------------------------------|---|
| Last Name                    |   |
| First Name                   |   |
| Grade Level, then Last Name  |   |
| Grade Level, then First Name |   |

- Additional Sort Options include the ability to add newly enrolled students to the bottom of the list (check the box to enable) and to Hide Pre-Registered students (check to hide).
- 5. Save Click Save to save any changes made to the Display Setup.

#### **Class Description**

## Start > Settings > Setup > Class Description

The **Class Description** screen displays basic information about each course including such items as **Course Name/Number**, **Section Number**, and **Period** the class meets, **Start and End Date**, **Term of class** and **Grade Scale**. It is on this screen that teachers can add a Custom Class Name to be used to more easily identify one section from another. Additionally, there is a **Description** box which the user can enter information that will be visible on the Scores Detail Screen of the Quick Look and/or Parent Portal Grades and Attendance screen. The Class Description does offer additional formatting options including the option to create a "Link" to data stored in a different location. Note that each class is included on this screen and is accessible by clicking on the arrow to the left of the course. Descriptions entered are specific to the course for which they are entered. If a teacher wishes to have a description for each class, he/she must enter the information into the Description box for each class.

| Class Descriptions                                                                     | Expand All                           | Collapse All |
|----------------------------------------------------------------------------------------|--------------------------------------|--------------|
| ▼ 1(A) Homeroom                                                                        |                                      |              |
| Course Name: Homeroom                                                                  | Term: 16-17                          |              |
| Course Number: HR                                                                      | Start: 8/1/2016 - Monday             |              |
| Section Number: 25                                                                     | End: 7/29/2017 - Saturday            |              |
| Period / Days: 1(A)                                                                    | Grade Scale: A Numeric Example Scale |              |
| Custom Class Name: Social Studies 3                                                    |                                      |              |
| Class Description:                                                                     |                                      |              |
| B I <u>U</u> <u>A</u> · <b>∆</b> · Size · <u>E</u> <u>E</u> := := := := ∞ ∞ ∐ <b>b</b> |                                      |              |

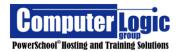

# Traditional Grade Calculation

# Start > Settings > Setup > Traditional Grade Calculation

This screen allows the user to enter/view/edit the **Traditional Grade Calculation** for each class. New with PowerTeacher Pro is the ability to push out Traditional Grade Setup from the District/School level. If done, teachers will not have to go in and manually configure the Grade Setup. If the Traditional Grade Setup is done at the District Level, they can determine if teachers will be given the option to modify the grade setup or not. If setup is not done by the district teachers will need to setup the specific weighting for EACH term in EACH class. This can be done term by term, section by section or teachers can use the Copy Grade Setup option.

| Traditional Gra | ade Calculations   | 8            | Expand All   | Collapse A |
|-----------------|--------------------|--------------|--------------|------------|
| ► 1(A) Social S | udies 3            |              |              | 1          |
| ▼ 2(A) 2nd Grad | de English 2       | 6            | 6            | 7          |
| REPORTING TERM  | FORMULA TYPE 4     | EDIT CALC    | EDIT DROPS   | ACTIONS    |
| 3 S1            | Term Weighting     | $\checkmark$ | $\checkmark$ |            |
| Q1              | Category Weighting | $\checkmark$ | $\checkmark$ |            |
| Q2              | Category Weighting | $\checkmark$ | ~            |            |
| S2              | Term Weighting     | $\checkmark$ | ~            |            |
| Q3              | Category Weighting | $\checkmark$ | ~            |            |
| Q4              | Category Weighting | $\checkmark$ | ~            |            |

- 1. Use the **Expand All/Collapse** All buttons to open/close the calculations windows for each class.
- 2. Use the arrow to the left of the course name to open the window to allow for calculation setup.
- 3. **Reporting Term** lists the Reporting Terms as seen in the Teacher's Gradebook.
- 4. **Formula Type** Shows the defined calculation method. If no method is defined it will default to Total Points.
- 5. **Edit Scale**, if checked, lets the teacher know that he/she can create/modify a calcultion for the selected term.
- 6. **Edit Drops**, if checked, lets the teacher know that he/she can set whether they want to drop the lowerst score for a student.
- 7. Click on the **Actions** icon to setup/modify the exiting Grade Calculation Method for the selected term.
- 8. **Copy Traditional Grade Calculation** Use this function to copy grade setup from one term to another and/or one section to another.

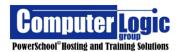

#### Actions – Formula

The types of available calculation methods will vary depending on the Reporting Term selected. All terms have the basic options of Total Points, Standard Weighting and Category Weighting but Terms that encompass shorter Terms also include the option for

Term Weighting.

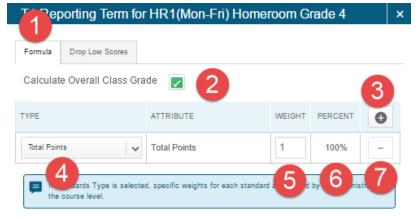

- 1. Select **Formula** if defining the Formula. Select **Drop Low Scores** if configuring which scores, if any, to drop.
- Calculate Overall Class Grade Check to enable, uncheck to disable. This will allow you to see an overall class average for based on the final grade for all students.
- 3. Click **Add** to add additional rows to the Calculation method. This is most commonly used with Term and Category Weighting.
- 4. Select the **Type** of Weighting to be used. Options include:
  - Total Points All asssignments set to be included in the final grade will be included. The final grade will be determined by adding up the total number of earned points and dividing it by the total number of possible points. If assignment weighting is applied to any assignment, that weighting will be applied prior to the final calculation. This calculation met does not take into account standards and/or the categories to which assignmentes are assoicated.

For this method there will be only one row within the method, the weight will be set to 1 and the percent to 100%

• **Standards Weighting** – The final grade for a course can be determined based on the final standards scores rather than assignment scores. If selected there are various options for determining the final grade.

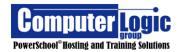

- **Mean** This is the average of all Standards that have Final Grades associated.
- **Median** This is the middle average of all Standards that have Final Grades associated.
- Mode This is the most common score for all Standards that have Final Grades Associated.
- **Highest –** This is the highest earned score for all Standards that have Final Grades associated
- Specific Weights If Specific Weights is selected then the weight for each standard being included must be setup on the Admin Side of PowerSchool. Teachers do not have the ability to modify which stanadards are included in this calculation or how they are being averaged together.
- Specific Sum If Specific Sum is selected then the weight of each standard being included must be setup on the Admin Side of PowerSchool. Teachers do not have the ability to modify which standards are included in this calculation or how they are being averaged together.

For this method there will be only one row within the method, the weight will be set to 1 and the percent to 100%. As mentioned above if Specific Weight or Specific Sum is used those values are defined at the district level.

Category Weighting – The Final grade for a course can be calculated based on the average from pre-defined categories. As a teacher adds assignments to each category the final grade will adjust based on the score of the assignment and the category to which it is associated. (Ex: Test = 50%, Quizzes = 25%, Classwork = 15%, Homework =10%). In all cases, the total of all categories must equal 100%.

For this method there will be onr row per category. The weight for each category must be defined with the total weight of all categories equalling 100%.

• **Term Weighting** – This option is only available if there are lower (shorter) Terms tied to this class. Ex. Y1 is calculated from S1/S2, S1 is calculated from Q1/Q2, etc.

For this method there will be one row per Reporting Term being included in the calculation. The weight needs to be set to the value of each term. Ex: If Y1 is made up of Q1, Q2, Q3 and Q4 then set the Weight for each term to 25%.

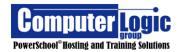

Additionally **Term Weighting** offers the teacher the additional option of defining whether they want the final grade calculated based on the **Exact Value Earned** (this is the Percent score) or the **Term Weighting Points** (this would show the final grade based on the corresponding GPA Points).

| Term Weighting<br>Uses the student's calculated percent (Alpha Scales) or numeric value |           | Exact Value Earned    | ^ |
|-----------------------------------------------------------------------------------------|-----------|-----------------------|---|
|                                                                                         |           | Exact Value Earned    |   |
| TYPE                                                                                    | ATTRIBUTE | Term Weighting Points |   |

- 5. **Weight** Define the weight of the specified category or term. (Ex: Test = 50%, Quiz = 25%, etc.)
- 6. **Percent** This field will auto calculate based on the value entered in the weight column.
- 7. Click on the to delete the row from the calculation method.

#### Actions – Drop Low Scores

When using either any calculation method, other than Term Weights, Teachers have the option to **Drop Low Scores** for any given class. There are several options the teacher can choose from when using this function.

| T1 Reporting Term for 1(Thu) 3( | Mon-Tue,Fri) 4(Wed) Eng × | T1 Reporting Ter     | m for 1(Thu) 3(Mon-Tue,Fri) 4(Wed) Eng                                               | ×   |
|---------------------------------|---------------------------|----------------------|--------------------------------------------------------------------------------------|-----|
| Formula Drop Low Scores         |                           | Formula Drop Low Sco | res                                                                                  |     |
| Low Scores                      | Lowest Grade or Percent V | Low Scores           | Student's Advantage<br>Drop the lowest score that gives the student the best advanta | ~   |
| Drop Low Scores                 | None                      |                      | proprine nomear above that gives the storem, the best downing                        | 84. |

**Low Scores** – Teachers can define the way in which PowerTeacher Pro drops scores.

- Lowest Grade or Percent will drop the lowest score regardless of the assignments weight
- Student Advantage will drop the score regardless of weight or category that will give the student the best advantage.

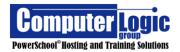

**Drop Low Scores** – There are three options from which the teacher can choose.

• **None** – No scores are dropped.

- Drop Lowest Overall If selected The teacher must define the number of scores to drop.
- Drop Lowest by Category -If selected the teacher must select not only which categories (there can be more than one) but also how many scores to drop.

| ormula Drop Low Scores    |                                                    |           |
|---------------------------|----------------------------------------------------|-----------|
| ow Scores                 | Lowest Grade or Percent                            | ~         |
|                           | Drops the lowest score regardless of assignment we | aigh      |
| )rop Low Scores           | None                                               | ~         |
|                           |                                                    |           |
| T1 Reporting Term for 1(T | hu) 3(Mon-Tue,Fri) 4(Wed) Eng                      |           |
| Formula Drop Low Scores   |                                                    |           |
| Low Scores                | Lowest Grade or Percent                            | ~         |
|                           | Drops the lowest score regardless of assignment we | igh       |
| Drop Low Scores           | Drop Lowest Overall                                | ~         |
| Number of Scores to Drop  | 1                                                  |           |
|                           |                                                    |           |
|                           |                                                    |           |
| T1 Reporting Term for 1(  | Thu) 3(Mon-Tue,Fri) 4(Wed) Eng                     |           |
| T1 Reporting Term for 1(  | Thu) 3(Mon-Tue,Fri) 4(Wed) Eng                     |           |
|                           | Thu) 3(Mon-Tue,Fri) 4(Wed) Eng                     | ~         |
| Formula Drop Low Scores   |                                                    | v         |
| Formula Drop Low Scores   | Lowest Grade or Percent                            | v<br>ight |

# **Copy Traditional Grade Setup**

Once Grade Setup has been completed for one term or one class you can use the Copy Traditional Grade Setup Function to copy the setup into additional terms/sections.

# **Copying Term to Term.**

- 1. Click on the Gear icon in the upper right corner of the screen.
- 2. Click on the Copy Traditional Grade Calculation link to open the copy function.

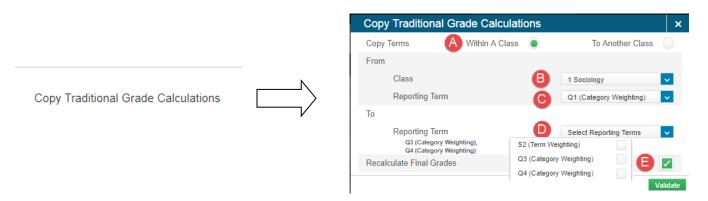

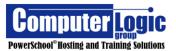

- A. Select Within A Class.
- B. Select the Class from which you are copying grade setup.
- C. Select the Term setup you wish to copy.
- D. Selct the Terms to which you want to copy the orignal setup.
- E. Check if you wish to recalculate Final Grades for the selected term.

Click Validate. The Validation scren will appear. If all is good then click Copy to complete the copy Process.

| Copy Traditional Grade Calculations          |       |              |               |      |     |  |  |
|----------------------------------------------|-------|--------------|---------------|------|-----|--|--|
|                                              |       |              | Sum           | mary |     |  |  |
| FROM: 4(A) SO<br>TO: 4(A) SOCI<br>RECALCULAT | OLOGY | DES: YES     |               |      |     |  |  |
| FROM                                         | то    | COPY<br>CALC | COPY<br>DROPS | INFO |     |  |  |
| Q1                                           | Q3    | $\checkmark$ | $\checkmark$  |      |     |  |  |
| Q1                                           | Q4    | $\checkmark$ | ~             |      |     |  |  |
| Previous                                     |       |              |               | с    | ору |  |  |

A Validation Bar will appear at the top of the screen indicating that the Copy has been successful.

| ti | $\checkmark$ | Grade Calculation for 2(A) 2nd Grade English Reporting Term S2 (Term Weighting) copied from Reporting Term S1 (Term | × |
|----|--------------|----------------------------------------------------------------------------------------------------|---|
| Α  |              | Weighting).                                                                                                    |   |

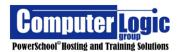

# **Copying Class to Class**

- 3. Click on the Gear icon in the upper right corner of the screen.
- 4. Click on the Copy Traditional Grade Calculation link to open the copy function.

| 1,                             |   | Copy maultional Gra                       | de Galculations |                      |
|--------------------------------|---|-------------------------------------------|-----------------|----------------------|
|                                |   | Copy Terms                                | Within A Class  | A To Another Class   |
|                                |   | From                                      |                 |                      |
|                                |   | Term                                      |                 | B Semester 2 (16-17) |
|                                | _ | Class                                     |                 | C 1 Sociology        |
| Traditional Crade Calculations |   | То                                        |                 |                      |
| raditional Grade Calculations  |   | Term                                      |                 | D Semester 2 (16-17) |
|                                | V | Class                                     |                 | Select Classes       |
|                                |   | 2 AP Calculus<br>Recalculate Final Grades | 2 AP Calculus   | •                    |
|                                |   | Recalculate I mai Grades                  | 2 Pre-Calculus  |                      |
|                                |   |                                           | 6 Geometry      |                      |
|                                |   |                                           | 9 Geometry      |                      |

- F. Select To Another Class.
- G. Select the Term from which you want to copy.
- H. Select the Class from which you want to copy.
- I. Select the Term to which you wish to copy.
- J. Selct the Classes to which you want to copy.
- K. Check if you wish to recalculate Final Grades for the selected term/class.

Click Validate. The Validation scren will appear. If all is good then click Copy to complete the copy Process.

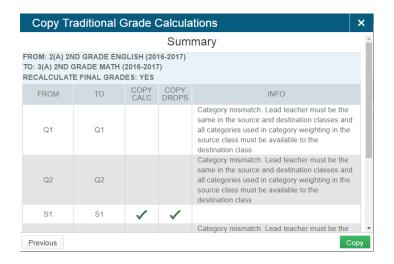

A Validation Bar will appear at the top of the screen indicating that the Copy has been successful.

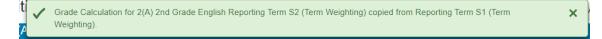

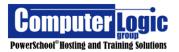

#### Standards Grade Calculation

# Start > Settings > Setup > Standard Grade Calculation

This screen allows users to enter/view/edit the **Standards Grade Calculation** for each class. New with PowerTeacher Pro is the ability to push out Standards Grade Setup from the District/School level. If done, teachers will not have to go in and manually configure the Grade Setup. If the Standards Grade Setup is done at the District Level, they can determine if teachers will be given the option to modify the grade setup or not. If setup is not done by the district, teachers will need to configure the Standards Grade setup for every class individually.

| Standards Grades Calculations                                                                                          |                          | Expand All Collapse All |
|----------------------------------------------------------------------------------------------------|--------------------------|-------------------------|
| ► HR1(Mon-Fri) Homeroom Grade 4                                                                                        |                          |                         |
| ▼ 1(Thu) 3(Mon-Tue,Fri) 4(Wed) English Language                                                                        | Arts Grade 4             |                         |
| Standards Grades                                                                                                    |                          |                         |
| Calculate standards grades from assignment standards scores.                                                           |                          |                         |
| Default Calculation                                                                                                    | Mean V 3                 |                         |
| Most Recent Scores Calculation<br>Set how many recent scores to include in the calculation, and their relative weig    | ting.                    |                         |
| Number of Scores                                                                                                    | 3                        | /                       |
|                                                                                                    | (33.33%, 33.33%, 33.33%) |                         |
| Calculating Higher Level Standards<br>Automatically calculate higher level standards grades from lowest level standard |                          |                         |
| Automatically calculate righter level standards grades from owest level standard<br>Auto-Calculate                     | grades.                  |                         |
| Use This Metric                                                                                                    | Mean v 5                 |                         |
| <ul> <li>1(Fri) 2(Mon-Wed) 4(Thu) English Language Arts</li> </ul>                                                     | Grade 4                  |                         |
| ▶ 2(Thu) 4(Mon-Tue,Fri) 5(Wed) Social Studies Gra                                                                      | de 4                     |                         |
|                                                                                                    |                          | Save                    |

- 1. Use the **Expand All/Collapse** All buttons to open/close the calculations windows for each class.
- 2. Use the arrow to the left of the course name to open the window to allow for calculation setup.
- 3. **Standards Grades Default Calculation –** From the drop down list, select the calculation method that should be used by the selected class for calculating the Final grade for each associated standard. The calculation options include:
  - Most Recent Uses the most recent # of scores to calculate the Final Grade. If selected the user must complete the next section to identify how many scores to include in this calculation.
  - **Mean** This is the average of all Standards that have Final Grades associated.
  - **Median** This is the middle average of all Standards that have Final Grades associated.

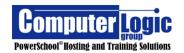

- Mode This is the most common score for all Standards that have Final Grades Associated.
- Weighted Mean This calculation works like category weighting for Traditional grades. If selected the Final Grade will be determined using the same weighing settings as defined under Category Weights for Traditional Grades.
- Highest This is the highest earned score for all Standards that have Final Grades associated
- None No calculation is used. Final Standards grades will not be calculated.
- 4. **Most Recent Scores Calculation Number of Scores** If Most Recent is selected as the Default Calculation Method, click on the Per Icon to set the number of scores to be used and the weighting of scores (if desired).

| Most Recent Scores Calculation Set how many recent scores to include in the calculation, and their relative weighting. Number of Scores | 5 🗸              |          | 1       |
|----------------------------------------------------------------------------------------------------|------------------|----------|---------|
|                                                                                                    | SCORE            | WEIGHT 3 | PERCENT |
|                                                                                                    | 1 (Most Recent)  | 1        | 20%     |
|                                                                                                    | 2                | 1        | 20%     |
|                                                                                                    | 3                | 1        | 20%     |
|                                                                                                    | 4                | 1        | 20%     |
|                                                                                                    | 5 (Least Recent) | 1        | 20%     |

- 5. Click on the Pencil Icon to open the window
- 6. Select the number of scores to be included in the Final Grade Calculation.
- 7. Enter the weight (if other than 1) for each standard. If all standards are to be counted equally, leave the value set to 1.
- Auto Calculate Higher Level Standards Use this function if you would like Higher Level Final Standard Grades to be calculated based on the scores of Lower Level Standards.

**Example:** English Language Arts has 3 lower level standards:

- Reading Literature
- Reading Information Text
- Writing

If **Auto Calculate Higher Level Standards** is selected then the score for English Language Arts will be calculted using the scores of the 3 lower level Standards.

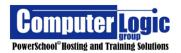

To enable this function:

- 1. Check the box to Auto Calculate.
- 2. Use this Metric Select the Calculation Method to be used. Options include:
  - **Mean** This is the average of all lower level Standards that have Final Grades associated.
  - **Median** This is the middle average of all lower level Standards that have Final Grades associated.
  - **Mode** This is the most common score for all lower level Standards that have Final Grades Associated.
  - **Highest** This is the highest earned score for all lower level Standards that have Final Grades associated
  - **Specific Weights** If Specific Weights is selected then the weight for each standard being included must be setup on the Admin Side of PowerSchool. Teachers do not have the ability to modify which stanadards are included in this calculation or how they are being averaged together.
  - Specific Sum

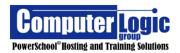

POWERTEACHER PRO USER GUIDE

## Apps

# **PowerTeacher Portal**

# Start > Apps > PowerTeacher Portal

Use the PowerTeacher Portal link to return to the PowerTeacher Start Page.

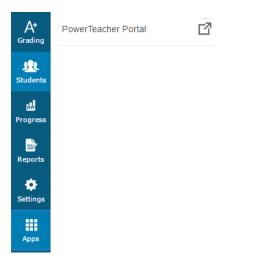

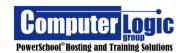

# Entering Grades and Comments

PowerTeacher Pro allows for student scores and comments to be entered in a variety of locations. Most commonly, teachers will use the Assignment view and Scoresheet View in the Grading Section to enter grades while Final Comments can be entered through where the Final Grade appears.

The Assignment view will allow the teacher to view one assignment at a time. Both assignment and standard scores can be entered using this view. The more common Scoresheet view allows teachers to view multiple assignments at one time, however, only assignment scores can be entered in this view.

The ability to manually overwrite both Traditional and Standards Finals grades also exists and is not limited to just the Scoresheet or Assignment Views. Traditional Final Grades can be manually overwritten on all Screens in the Grading Section except the Category screen. And in the Students Screens in the Comment Log.

Final Standards Grades can be overwritten using the Standards screen in The Grading Section and the Standards Progress screen in the Student Section.

## Traditional – Assignment Scores

Traditional Assignment Score entry, as mentioned above, can be completed from either the **Grading > Assignment** screen, the **Grading > Score Sheet** or the **Student > Assignment** screen.

• **Class Assignment** – Teachers can enter scores for a single assignment for multiple students. If the same assignment has been linked to multiple classes that teacher can enter grades for ALL students at one time rather than having to switch from one class to another.

# **To Enter Scores:**

- 1. Select the class or group of classes from the top of the screen.
- 2. Go to **Grading > Assignments**
- 3. Select the Assignment for which you want to enter grades.
- 4. Enter the scores either by typing the grade directly into the grade cell or by using the Score inspector (see section on Score Inspector below). The first column is always the Traditional Assignment score, if Standards are associated a column for each standard will appear to the right. (See section below on how to enter Standards Grades.)

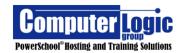

| Test Chapter                                         | 1 ~                  |          |                |                           |
|------------------------------------------------------|----------------------|----------|----------------|---------------------------|
| ▶ Filter                                             |                      |          |                | Clear Apply               |
| 58 of 58 items                                       |                      |          |                |                           |
| Hide Standards                                       |                      |          |                |                           |
| Assignment: Test Chapter 1                           |                      |          |                | Edit Assignment Show More |
| Score Type: Percent                                  |                      |          | Score: 4   90% | 90/100 Due: 4/19/2016     |
| STUDENTS (58)                                        | SCORE<br>(4/19/2016) | G4.ELA.1 | G4.ELA.3       |                           |
| 1. Accurso, John Dean<br>1(Thu) 3(Mon-Tue,Fri) 4(    | 90                   | 4        | 2              |                           |
| 2. Albano, Lauren           1(Thu) 3(Mon-Tue,Fri) 4( | 9                    | 4        | 2              |                           |
| 3. Atkinson, Sean<br>1(Thu) 3(Mon-Tue,Fri) 4(        | <b>₽</b>             | 4        | 2              |                           |
|                                                      |                      |          |                |                           |

• **ScoreSheet** – Teachers can enter scores for multiple assignments, for multiple students. The students that appear on the score sheet will depend on the class/group of students that have been selected. If multiple classes have been selected the list of students will include students from all classes. Note that Standard scores cannot be entered in the Scoresheet View.

## **To Enter Scores:**

- 1. Select the class or group of classes from the top of the screen.
- 2. Go to **Grading > Scoresheet**
- 3. Put the cursor in the first, blank grade cell of the assignment for which you want to enter scores.
- 4. Enter the scores either by typing the grade directly into the grade cell or by using the Score inspector (see section on **Score Inspector** below).

| 2(A) 2i       | nd Grade Engl      | ish    |                |                          |                          |                         |                           |                          | Show Assignmen | ts from Most I |
|---------------|--------------------|--------|----------------|--------------------------|--------------------------|-------------------------|---------------------------|--------------------------|----------------|----------------|
| Class Gr      | rade: Q4           |        |                | Calc                     | ulation: Standa          | rds Weighting           |                           |                          |                | Show           |
| Grade So      | cale Type: (A - F) |        |                |                          |                          |                         | Grade: B   869            | %   129 / 150            |                |                |
| STUDEN        | TS (19)            | COURSE | GRADE          | Test Chapt<br>(7/7/2016) | Test Chapt<br>(7/8/2016) | Homonyms<br>(7/30/2016) | Pages 5-10<br>(7/30/2016) | Using the<br>(7/30/2016) |                |                |
| 业 1.          | Booth, Chris       | В      | 86%<br>129/150 |                          |                          | 20                      | 10                        |                          |                |                |
| <u>\$</u> 2.  | Brown, Jessica     | В      | 86%<br>129/150 |                          |                          | 22                      | 10                        |                          |                |                |
| <u>\$</u> 3.  | Coffey, Raul       | D      | 63%<br>95/150  |                          |                          | 20                      | 5                         |                          |                |                |
| <u>str</u> 4. | Gahner, Matt       | В      | 86%<br>129/150 |                          |                          | 25                      | 10                        |                          |                |                |
| <b>£</b> 5.   | Gall, Brady        | В      | 86%<br>129/150 |                          |                          | 20                      | 10                        |                          |                |                |
| <b>1</b> 6.   | Goodrich, Joshua   | В      | 86%<br>129/150 |                          |                          | 18                      | 10                        |                          |                |                |
| <b>JR</b> 7.  | Henderson, Aaron   | в      | 86%<br>129/150 |                          |                          | 19                      | 10                        |                          |                |                |

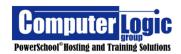

 Student > Assignment – Teachers can use this screen to enter scores for multiple assignments for a single student. By selecting All classes before navigating to this screen the teacher will be able to see all assignments for a student at one time. Note that Standards grades cannot be entered through this screen. You can view the number of entered grades but they cannot be entered or modified.

# **To Enter Scores:**

- 1. Select the class or group of classes from the top of the screen.
- 2. Select the Assignment for which you want to enter grades.
- 3. Enter the scores into the Score column either by typing the grade directly into the grade cell or by using the Score inspector (see section on **Score Inspector** below).

| ٢                | PowerSchool                      |       | ▶ 2(A) 2nd     | d Grade English - 15-16 |              | + Create | 0          | 👤 🛛 Lisa Cal |
|------------------|----------------------------------|-------|----------------|-------------------------|--------------|----------|------------|--------------|
| 4                | Level Booth, Chris - Assignments |       |                |                         |              |          |            |              |
| ding             | 5 of 5 items                     |       |                |                         |              |          |            |              |
| ents             | Assignment: Using the Dictionary |       |                | -                       |              |          | Assignment | Show More    |
|                  | Score Type: Points (25)          |       | Score:     -/2 | 5                       | Due: 7/30/20 | 16       |            |              |
| ress             | ASSIGNMENT                       | SCORE | DUE DATE 🔻     | STANDARDS               |              |          |            |              |
| orts             | Col 1. Using the Dictionary      |       | 7/30/2016      | 0 🛃                     |              |          |            |              |
| <b>}</b><br>ings | Quiz 2. Pages 5-10 Quiz          | 10    | 7/30/2016      | 1 🛃                     |              |          |            |              |
| ps               | Home 3. Homonyms                 | 20    | 7/30/2016      | 2 😃                     |              |          |            |              |
|                  | Test Chapter 2                   |       | 7/8/2016       | 2 🛃                     |              |          |            |              |
|                  | Test Chapter 1                   |       | 7/7/2016       | 0 💾                     |              |          |            |              |
|                  |                                  |       |                |                         |              |          |            |              |
|                  |                                  |       |                |                         |              |          |            |              |
|                  |                                  |       |                |                         |              |          |            | _            |
|                  |                                  |       |                |                         |              |          |            | Save         |

## **Standards – Assignment Scores**

Standards Assignment Score entry, as mentioned above, can only be completed from the **Grading > Assignment** screen.

 Grading > Assignment – Teachers can enter Standard Scores for a single assignment for multiple students. If the same assignment has been linked to multiple classes that teacher can enter grades for ALL students at one time rather than having to switch from one class to another.

# **To Enter Scores:**

- 1. Select the class or group of classes from the top of the screen.
- 2. Select the Assignment for which you want to enter grades.
- 3. The Standard Grade columns appear to the right of the Assignment Score.

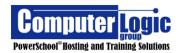

- 4. Select the Standard for which you want to enter grades.
- 5. Enter the scores either by typing the grade directly into the grade cell or by using the Score inspector (see section on **Score Inspector** below).

| est Chapter 2 ment: Test Chapter 2 ype: Points (10) TS (19)  2. Brown, Jessica  5. Coffey, Raul | SCORE<br>(7/8/2016)                                 | 2.RL01                                              | Score:     -<br>2.RL02                              | -/10                                                | Due: 7/8/2016                                        | 5                                                                                                    |                                                                                                    |                                                                                                    | ]                                                                                                    |
|-------------------------------------------------------------------------------------------------|-----------------------------------------------------|-----------------------------------------------------|-----------------------------------------------------|-----------------------------------------------------|------------------------------------------------------|----------------------------------------------------------------------------------------------------|----------------------------------------------------------------------------------------------------|----------------------------------------------------------------------------------------------------|----------------------------------------------------------------------------------------------------|
| ype: Points (10)<br>TS (19)                                                                     |                                                     | 2.RL.01                                             |                                                     | -/10                                                | Due: 7/8/2016                                        | 3                                                                                                    |                                                                                                    |                                                                                                    |                                                                                                    |
| TS (19)                                                                                         |                                                     | 2.RL.01                                             |                                                     | -/10                                                | Due: 7/8/2016                                        | 3                                                                                                    |                                                                                                    |                                                                                                    |                                                                                                    |
| 2. Brown, Jessica                                                                               |                                                     | 2.RL.01                                             | 2.RL.02                                             |                                                     |                                                      |                                                                                                    |                                                                                                    |                                                                                                    |                                                                                                    |
|                                                                                                 |                                                     |                                                     |                                                     |                                                     |                                                      |                                                                                                    |                                                                                                    |                                                                                                    |                                                                                                    |
| 3. Coffey, Raul                                                                                 |                                                     |                                                     |                                                     |                                                     |                                                      |                                                                                                    |                                                                                                    |                                                                                                    |                                                                                                    |
|                                                                                                 |                                                     |                                                     |                                                     |                                                     |                                                      |                                                                                                    |                                                                                                    |                                                                                                    |                                                                                                    |
| I. Gahner, Matt                                                                                 |                                                     |                                                     |                                                     |                                                     |                                                      |                                                                                                    |                                                                                                    |                                                                                                    |                                                                                                    |
| 5. Gall, Brady                                                                                  |                                                     |                                                     |                                                     |                                                     |                                                      |                                                                                                    |                                                                                                    |                                                                                                    |                                                                                                    |
| 6. Goodrich, Joshua                                                                             |                                                     |                                                     |                                                     |                                                     |                                                      |                                                                                                    |                                                                                                    |                                                                                                    |                                                                                                    |
| . Henderson, Aaron                                                                              |                                                     |                                                     |                                                     |                                                     |                                                      |                                                                                                    |                                                                                                    |                                                                                                    |                                                                                                    |
| 3. Henrie, Kaeli                                                                                |                                                     |                                                     |                                                     |                                                     |                                                      |                                                                                                    |                                                                                                    |                                                                                                    |                                                                                                    |
| 5.<br>5.                                                                                        | Gall, Brady<br>Goodrich, Joshua<br>Henderson, Aaron | Gall, Brady<br>Goodrich, Joshua<br>Henderson, Aaron | Gall, Brady<br>Goodrich, Joshua<br>Henderson, Aaron | Gall, Brady<br>Goodrich, Joshua<br>Henderson, Aaron | Godif, Brady<br>Goodrich, Joshua<br>Henderson, Aaron | Gall, Brady Goodrich, Joshua Goodrich, Joshua Goodrich, J | Gall, Brady     Gall       Goodrich, Joshua     Image: Constraint of the second of the second of th | Gall, Brady     Gall       Goodrich, Joshua     Image: Constraint of the second of the second of th | Godrich, Joshua Godrich, Joshua Godrich, Joshu |

## **Exporting / Importing Scores**

There are times when you may need to score assignments outside of PowerSchool or Import scores from another application. The Export / Import function within PowerTeacher Pro will allow you to do this. For this function to work the assignment must first be setup in **PowerTeacher Pro**.

If exporting scorers from another program you would want to make sure that the import template is setup using the same format as a file exported from Power Teacher Pro. The most common import file types are .csv and .txt. (Exports from PowerTeacher Pro will be in .csv format.)

To Import scores for an existing PTP Assignment:

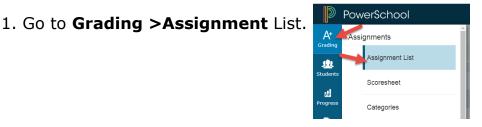

2. Click the name of the assignment you wish to export.

| Assignme             | ents              |           |            |                         | \$<br>Q1 🗸 |
|----------------------|-------------------|-----------|------------|-------------------------|------------|
| <b>Q1</b> is already | completed.        |           |            |                         |            |
| CATEGORY             | ASSIGNMENTS       | SCORED    | DUE DATE   | SCORE TYPE              | EDIT       |
| Asse                 | 1. Chapter 6 Test | 0 / 15    | 10/17/2016 | Percent<br>pts: 100     |            |
| Asse                 | 2. Chapter 7 Test | 15 / 15 🗸 | 10/17/2016 | Grade Scale<br>pts: 100 |            |

# 3. In the upper-right corner of the assignment page, click the Gear icon.

4. Select Export Scores Template. If there are any existing assignment scores, choose whether, or not to include the scores in the exported file by clicking Yes or No in the Export Scores Template window.

| Export Scores Template | ×  |
|------------------------|----|
| Include Scores?        |    |
| Yes                    | No |

| Hide Summary           |
|------------------------|
| Show Metrics           |
| Show Standards         |
| Export Scores Template |
| Import Scores          |

5. Open the exported file.

The top of the spreadsheet includes the teacher's name, class, assignment name, due date, points possible, extra points, and score type. Below the assignment details are three columns — Student Number, Student Name, and Score.

6. Enter the students' scores in the Score column and save the spreadsheet as a .csv file.

|    | Α                | В                    | С     | D |  |
|----|------------------|----------------------|-------|---|--|
| 1  | Teacher Name:    | Lisa Cahall          |       |   |  |
| 2  | Class:           | 2nd Grade English    |       |   |  |
| 3  | Assignment Name: | Chapter 6 Test       |       |   |  |
| 4  | Due Date:        | 10/17/2016           |       |   |  |
| 5  | Points Possible: | 100                  |       |   |  |
| 6  | Extra Points:    | 0                    |       |   |  |
| 7  | Score Type:      | PERCENT              |       |   |  |
| 8  | Student Num      | Student Name         | Score |   |  |
| 9  | 9029             | Andersen, Apaulo     |       |   |  |
| 10 | 8988             | Andersen, Ashley     |       |   |  |
| 11 | 9009             | Becker, Jennifer     |       |   |  |
| 12 | 8995             | Bertram, Stacy       |       |   |  |
| 13 | 8674             | Bjorklund, Laura     |       |   |  |
| 14 | 8993             | Blankenship, Jessica |       |   |  |
| 15 | 9003             | Booth, Chris         |       |   |  |
| 16 | 9012             | Brown, Jessica       |       |   |  |
| 17 | 8996             | Caid, Jessica        |       |   |  |
| 18 | 9016             | Dennis, Joshua       |       |   |  |
| 19 | 8670             | Derbidge, Anthony    |       |   |  |
| 20 | 8994             | Dewey, Adam          |       |   |  |
| 21 | 9031             | Dossert, Christina   |       |   |  |
| 22 | 9044             | Finley, Sandy        |       |   |  |

| Teacher Name:    | Lisa Cahall          |       |
|------------------|----------------------|-------|
| Class:           | 2nd Grade English    |       |
| Assignment Name: | Chapter 6 Test       |       |
| Due Date:        | 10/17/2016           |       |
| Points Possible: | 100                  |       |
| Extra Points:    | 0                    |       |
| Score Type:      | PERCENT              |       |
| Student Num      | Student Name         | Score |
| 9029             | Andersen, Apaulo     | 100   |
| 8988             | Andersen, Ashley     | 100   |
| 9009             | Becker, Jennifer     | 85    |
| 8995             | Bertram, Stacy       | 95    |
| 8674             | Bjorklund, Laura     | 87    |
| 8993             | Blankenship, Jessica | 92    |
| 9003             | Booth, Chris         | 88    |
| 9012             | Brown, Jessica       | 100   |
| 8996             | Caid, Jessica        | 85    |
| 9016             | Dennis, Joshua       | 75    |

7. In PowerTeacher Pro, Go to Grading > Assignment List > Select the Assignment to which you wish to import scores and click the Gear icon. (Steps 1-3 above)

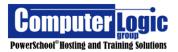

8. Select Import Scores.

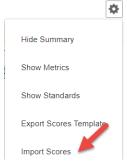

- 9. In the Import Scores window, click Browse Files.
- 10. Select the spreadsheet file you wish to import.
- 11. In the Format menu, use the default selection of PowerTeacher Score Template.
- 12. Check Validate Student Names to verify that the student names in the import file match the names of the students enrolled in the class.
- 13. Click Next Review and correct any import errors.
- 14. To import and save the scores in PowerTeacher Pro, click Import

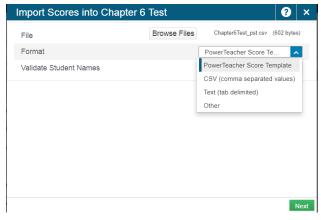

| ▼ 10 of 15 so    | cores will be imported |     |     |  |
|------------------|------------------------|-----|-----|--|
|                  |                        |     |     |  |
| Due Date:        | 10/17/2016             |     | A   |  |
| Points Possible: | 100                    |     | A   |  |
| Extra Points:    | 0                      |     | A   |  |
| Score Type:      | PERCENT                |     | A   |  |
| Student Num      | Student Name           |     | A   |  |
| 9029             | Andersen, Apaulo       | 100 | 100 |  |
| 8988             | Andersen, Ashley       | 100 | 100 |  |
| 9009             | Becker, Jennifer       | 85  | 85  |  |

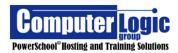

**POWERTEACHER PRO USER GUIDE** 

# **Entering Comments**

A

93.51

Whether entering comments for an Assignment or a Final Grade, you will use the Score Inspector to complete this task.

# **Finial Grade Comments**

From any page that displays the Final Course Grade, click into the Final Grade cell for the selected student. This will open the Score Inspector.

| STUDENTS (17)     | COUR | SE GRADE             |
|-------------------|------|----------------------|
| 1. Allen, Victor  | A    | 93.51%<br>607.8/650  |
| 2. Black, Javier  | F+   | 65.94%<br>313.2/475  |
| 3. Clark, Gracie  | B-   | 81.55%<br>448.55/550 |
| 4. Darrow, Kaylee | A    | 93.29%<br>606.4/650  |

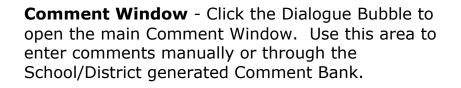

**Comment Quick Entry -** use this box to manually enter a narrative comment for any student

# **Comment Window Entry**

Comment Quick Entry

Approximately 2048 Characters Left

Allen, Victor

Course Grade - Grade

×

%

5

\$

⇔

- A/B Use the up/down arrows to move forward or back from one student to another.
- C/D Use the left/right arrows to move from one column to another. Useful when adding Assignment Comments.
- **E** Main entry area for comments.

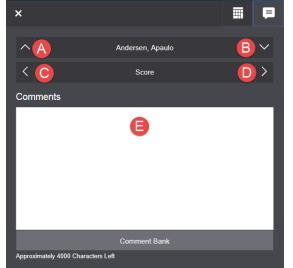

PowerSchool<sup>®</sup>Hosting and Training Solutions

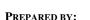

|                                    | Comment Bank |                                                      |          |              |  |  |  |  |  |  |
|------------------------------------|--------------|------------------------------------------------------|----------|--------------|--|--|--|--|--|--|
| Approximately 4000 Characters Left |              |                                                      |          |              |  |  |  |  |  |  |
| Filter Filter Clear Apply          |              |                                                      |          |              |  |  |  |  |  |  |
| 20 200 it                          | 20 🔅 0 items |                                                      |          |              |  |  |  |  |  |  |
| FAVEA                              | CODE         | COMMENT                                              | CATEGORY | U_           |  |  |  |  |  |  |
| *                                  | 01           | Needs to be prepared with assigned materials.        |          | +            |  |  |  |  |  |  |
| *                                  | 02           | Accepts responsibility for own actions.              | Behavior | +            |  |  |  |  |  |  |
| *                                  | 03           | Demonstrates leadership qualities.                   | Behavior | +            |  |  |  |  |  |  |
| *                                  | 04           | Frequent absences from class are<br>affecting grade. | Behavior | +            |  |  |  |  |  |  |
| *                                  | 06           | Participates enthusiastically.                       | Effort   | +            |  |  |  |  |  |  |
| *                                  | 07           | Tries hard but continues to have<br>difficulty.      | Effort   | +            |  |  |  |  |  |  |
|                                    | 08           | Is marking at or above potential                     | Effort   |              |  |  |  |  |  |  |
| Separate Us                        | sing         | Line Breaks                                          | Spaces   | $\mathbf{O}$ |  |  |  |  |  |  |

- F Use the Filter to search for a specific comment/group of comments.
- **G** Click the star to mark a comment as a favorite.
- H Click the + sign to add a comment to the comment window.
- **I** Set the default for spacing to Line Break or Spaces.

When in Comment Bank mode teachers can use a combination of Comment Bank and manual Comment entry.

# **Comment Quick Entry –**

Use this box, at the bottom of the score inspector, to manually enter a narrative comment for any student.

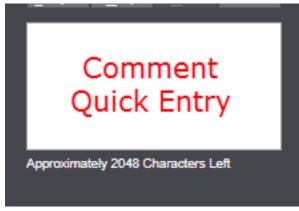

Once comments have been entered a comment bubble will appear in the score cell indicating that a comment has been entered.

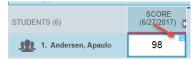

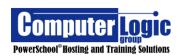

#### Score Inspector

Any time you click on a grade cell, whether it be an Assignment Grade, Standard Grade or Final Grade, PTP will automatically open the Score Inspector on the right side of the screen. The numeric values displayed in the keypad portion will appear based on the type of grade scale, the grade options available within that scale and the assignment setup.

The Score Inspector also offers two options for entering comments. The quick entry block at the bottom of the Score Inspector can be used to enter a Teacher created narrative comment or through the Comment Link in the upper right corner. This link provides access to both a manual entry screen as well as any School/District created Comment banks.

| Assignment: 10/16/12     |                                            |             |            |            |            |            |  | Edit Assignment | and a more |        | ARMSTROM            | NG Stoph  |
|--------------------------|--------------------------------------------|-------------|------------|------------|------------|------------|--|-----------------|------------|--------|---------------------|-----------|
| Score Type: (A - F)      | Score: A-   90%   18/20 x 2 Due: 7/27/2017 |             |            |            |            |            |  |                 |            | $\sim$ | A MISTRO            | ro, otepn |
| STUDENTS (25)            | SCORE<br>(7/27/2017)                       | PS.ENG.F.30 | PS.ENG.F.4 | PS.ENG.F.5 | PS.ENG.F.6 | PS.ENG.F.7 |  |                 |            | <      | S                   | core      |
| 1. ARMSTRONG, Stephens   | A-                                         | 3+          | 3+         | 3+         | 3+         | 3+         |  |                 |            |        |                     |           |
| 2. BARKER, Barbara       | A-                                         | 3+          | 3+         | 3+         | 3+         | 3+         |  |                 |            | A-     |                     |           |
| 3. BERG, Frank           | D                                          | 1+          | 1+         | 1+         | 1+         | 1+         |  |                 |            | A-     |                     |           |
| 4. BOOTH, Elena          | С                                          | 2           | 2          | 2          | 2          | 2          |  |                 |            |        |                     |           |
| 5. CHAMBERS, Hernandez   | 1                                          |             |            |            |            |            |  |                 |            | A      | В                   | с         |
| 6. COHEN, Schmidt        | B-                                         | 2+          | 2+         | 2+         | 2+         | 2+         |  |                 |            | ~      | в                   |           |
| 7. COSTA, Nadine         | D                                          | 1+          | 1+         | 1+         | 1+         | 1+         |  |                 |            |        |                     |           |
| 8. DAVILA, Laura         | A-                                         | 3+          | 3+         | 3+         | 3+         | 3+         |  |                 |            | D      | F                   |           |
| 9. DOYLE, Gordon         | 8                                          | 2+          | 2+         | 2+         | 2+         | 2+         |  |                 |            |        |                     |           |
| 10. ENGLISH, Black       | C-                                         | 2           | 2          | 2          | 2          | 2          |  |                 |            |        |                     |           |
| 11. HOLT, Palmer         | A                                          | 4           | 4          | 4          | 4          | 4          |  |                 |            |        |                     |           |
| 12. HUMPHREY, Washington | B+                                         | 3           | 3          | 3          | 3          | 3          |  |                 |            |        |                     |           |
| 13. LEVINE, Merlin       | D-                                         | 1           | 1          | 1          | 1          | 1          |  |                 |            |        |                     |           |
| 14. LEWIS, Daniels       | B-                                         | 2+          | 2+         | 2+         | 2+         | 2+         |  |                 |            |        |                     |           |
| 15. MANNING, Ciara       | B+                                         | 3           | 3          | 3          | 3          | 3          |  |                 |            |        |                     |           |
| 16. MCCARTHY, Harris     | A                                          | 4           | 4          | 4          | 4          | 4          |  |                 |            |        |                     |           |
| 17. MERRITT, Alvarez     | 8-                                         | 2+          | 2+         | 2+         | 2+         | 2+         |  |                 |            |        | ✓                   |           |
| 18. ODONNELL, Romy       | C+                                         | 2+          | 2+         | 2+         | 2+         | 2+         |  |                 |            | 1000   | ng <u>Collected</u> | Late      |
| 19. OWEN, Reed           | D-                                         | 1           | 1          | 1          | 1          | 1          |  |                 |            |        |                     |           |
| 20. POWELL, Ziona        | C+                                         | 2+          | 2+         | 2+         | 2+         | 2+         |  |                 |            |        | · ·                 | Aleens    |
| 21. PRESTON, Jones       | 8-                                         | 2+          | 2+         | 2+         | 2+         | 2+         |  |                 |            | Econe  | Acte Exempt         | Apeers    |
| 22. ROSALES, Jackson     | B                                          | 2+          | 2+         | 2+         | 2+         | 2+         |  |                 |            |        |                     |           |
| 23. THOMAS, MacDonald    | B                                          | 2+          | 2+         | 2+         | 2+         | 2+         |  |                 |            |        |                     |           |
| 24. TOWNSEND, Phoenix    | A                                          | 4           | 4          | 4          | 4          | 4          |  |                 |            |        |                     |           |
| 25. TRUJILLO, Butler     | B+                                         | 3           | 3          | 3          | 3          | 3          |  |                 |            |        |                     |           |
|                          |                                            |             | Colu       | mns/Page 7 |            |            |  |                 |            |        |                     |           |

The way in which the **Score Inspector** key pad appears, is determined by the type of grades being entered, the grade scale associated to the Course/Standard and the setup Assignment setup (Score Type, Possible Points)

## **Traditional Grades – Assignments**

The Key Pad will appear based on:

- The Grade Scale associated to the selected Class.
- The Score Type/Possible Points as defined in the Assignment Setup

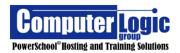

# Standards Grades

• The Grade Scale associated to the selected Standard

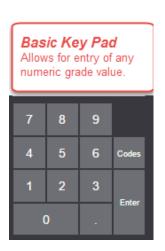

# Key Pad Entry<br/>with Grade LimitEntry any numeric<br/>score up to 10<br/>(Determined by<br/>Assignment setup.Max Entry: 10789456Codes1230.

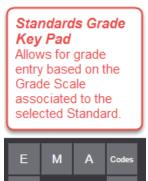

Enter

В

# Score Inspector Layout

# Individual Assignment/Standard Scores

- **1.** Click the **X** to close the Score Inspector.
- **2. Move up/down Student List** Use the arrows to move up or down the list of students.
- **3. Move Across** Use the arrows to move across the row.
- **4. Key Pad Entry** Enter the score directly in the key pad entry box. Whatever is entered will be used to fill in the selected Grade field.
- **5. Key Pad** Use the keys on the key pad to manually Enter a score in a grade cell.
- 6. Codes Click to open a window that allows for the selection of "Special Codes". These are codes that have been created at the District level that can be used in addition to the regular grade scale items. If the code has been associated with one of the Assignment Indicators (see below) then the symbol, for that indicator, will appear along with the code.

For example:

| Special Codes |                        |     |     |     |  |  |  |  |  |  |
|---------------|------------------------|-----|-----|-----|--|--|--|--|--|--|
| 📮 s           | Select a special code. |     |     |     |  |  |  |  |  |  |
|               | INC                    | ABS | MIS | MED |  |  |  |  |  |  |

7. Fill Scores down – Once you have entered a score in a grade cell, click to fill all blank cells below the manually entered grade.

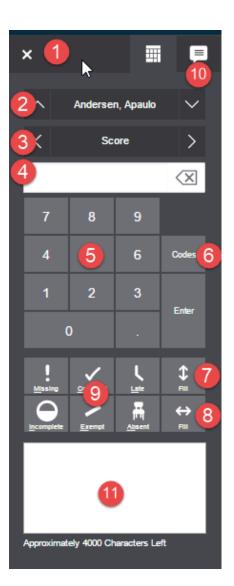

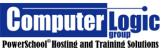

- 8. Fill Score across Once you have entered a score in a grade cell, click to fill all blank cells to the right of the manually entered grade.
- 9. Assignment Indicators These are additional flags That can be used with assignment scores. Missing, Late, Incomplete and Absent can be assigned along with an actual assignment score. Collected and Exempt would be used in place of an actual score. Note: these codes are visible in the public portals
- **10. Comment Window** Click to open the Comment Window. Use this area to enter comments manually or through a School, generated Comment Bank.
  - A/B Use the up/down arrows to move forward or back from one student to another.
  - C/D Use the left/right arrows to move from one column to another. Useful when adding Assignment Comments.
  - **E** Main entry area for comments.

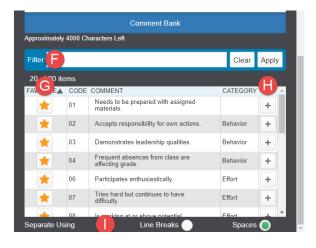

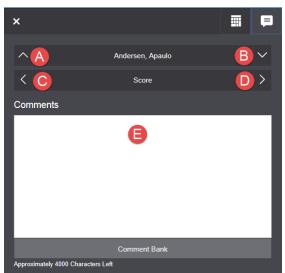

- F Use the Filter to search for a specific comment/group of comments.
- **G** Click the star to mark a comment as a favorite.
- H Click the + sign to add a comment to the comment window.
- I Set the default for spacing to Line Break or Spaces.

When in Comment Bank mode teachers can use a combination of Comment Bank and manual Comment entry.

**11. Comment Quick Entry -** use this box to manually enter a narrative comment for any student.

Once comments have been entered a comment bubble will appear in the score cell indicating that a comment has been entered.

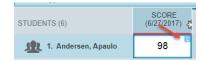

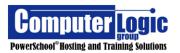

## **Citizenship Scores**

If enabled from District Office, Teachers can enter **Citizenship** grades for by going to **Grading > Traditional**. When the Teacher clicks into the grade cell for **Citizenship**, the appropriate **Score Inspector** will appear. Only those grades defined for **Citizenship** Will be available for entry. Note that comments cannot be entered with **Citizenship** grades.

| Grades: Traditional - Q1 🔽<br>25 Homeroom |           |             |          |         |             |        |   |  |  |
|-------------------------------------------|-----------|-------------|----------|---------|-------------|--------|---|--|--|
| Class Grade: Q1                           |           |             |          |         |             |        |   |  |  |
| Grade Scale Type: Citizenship Grade:      |           |             |          |         |             |        |   |  |  |
|                                           |           |             | ATTEN    | DANCE   | ASSIGNMENTS |        |   |  |  |
| STUDENT (15)                              | Q1        | CITIZENSHIP | ABSENCES | TARDIES | MISSING     | 🕔 LATE |   |  |  |
| 1. Andersen, Apaulo                       | 4<br>100% |             | 1        | 1       | -           | -      | - |  |  |
| 2. Andersen, Ashley                       | 4<br>97%  |             | 1        | 1       | -           | -      | - |  |  |
| 3. Becker, Jennifer                       | 4<br>98%  |             | 1        | -       | -           | -      | - |  |  |

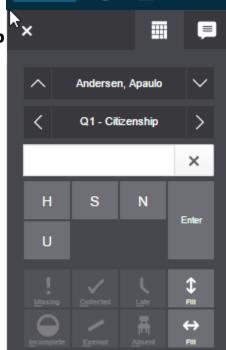

# **Overwriting – Final Traditional or Standard Scores**

When attempting to manually overwrite a Final Grade, be it a Traditional Grade and/or Standard Grade, the Score Inspector will look slightly different. The grade entry area will contain some additional features.

- 1. Letter Grade Use to manually overwrite the final Letter Grade for a section.
- 2. **Percentage Grade** Use to manually overwrite the final Percentage grade for a section. Note that updating the Letter grade will not automatically update the corresponding percentage grade.
- 3. **Clear Letter Grade** Use to clear any values entered in the Letter Grade field.
- 4. **Edit Percentage** Click the pencil icon to change to a 10-point key pad.
- 5. **Revert** Use to revert (undo) a manually overwritten score back to the calculated score.

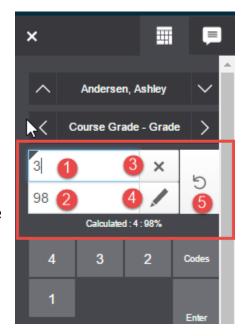

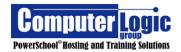